# **Monitor para videoconferência Dell P2724DEB**

Guia do Utilizador

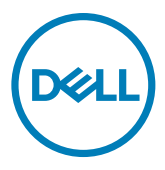

**Modelo: P2724DEB Modelo regulamentar: P2724DEBt**

- **NOTA: NOTA indica informação importante que o ajuda a utilizar da melhor forma o computador.**
- **ATENÇÃO: ATENÇÃO indica potenciais danos ao hardware ou perda de dados, se as instruções não forem seguidas.**
- **AVISO: AVISO indica o potencial para danos materiais, lesões pessoais, ou morte.**

**Copyright © 2023 Dell Inc. ou as suas filiais Todos os direitos reservados.** Dell, EMC e outras marcas comerciais são marcas comerciais de Dell Inc. ou das filiais. As outras marcas comerciais podem ser marcas comerciais dos seus respetivos proprietários..

2023– 12

Rev. A00

# **Índice**

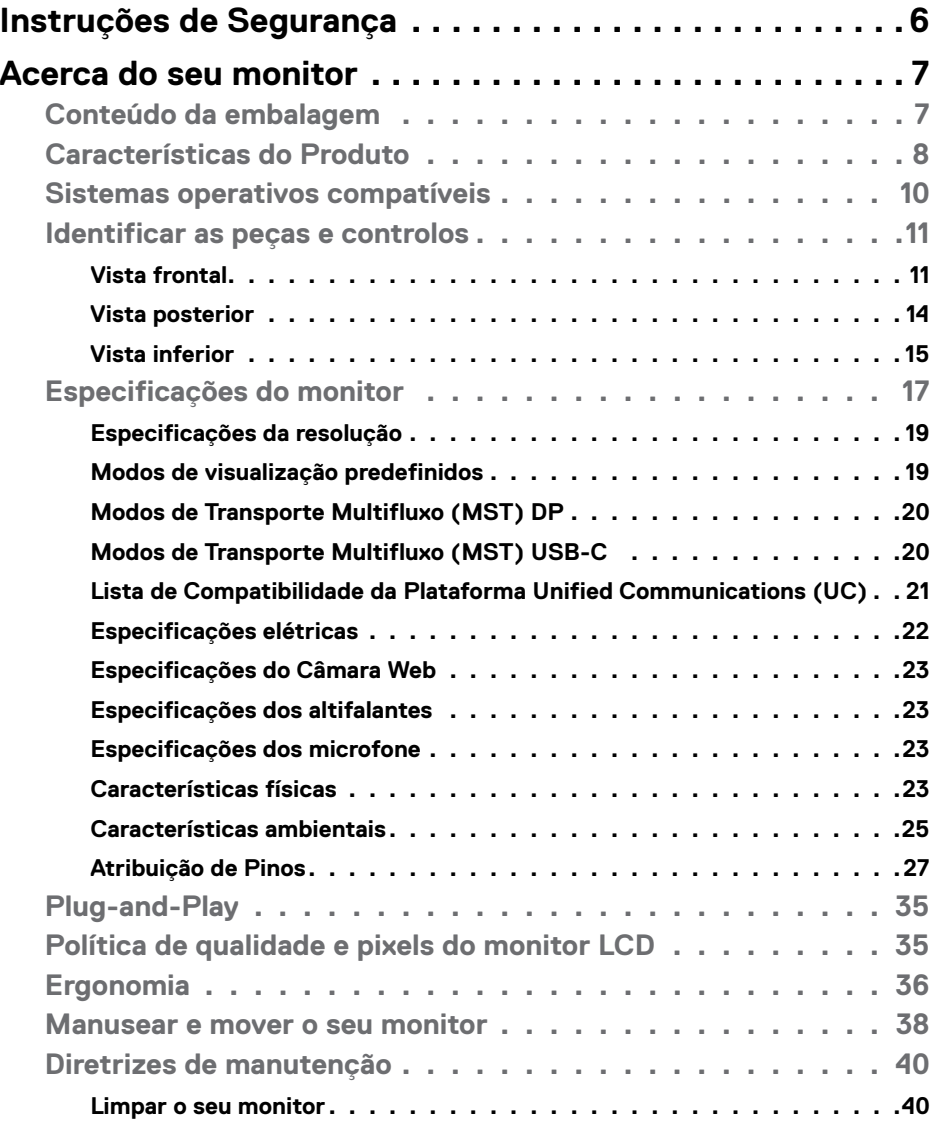

 $(\sim$ LL

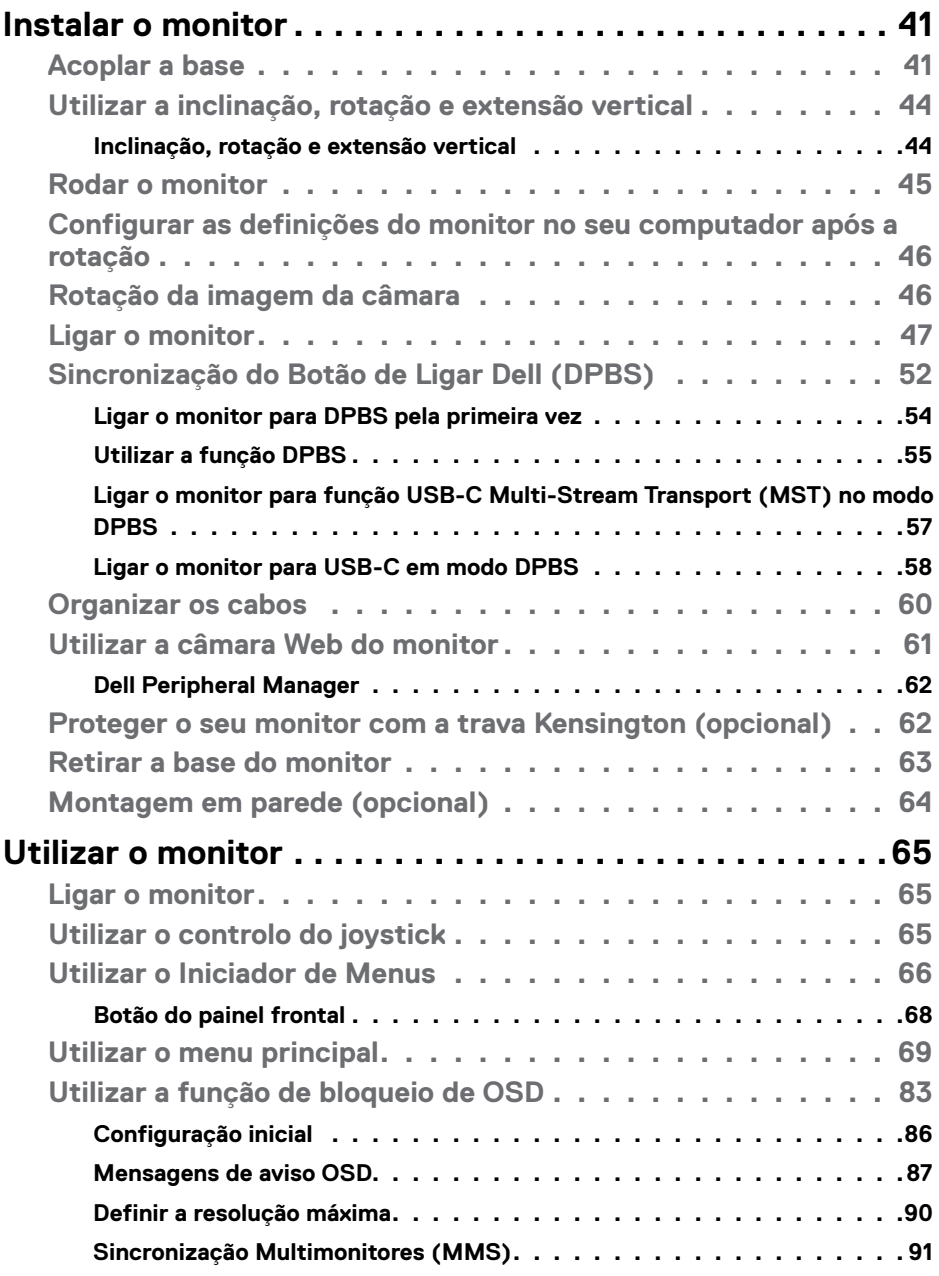

 $(DE)$ 

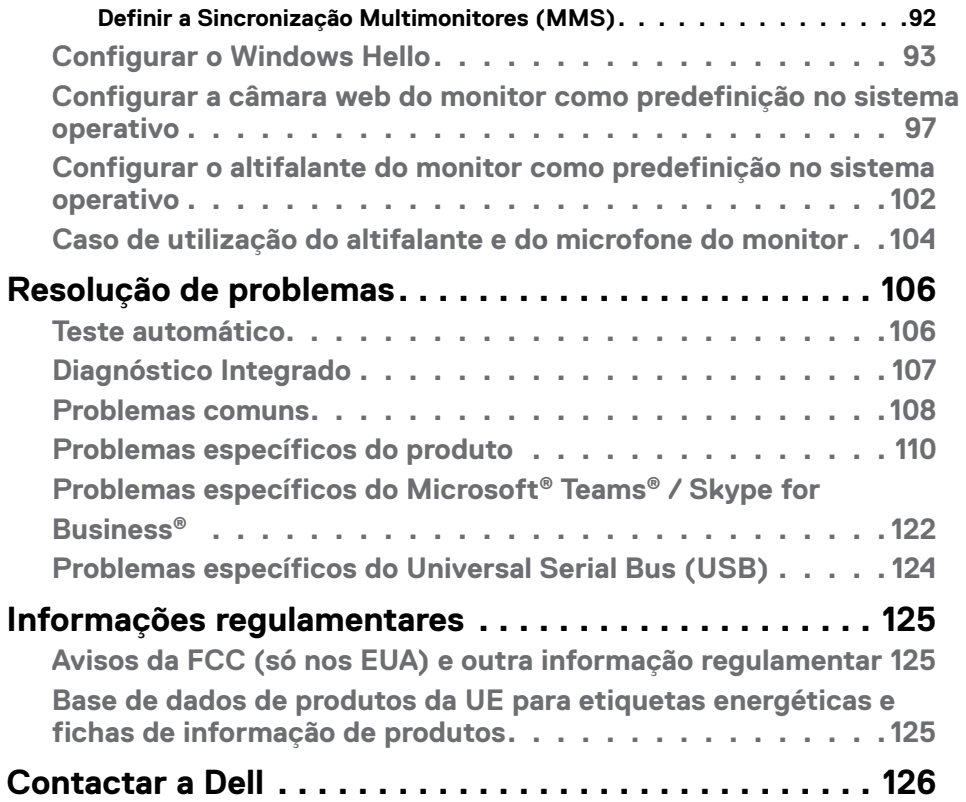

 $(\nabla \times L)$ 

# <span id="page-5-0"></span>**Instruções de Segurança**

Utilize as orientações de segurança seguintes para proteger o monitor contra potenciais danos e para garantir a sua segurança pessoal. Salvo indicação em contrário, cada procedimento descrito neste documento pressupõe a leitura prévia das informações de segurança fornecidas com o monitor.

**NOTA: Antes de utilizar o monitor, leia as informações de segurança fornecidas com o monitor e impressas no produto. Guarde a documentação num local seguro para consulta futura.**

- **AVISO: A utilização de outros controlos, ajustes ou procedimentos que não os especificados nesta documentação podem resultar numa exposição ao choque, a riscos elétricos e/ou mecânicos.**
- **AVISO: A utilização de auscultadores (num monitor que o suporte) com volume elevado poderá causar danos na sua capacidade auditiva a longo prazo.**
	- Coloque o monitor numa superfície sólida e manuseie-o com cuidado. O ecrã é frágil e pode sofrer danos se for sujeito a quedas ou impactos de objetos afiados.
	- Certifique-se de que a classificação elétrica do seu monitor é adequada à corrente AC disponível na sua região.
	- Mantenha o monitor à temperatura ambiente. Condições de calor ou frio excessivo podem ter efeitos adversos nos cristais líquidos do monitor.
	- Ligue o cabo de alimentação do monitor a uma tomada elétrica próxima e acessível. Ver **[Ligação do monitor](#page-46-1)**.
	- Não coloque nem utilize o monitor numa superfície molhada ou próximo de água.
	- Não sujeite o monitor a condições de forte vibração ou impactos fortes. Por exemplo, não coloque o monitor dentro da mala de um carro.
	- Desligue o cabo de alimentação do monitor se pretende utilizá-lo durante um período prolongado.
	- Para evitar o risco de choque elétrico, não tente retirar qualquer tampa, nem toque no interior do monitor.
	- Leia atentamente estas instruções. Guarde este documento para consulta futura. Siga todos os avisos e instruções assinalados no produto.
	- Alguns monitores podem ser instalados na parede utilizando um suporte VESA vendido separadamente. Utilize as especificações VESA corretas, como indicado na secção de montagem na parede do Manual do utilizador.

Para mais informações sobre instruções de segurança, consulte o documento de Informações de segurança, ambientais e regulamentares (SERI), fornecido com o seu monitor.

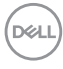

# <span id="page-6-0"></span>**Acerca do seu monitor**

# **Conteúdo da embalagem**

A tabela seguinte apresenta os componentes fornecidos com o seu monitor, Se houver algum componente em falta, contacte a Dell. Para mais informações, consulte **[Contactar a Dell](#page-125-1)**.

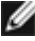

**NOTA: Alguns itens podem ser opcionais e não ser incluídos junto com o monitor. Algumas funcionalidades podem não estar disponíveis em alguns países.**

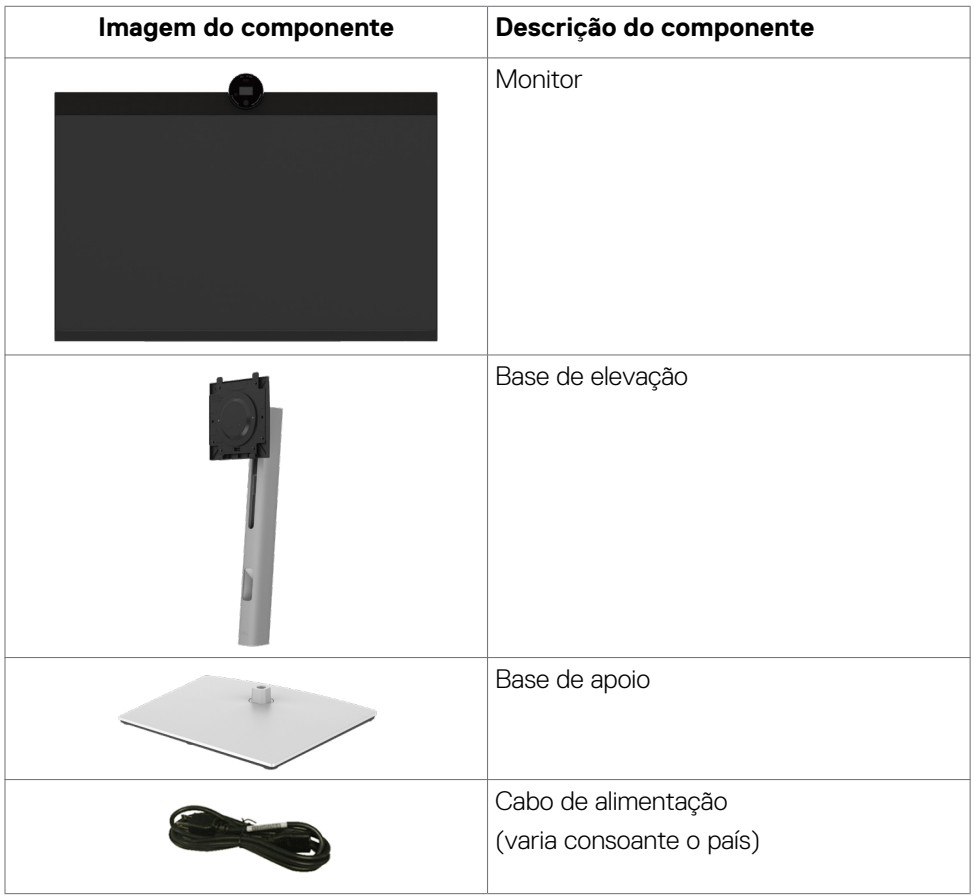

DELL

<span id="page-7-0"></span>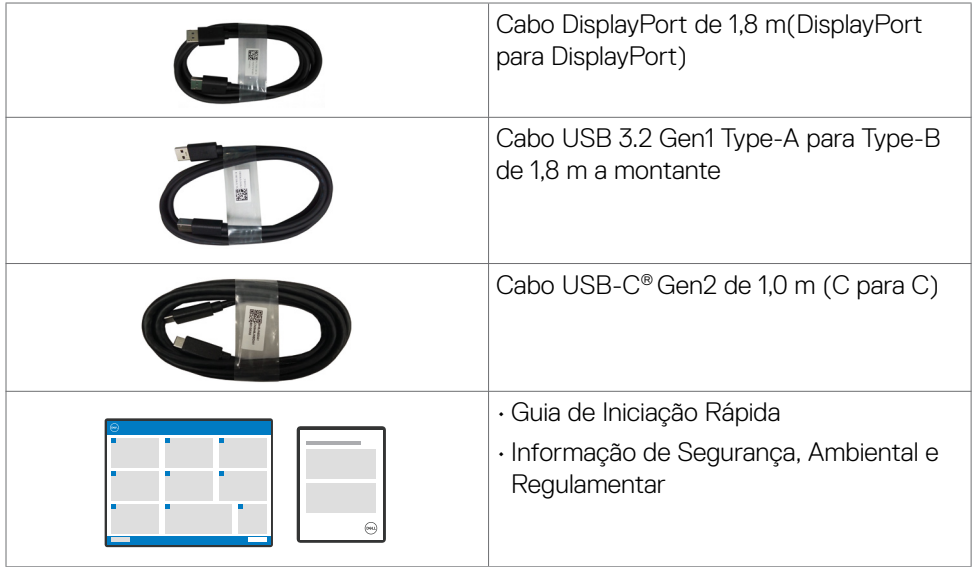

# **Características do Produto**

O Monitor **Dell P2724DEB** tem uma matriz ativa, transístorde Película Fina (TFT), ecrã de cristais líquidos(LCD) e retroiluminação por LED. As características do monitor incluem:

- Monitor com área visível de 68,47 cm (medida na diagonal), resolução de 2560 x 1440 (16:9), mais visualização em ecrã inteiro para resoluções inferiores.
- Ângulos de visualização amplos, com gama de cores 99% sRGB.
- Capacidade de ajuste da inclinação, rotação, articulação e extensão vertical.
- $\cdot$  Altifalantes integrados (2 x 5 W).
- Suporte tipo pedestal amovível e orifícios de montagem de 100 mm da Video Electronics Standards Association (VESA™), para soluções de montagem flexível.
- A moldura ultrafina minimiza o espaço entre molduras durante a utilização multimonitores, permitindo uma configuração mais fácil, com uma experiência de visualização elegante.
- A conetividade digital abrangente com DP ajuda a proteger o seu monitor a longo prazo.
- Cabo único USB Type-C® para alimentar um portátil compatível, enquanto recebe o sinal de vídeo.
- As portas USB-C e RJ45 permitem uma experiência com um só cabo em ligação à rede.
- Capacidade plug-and-play, se compatível com o seu computador.
- Ajustes de On-Screen Display (OSD), para mais fácil configuração e otimização do ecrã.
- Bloqueio dos botões de ligar e OSD.
- Ranhura para trava de segurança.
- Bloqueio da base
- O monitor é concebido com a funcionalidade de Sincronização do Botão de Ligar Dell (DPBS) para controlar o estado de energia do sistema informático a partir do botão de ligar do monitor. \*
- O monitor permite vários monitores ligados em cadeia através do cabo DisplayPort para sincronizar um grupo predefinido de funções de OSD em segundo plano, através da Sincronização Multimonitores (MMS).
- Garantia de Troca de Painel Premium, para maior tranquilidade.
- Otimize o conforto ocular com um ecrã sem cintilação e a funcionalidade ComfortView Plus.
- Este monitor utiliza um ecrã com baixa emissão de luz azul. Quando o monitor é utilizado com as definições de fábrica ou predefinições (Modo predefinido: Padrão), funcionar em conformidade com a norma TUV Rheinland (fornecedor de soluções de hardware).
- Diminui o nível de risco de luz azul emitida pelo ecrã para tornar a visualização mais confortável para os seus olhos.
- O monitor adota a tecnologia Flicker-Free, que elimina a cintilação visível, oferece uma experiência de visualização confortável e evita que os utilizadores sofram de tensão e fadiga ocular.
- Certificado para Microsoft Teams® e Zoom®.
- Certificado para Windows Hello® (autenticação facial) e compatível com Microsoft Cortana®.
- Personalização adicional utilizando o Dell Peripheral Manager/Dell Display Manager (DDM) para o sistema operativo Windows e o Dell Display and Peripheral Manager (DDPM) para o sistema operativo Mac.
- \* Os sistemas de Dell que suportam DPBS são apresentados no website da Dell. A função DPBS pode ser ativada no menu Monitor do OSD.
- **AVISO: Os possíveis efeitos a longo prazo da emissão de luz azul pelo monitor poderão provocar danos oculares, incluindo, entre outros, fadiga ocular, tensão ocular digital. A funcionalidade ComfortView Plus destinase a reduzir a quantidade de luz azul emitida pelo monitor para otimizar o conforto ocular.**

Acerca do seu monitor| **9**

**D&L** 

## <span id="page-9-1"></span><span id="page-9-0"></span>**Sistemas operativos compatíveis**

- Windows 10 Versão 21H2 e Windows 11 Versão 21H2\*
- $\cdot$  macOS 12.3.1\*

\*A compatibilidade do sistema operativo com os monitores das marcas Dell e Alienware pode diferir com base em fatores como:

- Data(s) de lançamento específica(s) em que estão disponíveis versões, correções ou atualizações do sistema operativo.
- Data(s) de lançamento específica(s) de atualizações de firmware, software ou controladores dos monitores das marcas Dell e Alienware estão disponíveis no website de suporte da Dell.

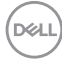

# <span id="page-10-0"></span>**Identificar as peças e controlos**

#### **Vista frontal**

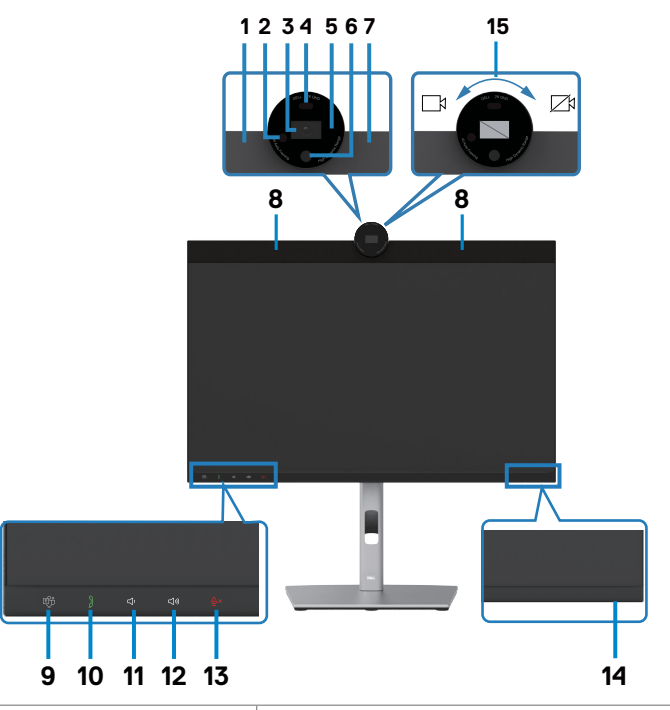

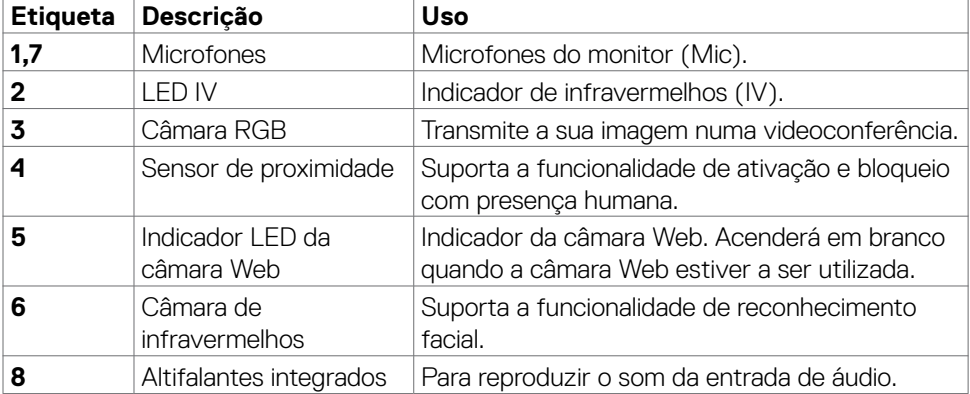

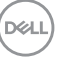

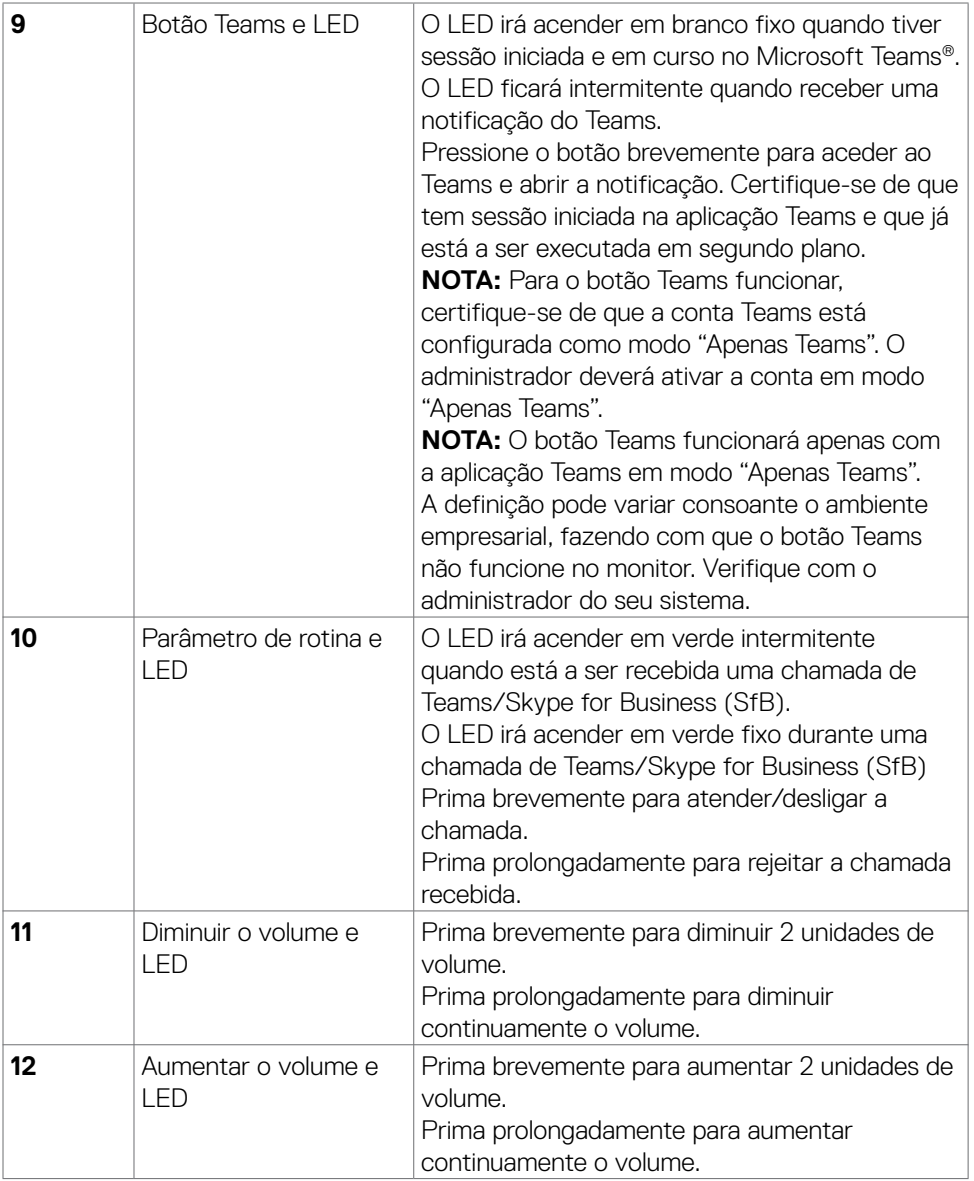

 $(\overline{DCL}$ 

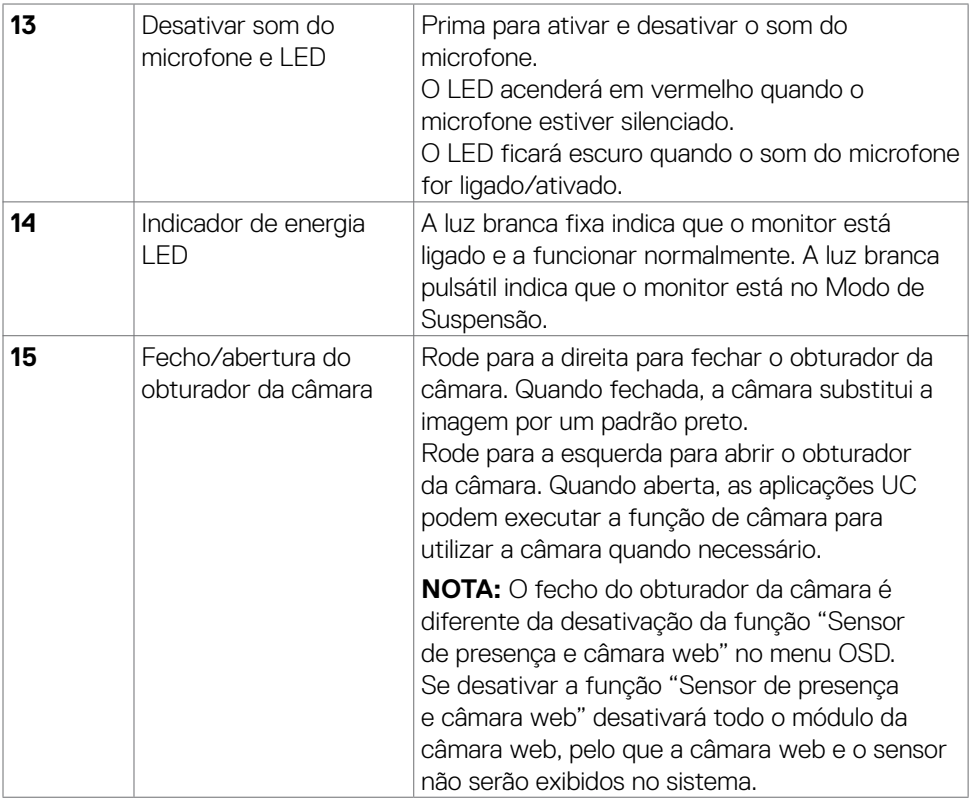

 $($ DELL

#### <span id="page-13-0"></span>**Vista posterior**

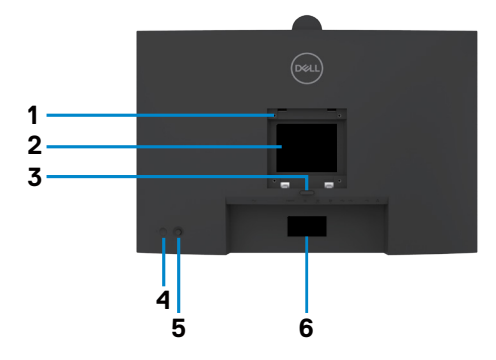

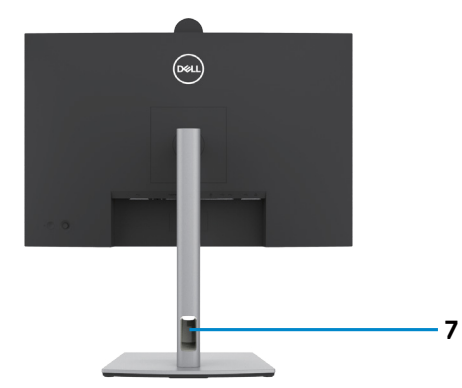

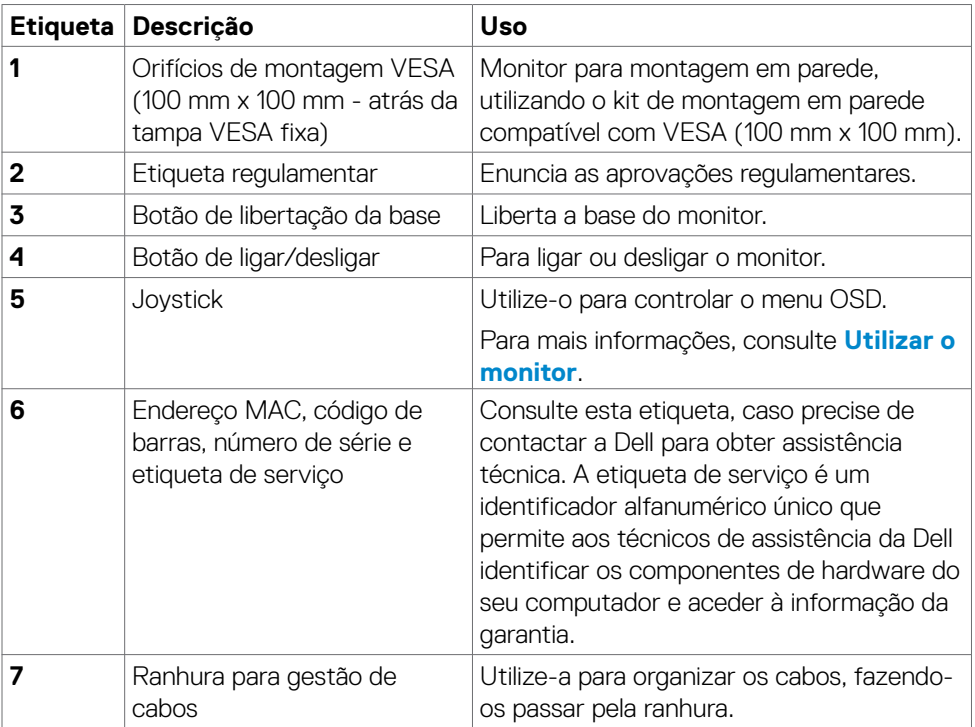

(dell

#### <span id="page-14-0"></span>**Vista inferior**

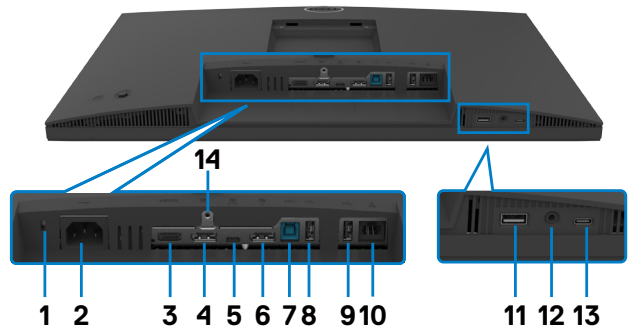

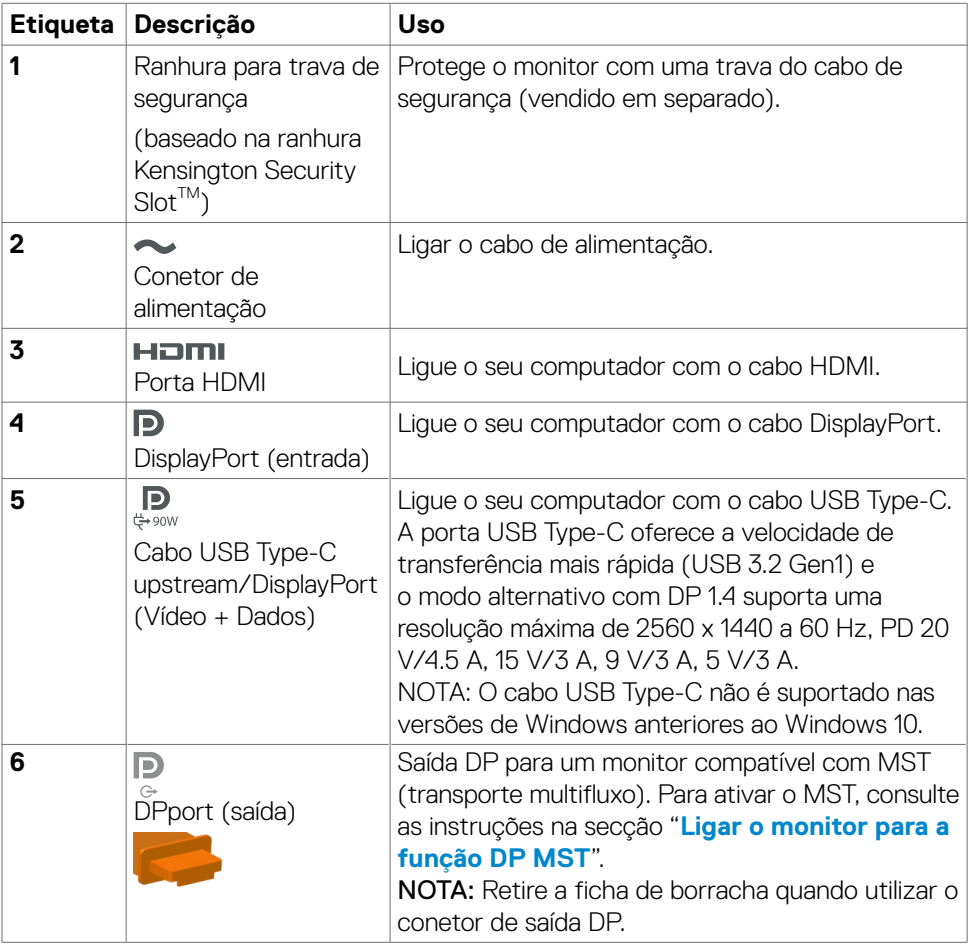

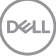

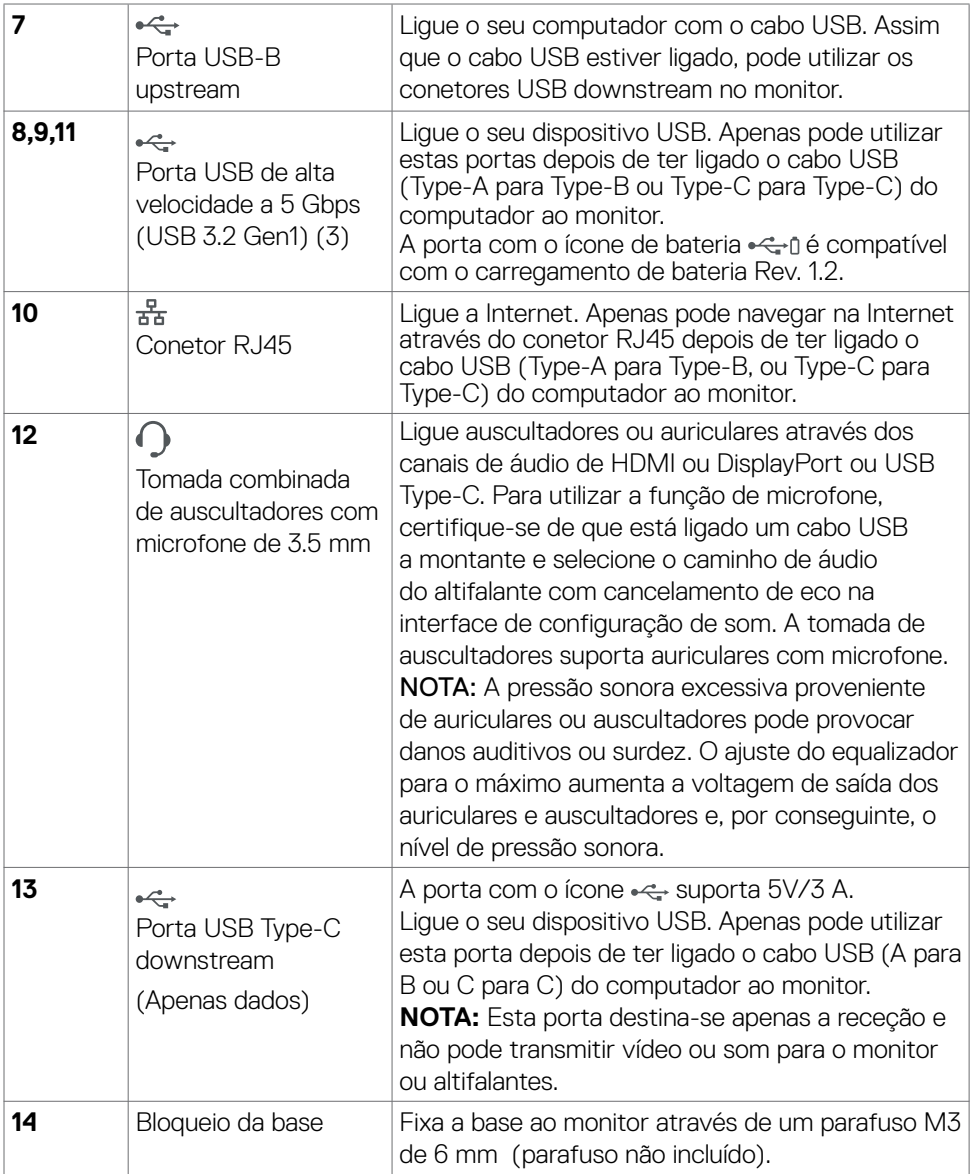

# <span id="page-16-0"></span>**Especificações do monitor**

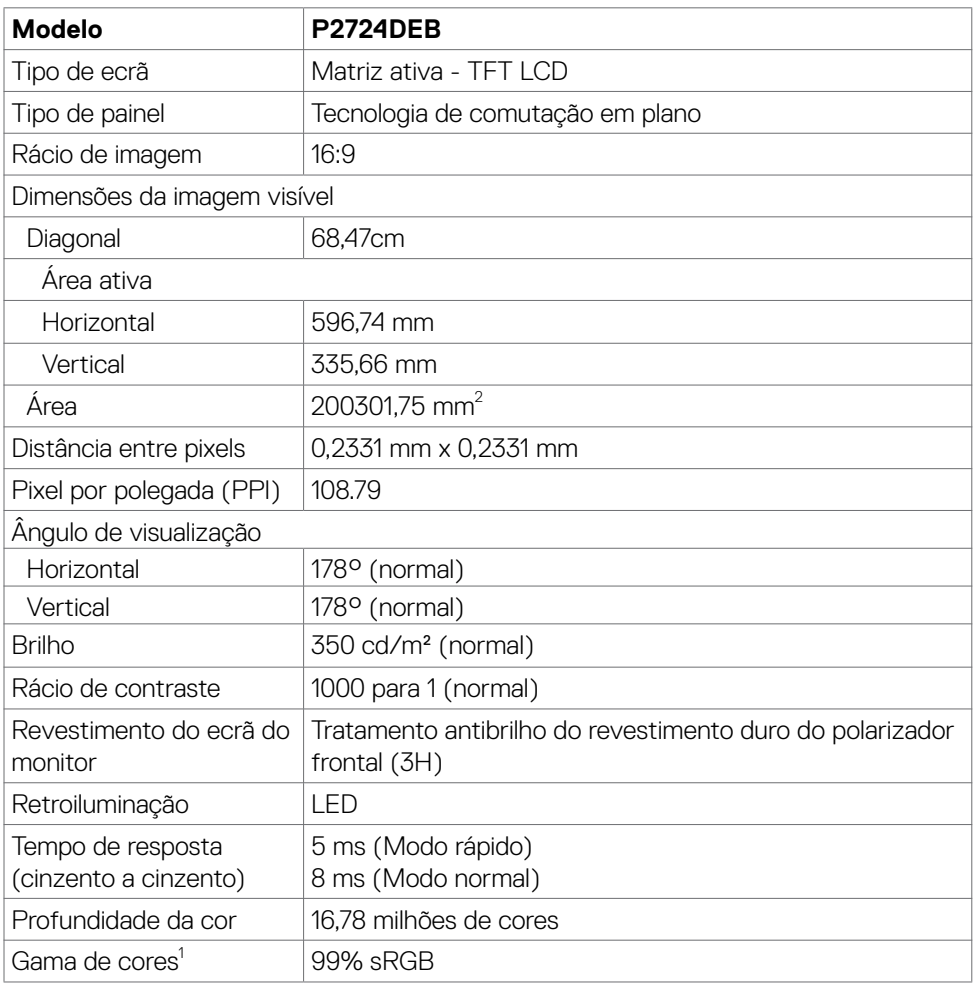

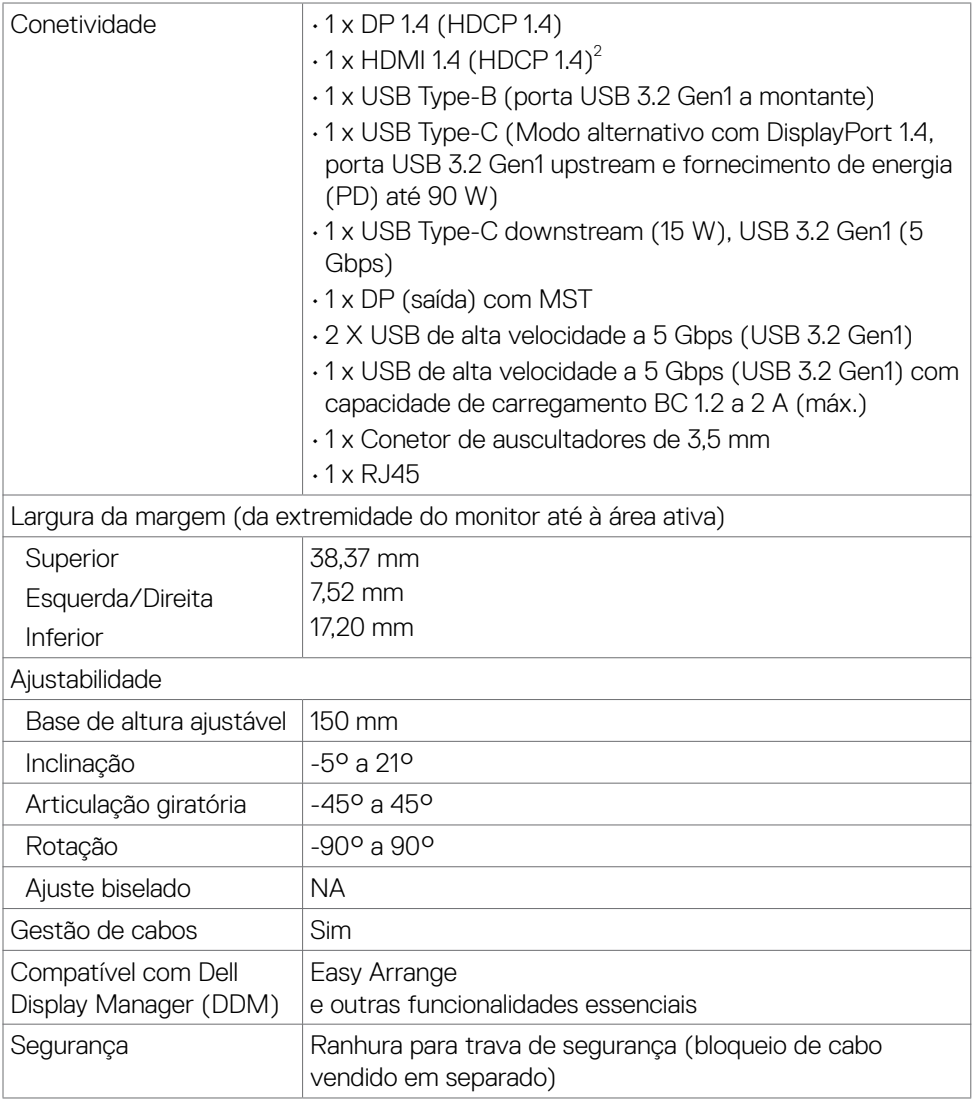

<sup>1</sup> Só no painel original, na predefinição de Modo Personalizado.

<sup>2</sup> Suporta até QHD 2560 x 1440 a 60 Hz, como especificado na norma HDMI 1.4.

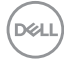

#### <span id="page-18-0"></span>**Especificações da resolução**

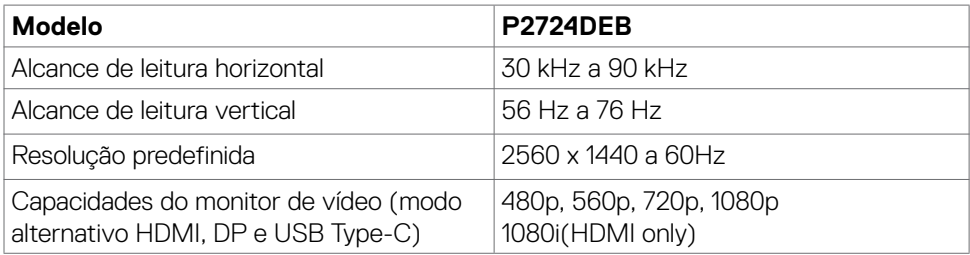

#### **Modos de visualização predefinidos**

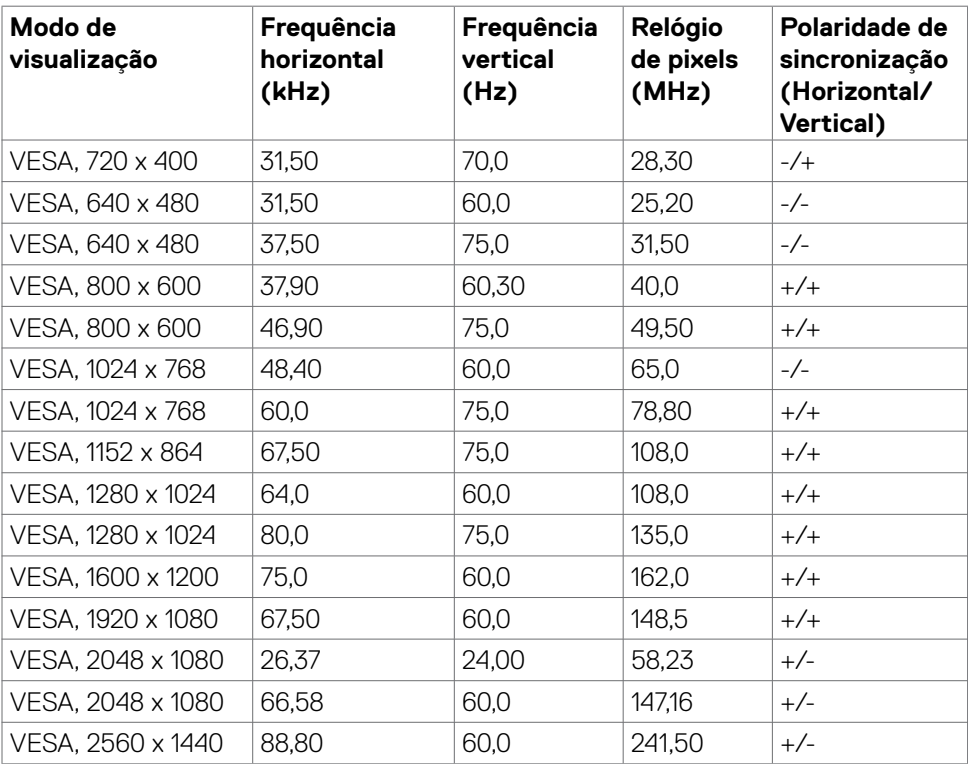

(dell

#### <span id="page-19-0"></span>**Modos de Transporte Multifluxo (MST) DP**

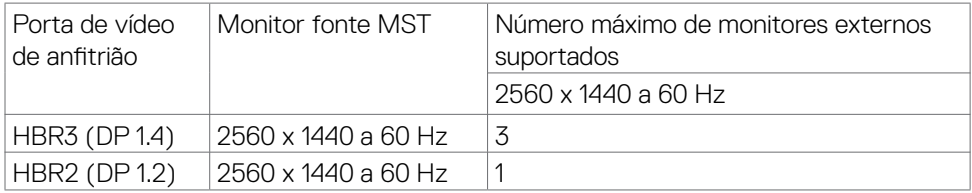

#### **NOTA: A resolução máxima dos monitores externos suportada é apenas de 2560 x 1440 a 60 Hz .**

 **NOTA: É suportada saída DP para MST.**

#### **Modos de Transporte Multifluxo (MST) USB-C**

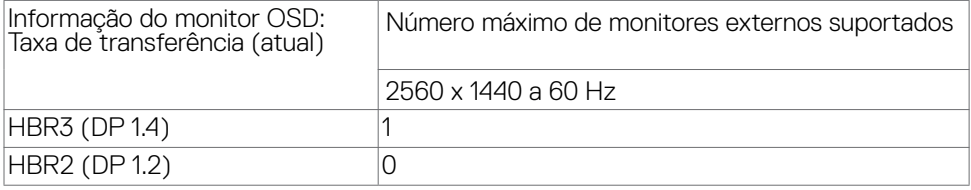

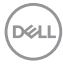

#### <span id="page-20-0"></span>**Lista de Compatibilidade da Plataforma Unified Communications (UC)**

A tabela abaixo destaca as funções de chamada que funcionam nos Monitores de Videoconferência Dell – P2724DEB, ao utilizar as plataformas UC seguintes.

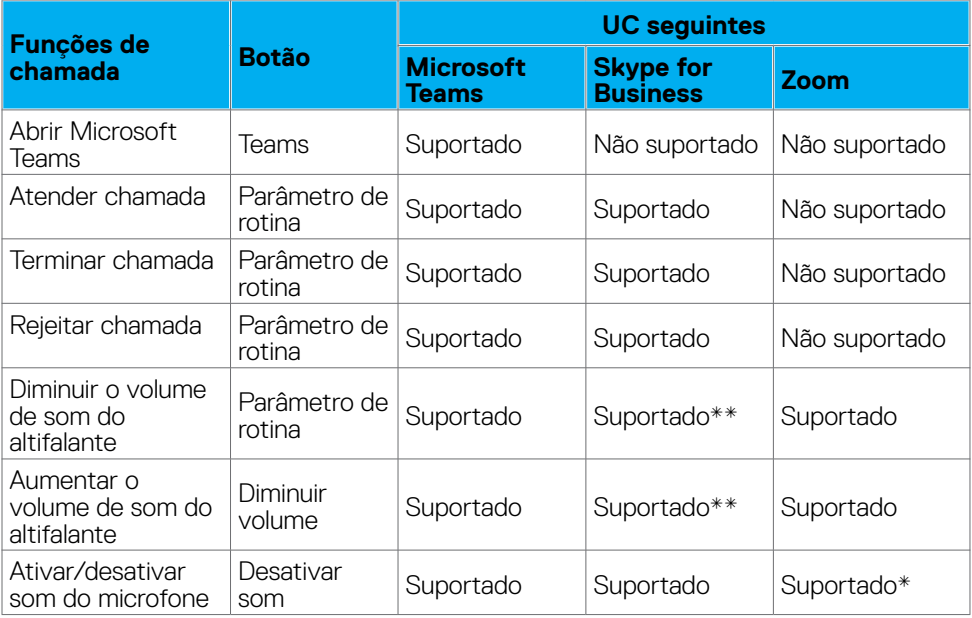

\* A função de Silêncio no monitor Dell P2724DEB funciona pressionando o botão de Silêncio. No entanto, o ícone de Silêncio na plataforma UC não está sincronizado (o ícone mostra o som ativado).

\*\*A função de volume no monitor Dell P2724DEB não funciona no macOS.

#### **NOTA: Para obter mais informações sobre os sistemas operativos suportados, consulte [Sistemas operativos compatíveis.](#page-9-1)**

#### <span id="page-21-0"></span>**Especificações elétricas**

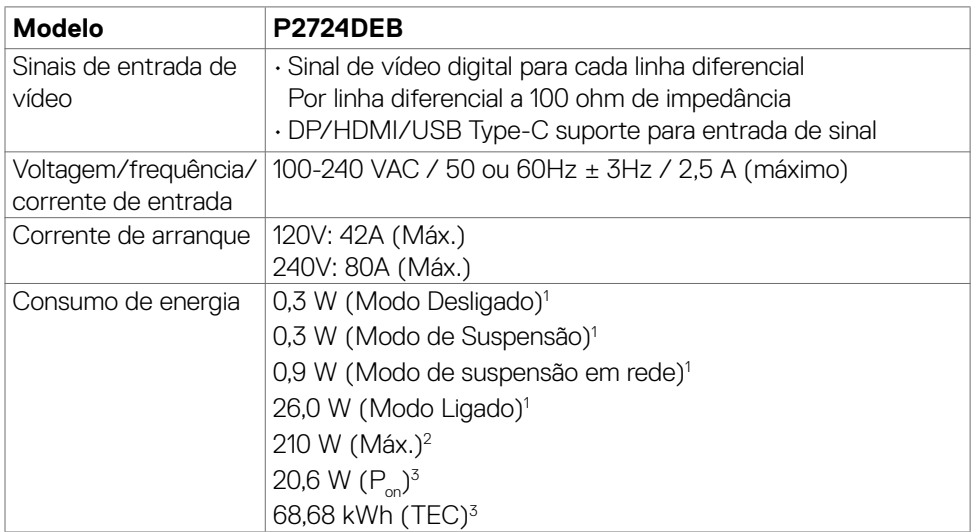

**<sup>1</sup>** Conforme definido nos regulamentos EU 2019/2021 e EU 2019/2013 .

- **<sup>2</sup>** Definição de brilho e contraste máximos com carga de potência máxima em todas as portas USB.
- <sup>3</sup> P<sub>u</sub>: Consumo de energia do modo ligado conforme definido na versão Energy Star 8.0.

TEC (Consumo total de energia): Consumo total de energia em kWh conforme definido na versão Energy Star 8.0.

Este documento é apenas informativo e reflete o desempenho em laboratório. O seu produto pode ter um desempenho diferente, dependendo do software, componentes e periféricos utilizados e não existe qualquer obrigação de atualizar estas informações.

Por conseguinte, o cliente não deve confiar nestas informações para tomar decisões sobre tolerâncias elétricas ou outras. Não é oferecida qualquer garantia expressa ou implícita relativamente à exatidão ou integridade do conteúdo deste documento.

### **NOTA: Este monitor tem certificação ENERGY STAR.**

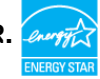

Este produto é elegível para a certificação ENERGY STAR nas predefinições de fábrica que podem ser restauradas através da função "Reposição de fábrica" no menu OSD. Alterar as predefinições de fábrica ou ativar outras funcionalidades pode aumentar o consumo de energia que pode exceder o limite especificado pelo padrão ENERGY STAR.

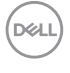

#### <span id="page-22-0"></span>**Especificações do Câmara Web**

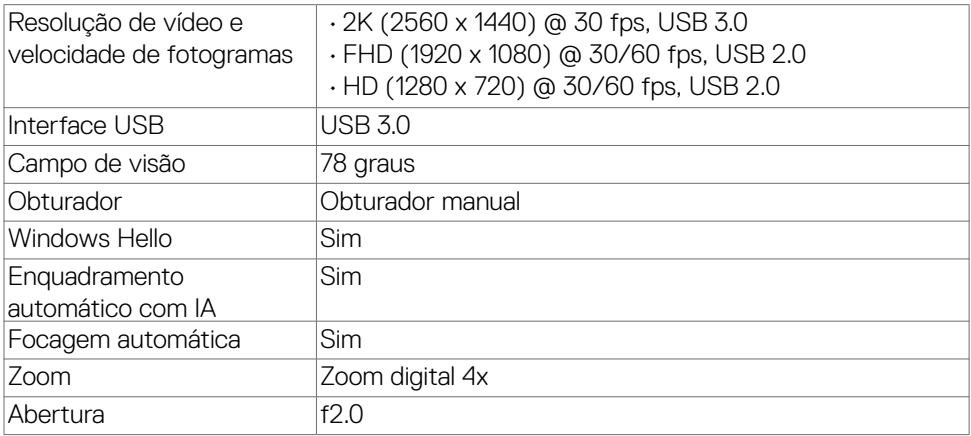

#### **Especificações dos altifalantes**

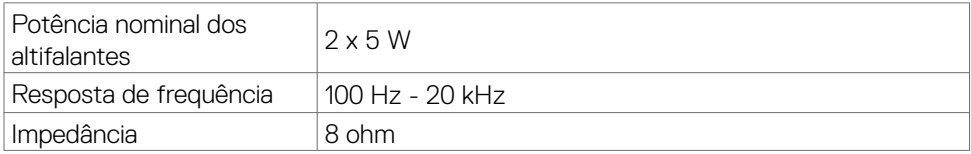

#### **Especificações dos microfone**

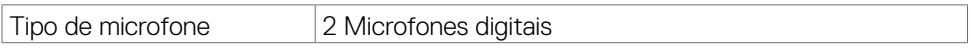

#### **Características físicas**

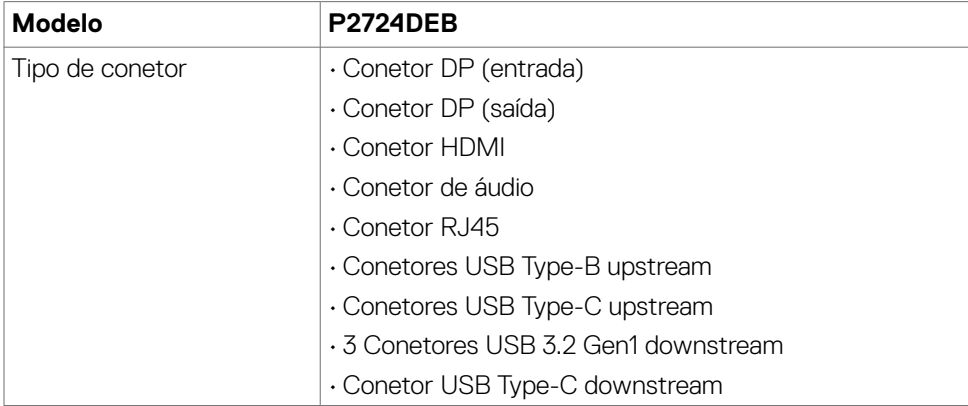

DELL

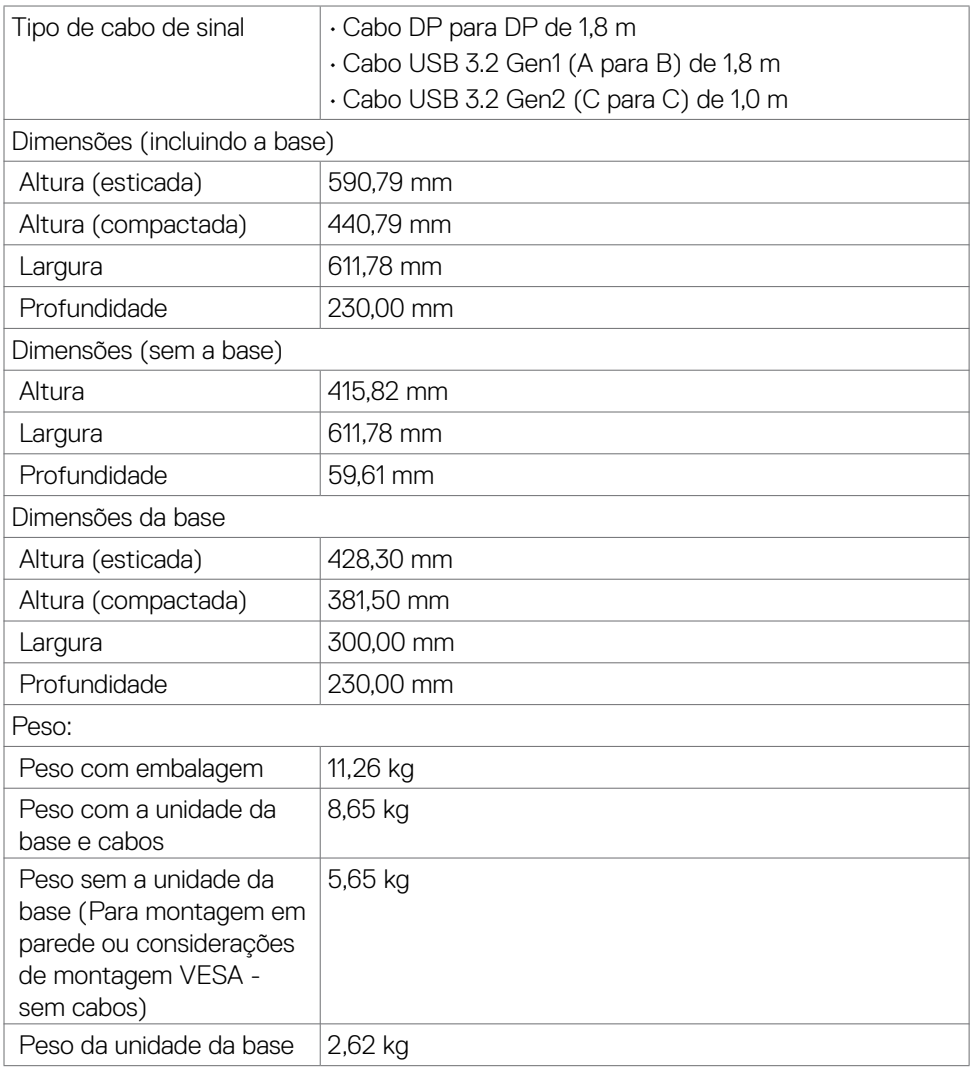

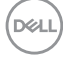

#### <span id="page-24-0"></span>**Características ambientais**

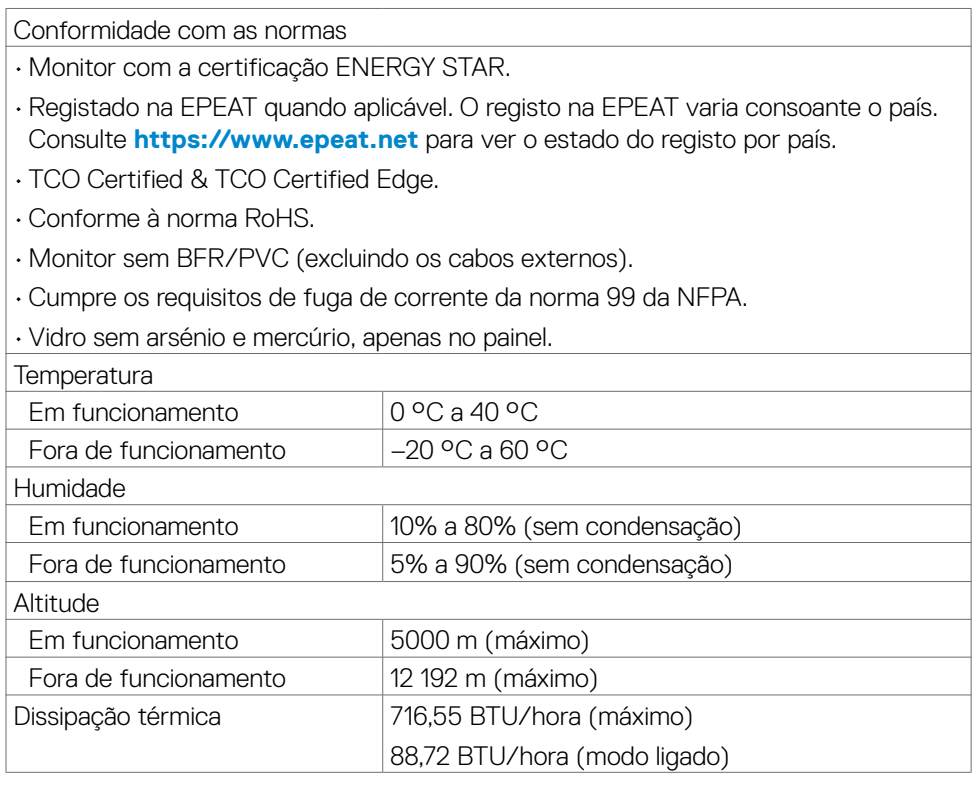

#### **Largura de banda de vídeo**

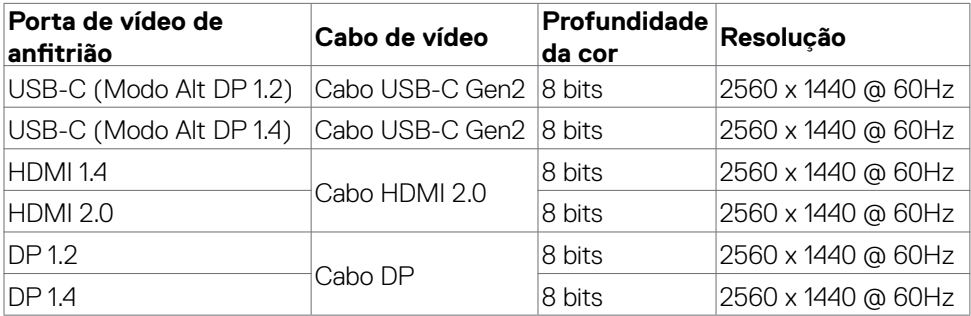

(dell

#### **Caminho de áudio**

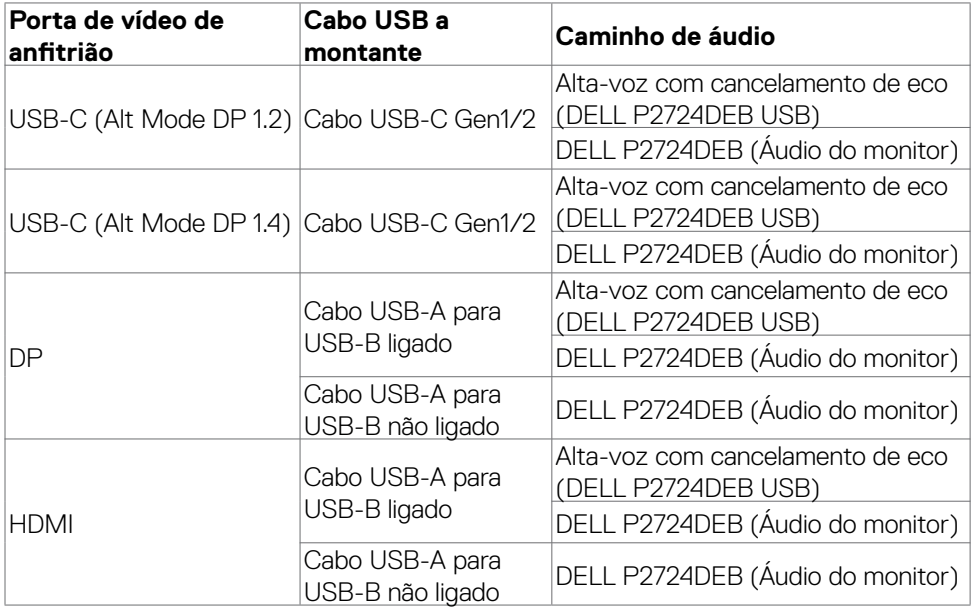

#### **Largura de banda de velocidade USB**

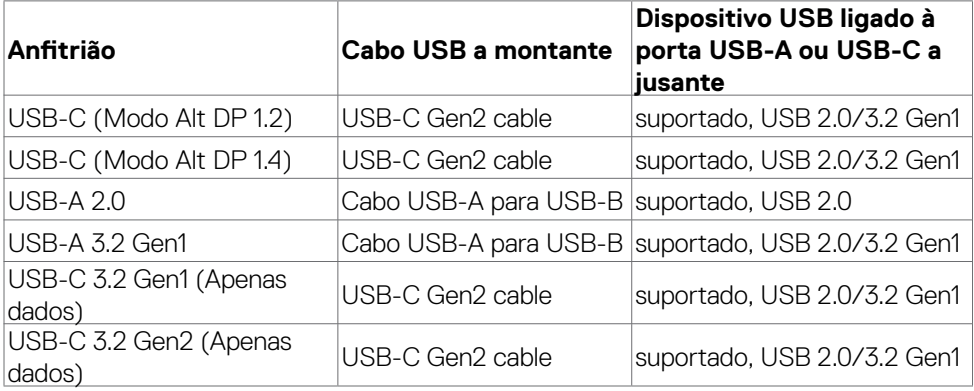

#### <span id="page-26-0"></span>**Atribuição de Pinos**

#### **Porta DP (entrada)**

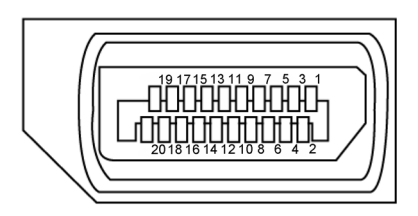

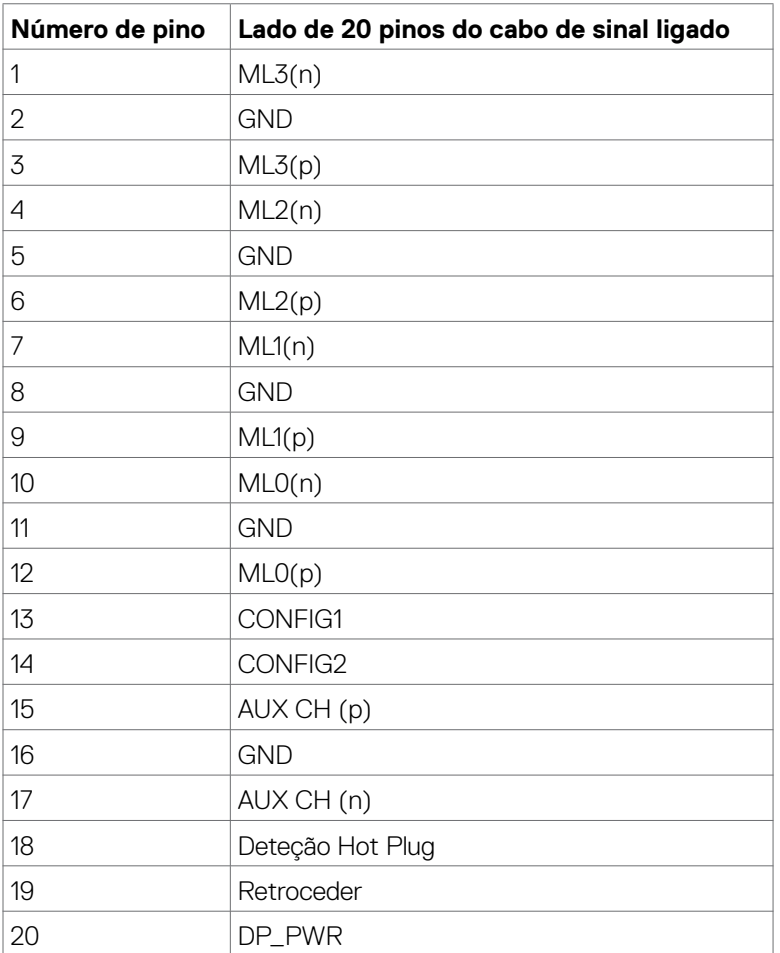

Acerca do seu monitor| **27**

(dell

#### **Porta DP (saída)**

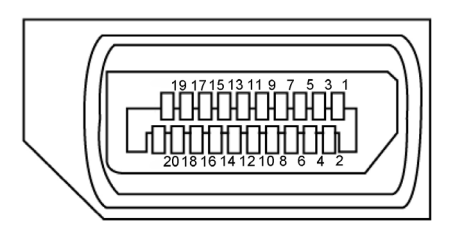

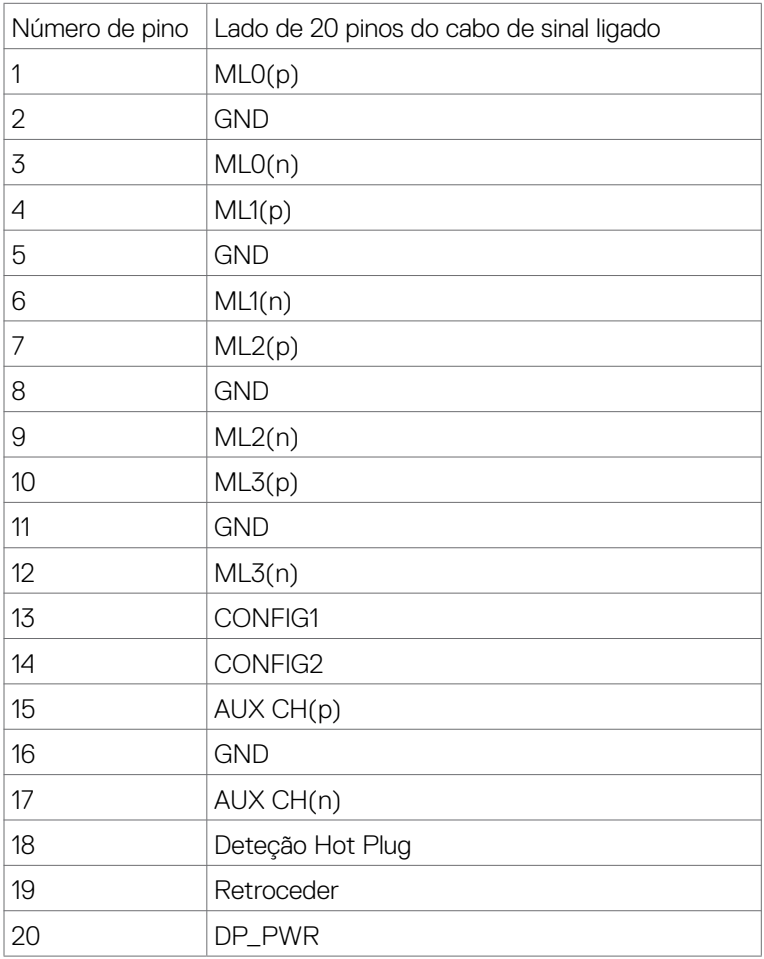

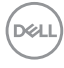

#### **Porta HDMI**

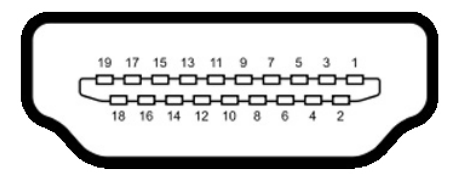

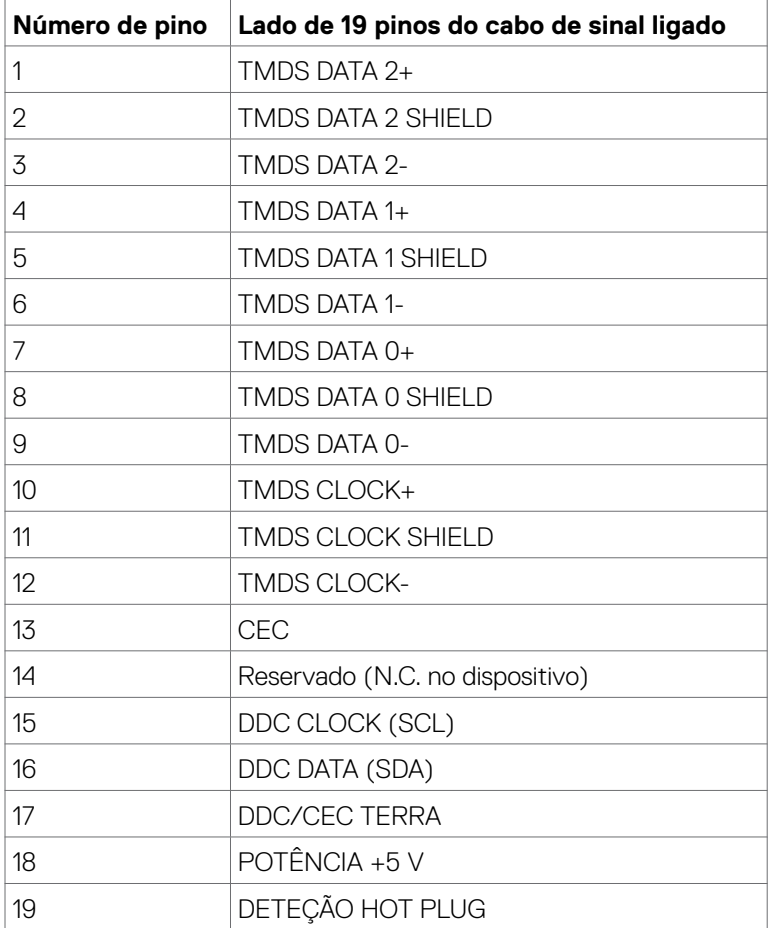

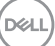

Acerca do seu monitor| **29**

#### **Porta USB Type-C**

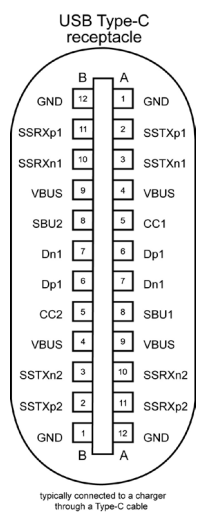

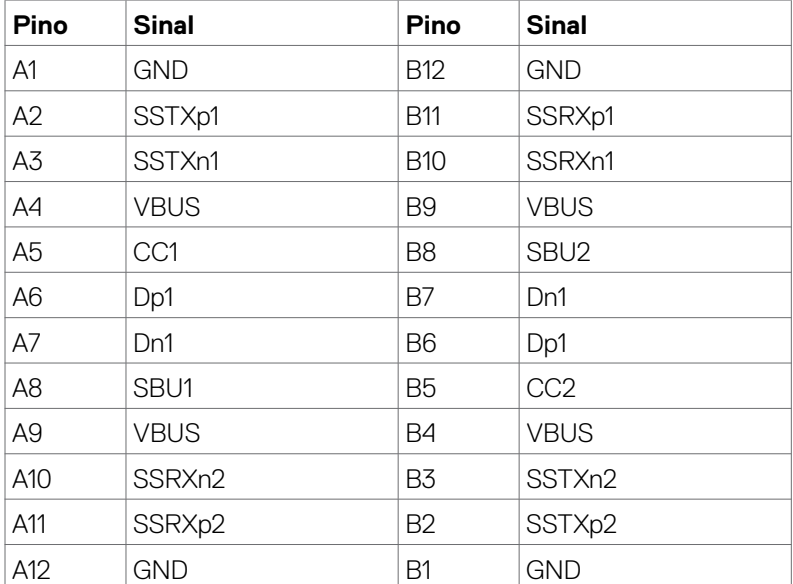

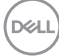

#### **Universal Serial Bus (USB)**

Esta secção dá-lhe informação sobre as portas USB disponíveis no seu monitor.

**NOTA: Até 2A na porta USB descendente (porta com o ícone de bateria**  $\leftrightarrow$ **0 ) em dispositivos compatíveis com BC 1.2; até 0,9A nas outras portas USB descendentes; Até 3A na porta USB Type-C descendente (porta com o ícon ) em dispositivos compatíveis com 5V/3A .**

O seu monitor tem as portas USB seguintes:

- 2 ascendente na parte traseira.
- 4 descendentes 2 na parte inferior, 2 na parte traseira. Porta de carregamento de energia - as portas com o ícone de bateria  $\leftarrow$ suportam a capacidade de carregamento rápido de energia, se o dispositivo for compatível com BC 1.2. A porta USB-C descendente com o símbolo  $\leftarrow$ suporta a capacidade de carregamento rápido de energia, se o dispositivo for compatível com 5V/3A.
- **NOTA: As portas USB do monitor funcionam apenas quando o monitor está ligado ou em modo de espera. Se o cabo USB (Type-C ou Type-C) estiver ligado, as portas USB funcionam normalmente. Caso contrário, siga a definição do menu OSD Outros tipos de carregamento USB. Se a definição for "Ligado em Modo de Espera", as portas USB funcionam normalmente, caso contrário o USB estará desativado. Se desligar o monitor e voltar a ligá-lo, os periféricos ligados poderão demorar alguns segundos a retomar o funcionamento normal.**

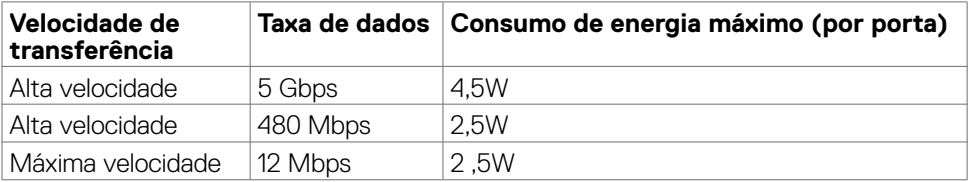

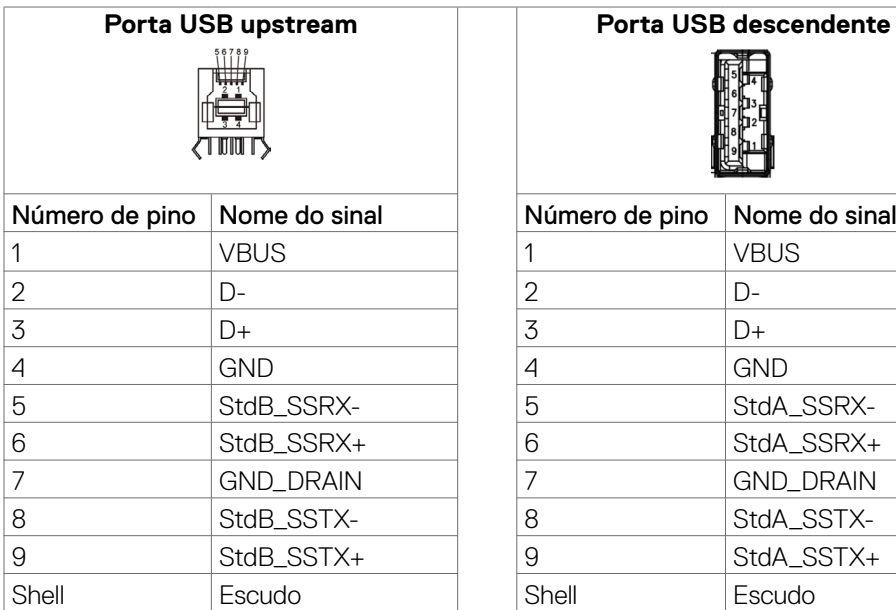

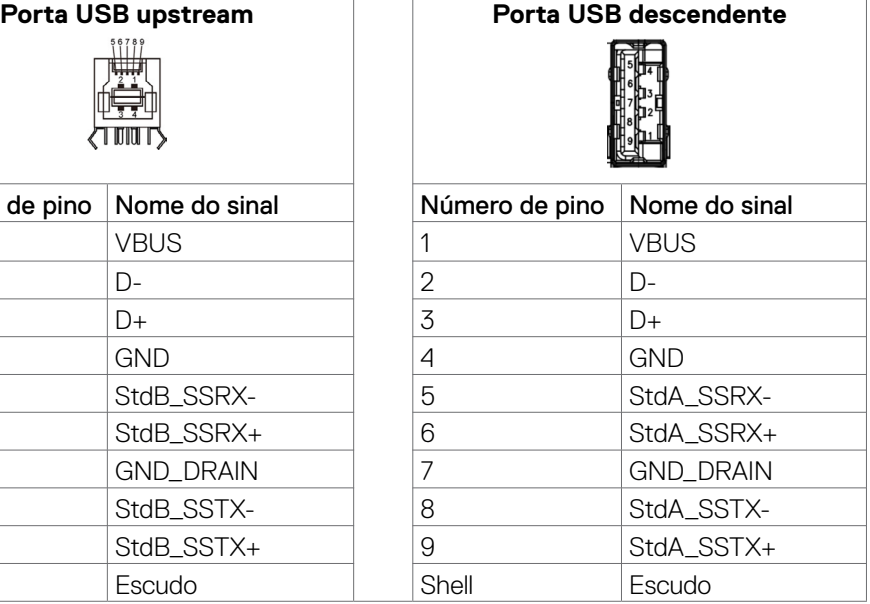

#### **Porta RJ45 (lado do conetor)**

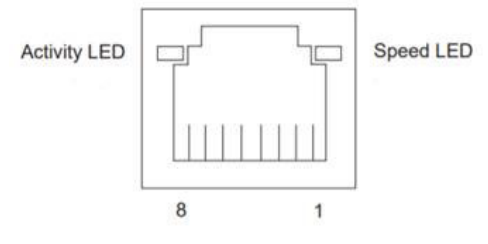

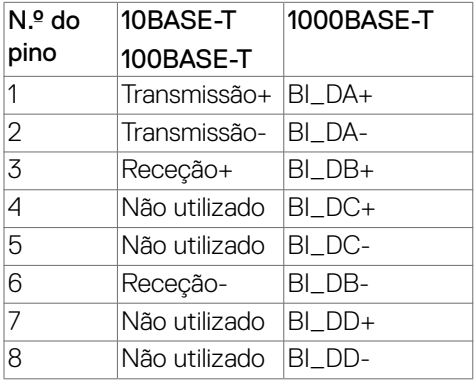

$$
\boxed{\text{PEL}}
$$

Instalação de controladores

Instale o controlador Realtek USB GBE Ethernet disponível para o seu sistema. Isto está disponível para transferência em **https://www.dell.com/support** na secção "Controladores e transferências".

A velocidade máxima da taxa de dados de rede (RJ45) por USB-C é de 1000 Mbps.

#### **Comportamento Wake-on-LAN**

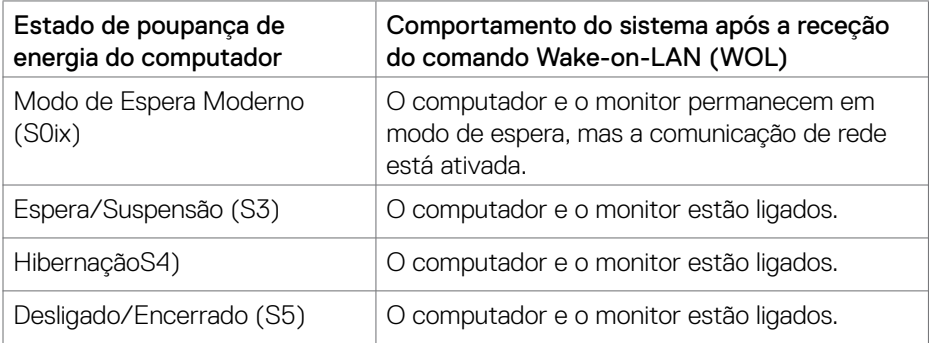

#### **NOTA: O BIOS do computador deve ser previamente configurado para ativar a função WOL.**

**NOTA: Esta porta LAN cumpre a norma 1000Base-T IEEE 802.3az e suporta endereço Mac (impresso na etiqueta do modelo) Pass-thru (MAPT), Wake-on-LAN (WOL) a partir do modo de suspensão (S3 apenas) e função UEFI\* PXE Boot [a função UEFI PXE Boot não é suportada em computadores de secretária Dell (exceto no computador OptiPlex 7090/3090 Ultra)]. Estas três funcionalidades dependem das definições do BIOS e da versão do sistema operativo. As funcionalidades podem variar nos computadores não Dell.**

\*UEFI significa Unified Extensible Firmware Interface.

- **NOTA: WOL S4 e WOL S5 são compatíveis apenas com sistemas Dell que suportam DPBS e apenas com ligação USB-C. Certifique-se de que a função DPBS está ativada no computador e no monitor.**
- **NOTA: Os utilizadores devem depurar o computador sem monitor caso ocorra qualquer problema relacionado com WOL. Após a resolução do problema, ligue ao monitor.**

**NO** 

#### **Estado do LED do conetor RJ45:**

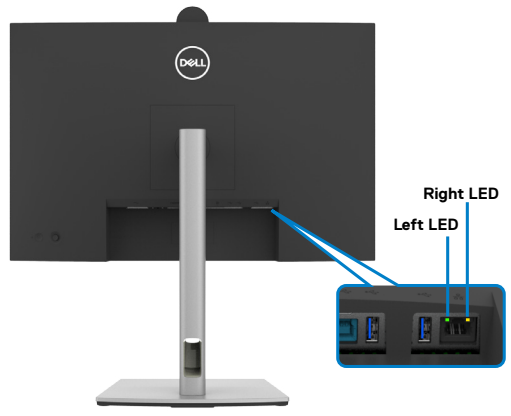

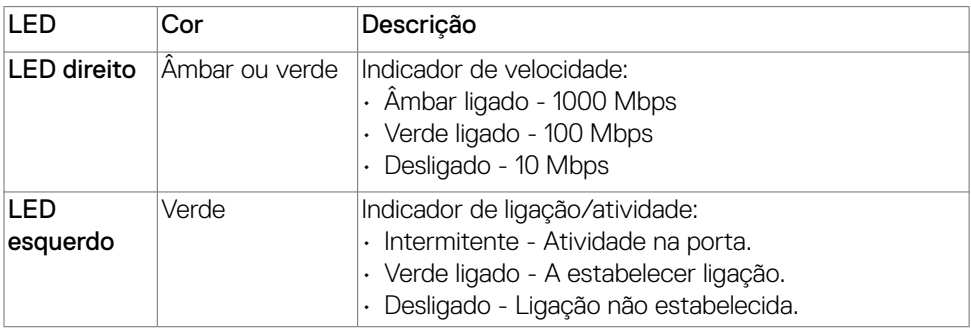

**NOTA: O cabo RJ45 não é um acessório padrão incluído.**

# <span id="page-34-0"></span>**Plug-and-Play**

É possível ligar o monitor a qualquer sistema compatível com Plug and Play. O monitor fornece automaticamente ao sistema informático os seus dados de identificação de visualização expandida (EDID) através dos protocolos do canal de dados de exibição (DDC), para que o computador se possa configurar e otimizar as definições do monitor. A maior das instalações de monitores são automáticas. Se pretender, pode selecionar definições diferentes. Para mais informações sobre alterar as definições do monitor, consulte **[Utilizar o monitor](#page-64-1)**.

# **Política de qualidade e pixels do monitor LCD**

Durante o processo de fabrico do monitor LCD acontece, por vezes, que um ou mais pixels se tornem fixos de forma permanente, algo que é difícil de visualizar, mas não afeta a qualidade ou usabilidade do monitor. Para mais informações sobre a Qualidade do Monitor e a Política de Pixéis da Dell, visite o website de

**https://www.dell.com/pixelguidelines**

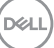

# <span id="page-35-0"></span>**Ergonomia**

- **ATENÇÃO: A utilização indevida ou prolongada do teclado pode provocar lesões.**
- **ATENÇÃO: Visualizar o ecrã do monitor durante longos períodos de tempo pode provocar tensão ocular.**

Para maior conforto e eficácia, cumpra as diretrizes seguintes ao configurar e utilizar o seu computador:

- Posicione o seu computador de forma a que o monitor e o teclado fiquem diretamente à sua frente, enquanto trabalha. Existem prateleiras especiais disponíveis no mercado para ajudá-lo a posicionar corretamente o teclado.
- Para reduzir o risco de tensão ocular e dor no pescoço/braços/costas/ombros resultante de utilizar o monitor durante longos períodos de tempo, sugerimos que:
	- 1. Posicione o ecrã a cerca de 50-70 cm dos seus olhos.
	- 2. Pisque frequentemente os olhos para humedecê-los, ou molhe os mesmos com água após uma utilização prolongada do monitor.
	- 3. Faça pausas regulares e frequentes de 20 minutos, a cada duas horas.
	- 4. Desvie o olhar do monitor e observe um objeto que esteja a cerca de 6 m de distância durante, pelo menos, 20 segundos durante as pausas.
	- 5. Faça alongamentos para aliviar a tensão no pescoço, braços, costas e ombros durante as pausas.
- Certifique-se de que o ecrã do monitor está ao nível dos olhos ou ligeiramente abaixo, quando está sentado em frente ao monitor.
- Ajuste a inclinação do monitor, as definições de contraste e de brilho.
- Ajuste a iluminação ambiente em seu redor (tal como iluminação vertical, candeeiros de secretária e cortinas ou persianas nas janelas próximas) para minimizar os reflexos e o brilho no ecrã do monitor.
- Utilize uma cadeira que assegure um bom apoio da coluna lombar.
- Mantenha os antebraços na horizontal, com os pulsos numa posição neutra e confortável, enquanto utiliza o teclado ou rato.
- Deixe sempre espaço para descansar as mãos, enquanto utiliza o teclado ou rato.
- Deixe que os antebraços se apoiem naturalmente de ambos os lados.
- Certifique-se de que mantém os pés bem assentes no chão.
- Na posição sentada, certifique-se de que o peso das suas pernas recai sobre os pés e não na parte frontal do assento. Ajuste a altura da sua cadeira, ou utilize um apoio para pés, se necessário, para manter uma postura correta.
- Varie as suas atividades laborais. Tente organizar o seu trabalho, para não ter de estar sentado a trabalhar durante longos períodos de tempo. Tente ficar de pé, levantar-se ou caminhar regularmente.
- Mantenha a área sob a sua secretária livre de obstruções e cabos ou fichas elétricas que possam interferir com o conforto ao sentar, ou constituam um potencial risco de tropeçar.

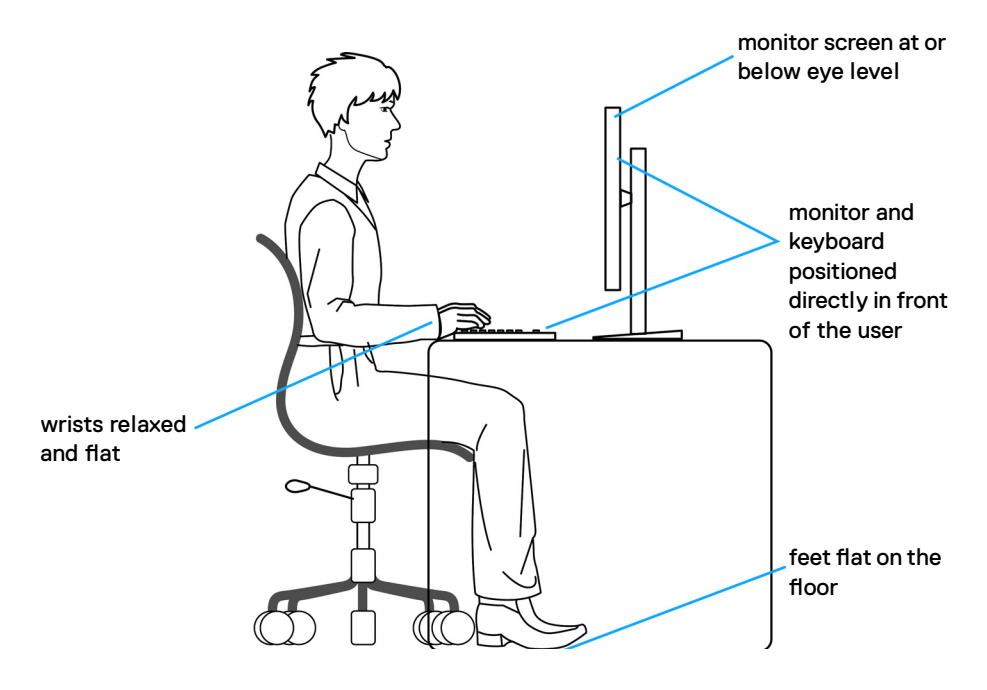

.<br>D&Ll

# **Manusear e mover o seu monitor**

Para se certificar de que o monitor é manuseado em segurança ao levantá-lo ou movêlo, siga as diretrizes indicadas abaixo:

- Antes de mover ou levantar o monitor, desligue o computador e o monitor.
- Desligue todos os cabos do monitor.
- Coloque o monitor na caixa original com os materiais de embalagem originais.
- Segure firmemente a extremidade inferior e a parte lateral do monitor sem aplicar pressão excessiva, ao levantar ou mover o monitor.

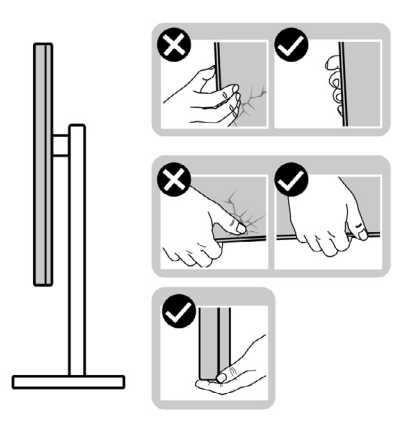

• Ao levantar ou mover o monitor, certifique-se de que o ecrã está de costas para si e não pressione a área do ecrã para evitar quaisquer riscos ou danos.

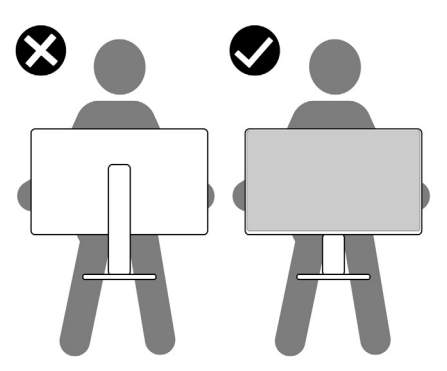

• Ao transportar o monitor, evite sujeitá-lo a qualquer impacto ou vibração súbitos.

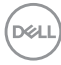

• Ao levantar ou mover o monitor, não vire o monitor ao contrário enquanto segura na base de apoio ou base de elevação. Isto poderá provocar danos acidentais ao monitor, ou causar uma lesão pessoal.

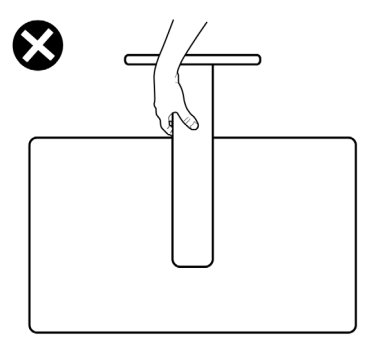

# **Diretrizes de manutenção**

### **Limpar o seu monitor**

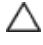

- **ATENÇÃO: Leia e siga as [Instruções de Segurança](#page-5-0), antes de limpar o monitor.**
- **AVISO: Antes de limpar o monitor, desligue o cablo de alimentação da tomada elétrica.**

Para boas práticas, siga as instruções da lista abaixo para desembalar, limpar ou manusear o monitor:

- Utilize um pano limpo ligeiramente humedecido com água para limpar a base de suporte, o ecrã e a estrutura do monitor Dell. Se disponível, utilize um toalhete para limpeza de ecrãs ou uma solução adequada para limpar monitores Dell.
- Depois de limpar a superfície da mesa, certifique-se de que está bem seca e livre de humidade ou agentes de limpeza antes de colocar o monitor Dell.
- **ATENÇÃO: Não utilize detergentes ou outros produtos químicos, como benzeno, diluente, amoníaco, produtos de limpeza abrasivos, álcool ou ar comprimido.**
- **ATENÇÃO: Não utilize qualquer tipo de detergentes ou outros produtos químicos, como benzeno, diluente, amoníaco, produtos de limpeza abrasivos, álcool ou ar comprimido.**
- **AVISO: Não pulverize diretamente o produto de limpeza ou mesmo água sobre a superfície do monitor. Se os líquidos forem pulverizados diretamente sobre o ecrã, os mesmos irão deslizar para o fundo do ecrã e corroer os componentes eletrónicos, originando danos permanentes. Em vez disso, aplique o produto de limpeza ou a água num pano macio.**
- **NOTA: Os danos no monitor provocados por métodos de limpeza inadequados e utilização de benzeno, diluente, amoníaco, produtos de limpeza abrasivos, álcool, ar comprimido, detergente de qualquer tipo, darão origem a Danos Induzidos pelo Cliente (DIC). Os DIC não estão cobertos pela garantia padrão da Dell.**
	- Se detetar pó branco ao desembalar o monitor, limpe-o com um pano.
	- Manuseie cuidadosamente o seu monitor, pois um monitor de cor mais escura pode mais facilmente ficar riscado e apresentar marcas brancas de desgaste, do que um monitor de cor mais clara.
	- Para ajudar a manter a melhor qualidade de imagem no monitor, utilize uma proteção de ecrã dinâmica e desligue o monitor quando não estiver a ser utilizado.

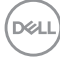

# **Instalar o monitor**

## **Acoplar a base**

**NOTA: O monitor não é fornecido com o suporte pré-instalado.**

**NOTA: As instruções seguintes são apenas aplicáveis à base que foi enviada juntamente com o seu monitor. Se está a acoplar uma base que comprou em qualquer outro fornecedor, siga as instruções de instalação incluídas com essa base.**

#### **Para acoplar a base do monitor:**

**1.** Abra a aba frontal da caixa para retirar a base de elevação e a base de apoio.

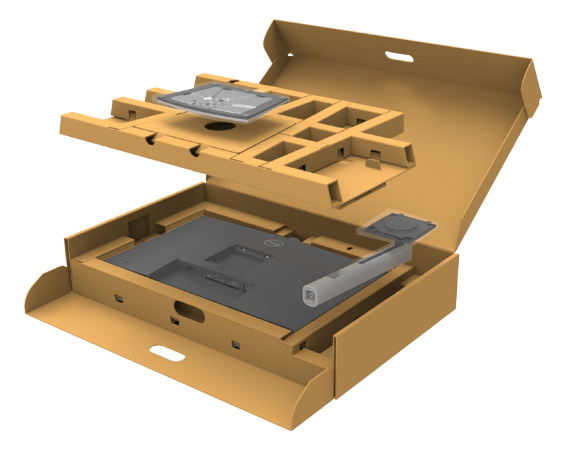

- **2.** Alinhe e coloque a base de elevação sobre a base de apoio.
- **3.** Abra a pega roscada na parte inferior da base de apoio e rode-a no sentido dos ponteiros do relógio para fixar a unidade da base.

**DEL** 

**4.** Feche a pega roscada.

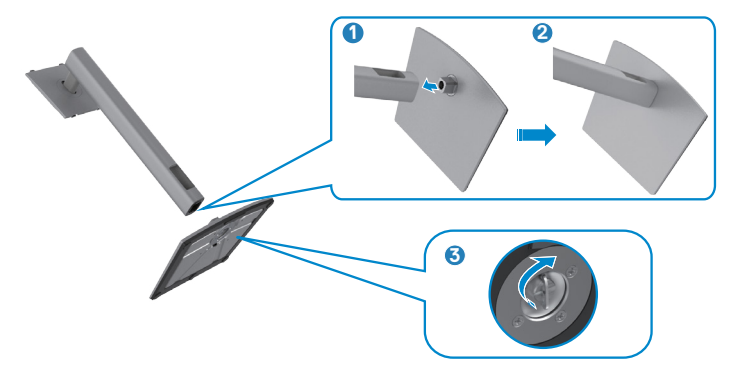

**5.** Abra a tampa de proteção no monitor para aceder à ranhura VESA no mesmo.

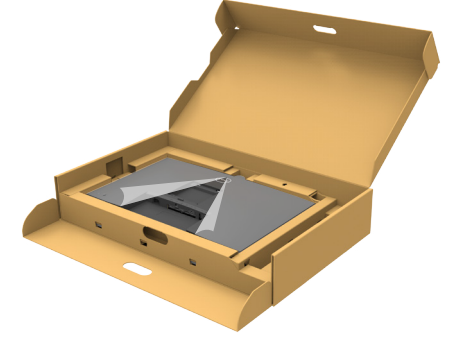

**6.** Deslize os separadores da base de elevação para as ranhuras na tampa traseira do monitor, descendo a unidade da base até a encaixar.

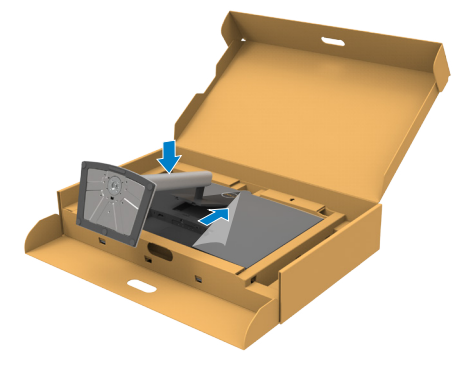

DELL

**7.** Segure na base de elevação e levante com cuidado o monitor, colocando-o depois numa superfície plana.

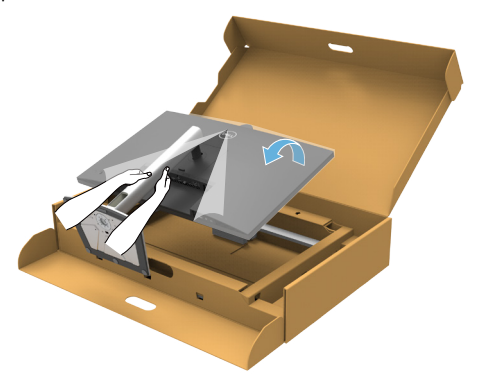

- **NOTA: Segure firmemente na base de elevação ao levantar o monitor para evitar quaisquer danos acidentais.**
	- **8.** Levante a tampa de proteção do monitor.

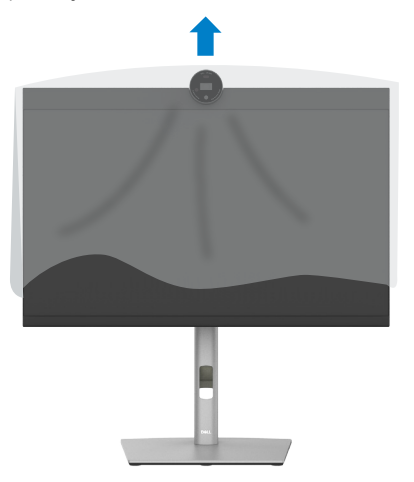

**D**&LI

# **Utilizar a inclinação, rotação e extensão vertical**

**NOTA: As instruções seguintes são apenas aplicáveis à base que foi enviada juntamente com o seu monitor. Se está a acoplar uma base que comprou em qualquer outro fornecedor, siga as instruções de instalação incluídas com essa base.**

#### **Inclinação, rotação e extensão vertical**

Com a base acoplada ao monitor pode incliná-lo para obter o ângulo de visualização mais confortável.

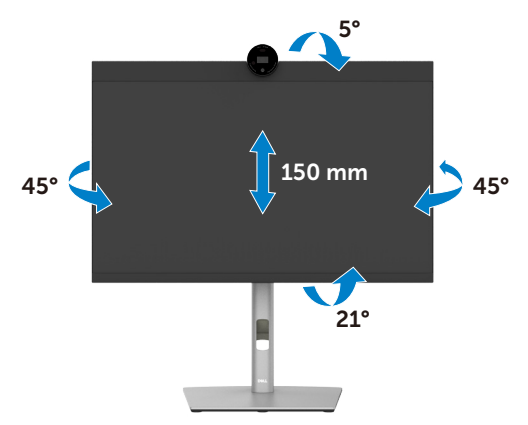

**NOTA: A base é retirada quando o monitor é enviado da fábrica.**

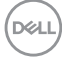

# **Rodar o monitor**

Antes de rodar o monitor, estenda-o na vertical até à parte superior da base de elevação e, em seguida, incline o monitor para trás o máximo possível para evitar que este toque na extremidade inferior do monitor.

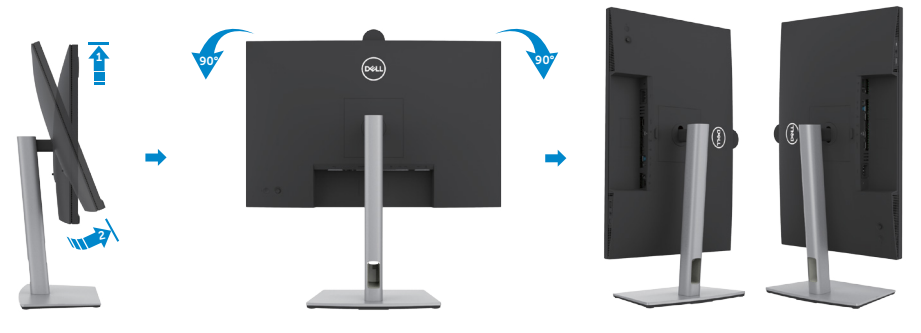

- **NOTA: Para alternar entre a definição horizontal e vertical do seu computador Dell ao rodar o monitor, transfira e instale o controlador da placa gráfica mais recente. Para transferir, vá a<https://www.dell.com/support/drivers> e procure o controlador adequado.**
- **NOTA: Quando o monitor está no modo vertical pode notar uma diminuição no desempenho ao utilizar aplicações com utilização intensiva de gráficos, como jogos em 3D.**

DELI

### **Configurar as definições do monitor no seu computador após a rotação**

Após ter rodado o monitor, siga o procedimento abaixo para configurar as definições do monitor no seu computador.

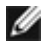

**NOTA:** Se estiver a utilizar o monitor com um computador que não é Dell, vá ao website do fabricante da sua placa gráfica, ou ao website do fabricante do seu computador para obter informações sobre como rodar o conteúdo do seu monitor.

#### **Para configurar as definições do monitor:**

- **1.** Clique com o lado direito do rato em **Desktop (Ambiente de trabalho)** e clique em **Properties (Propriedades)**.
- **2.** Selecione o separador **Settings (Definições)** e clique em **Advanced (Avançado)**.
- **3.** Se tem uma placa gráfica AMD, selecione o separador **Rotation (Rotação)** e defina a rotação que prefere.
- **4.** Se tem uma placa gráfica **nVidia (nVidia)**, clique no separador **nVidia (nVidia)** e na coluna à esquerda selecione **NVRotate (NVRotate)** e, em seguida, selecione a rotação que prefere.
- **5.** Se tem uma placa gráfica Intel®, selecione o separador da placa gráfica Intel. clique em **Graphic Properties (Propriedades da placa gráfica)**, selecione o separador **Rotation (Rotação)** e depois defina a rotação que prefere.
- **NOTA:** Se não vir a opção de rotação ou esta não estiver a funcionar corretamente, vá a **<https://www.dell.com/support>** e transfira o controlador mais recente para a sua placa gráfica.

### **Rotação da imagem da câmara**

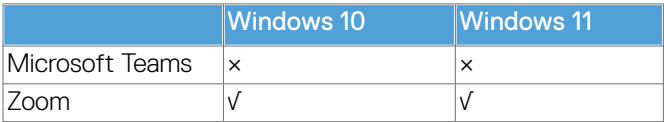

√ Suporta rotação da imagem da câmara.

× Não suporta rotação da imagem da câmara.

**D**&LI

# <span id="page-46-0"></span>**Ligar o monitor**

- **AVISO: Antes de iniciar qualquer um dos procedimentos indicados nesta secção, siga a[s Instruções de Segurança.](#page-5-0)**
- **NOTA: Os monitores Dell foram concebidos para funcionar de forma ideal com os cabos fornecidos pela Dell. A Dell não garante a qualidade e o desempenho de vídeo caso sejam utilizados cabos não fornecidos pela Dell.**
- **NOTA: Passe os cabos através da ranhura de gestão de cabos antes de os ligar.**
- **NOTA: Não ligue todos os cabos ao monitor em simultâneo.**
- **NOTA: As imagens servem apenas para fins ilustrativos. O aspeto do computador pode diferir.**

#### **Para ligar o seu monitor ao computador:**

- **1.** Desligue o computador.
- **2.** Ligue o cabo DisplayPort ou USB, e o cabo USB Type-C do monitor ao computador.
- **ATENÇÃO: Antes de utilizar o monitor, fixe o braço de elevação numa parede usando uma braçadeira ou uma corrente que suporte o peso do monitor, de modo a impedir a sua queda.**

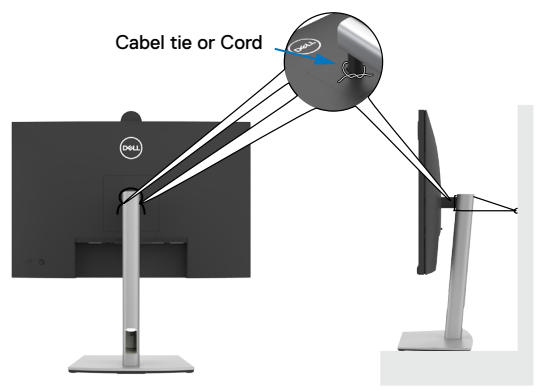

- **3.** Ligue o monitor.
- **4.** Selecione a fonte de entrada correta no Menu OSD do monitor e ligue o computador.

**NOTA: A predefinição do P2724DEB é DisplayPort 1.4. Uma placa gráfica com DisplayPort 1.1 pode não ter uma visualização normal. Consulte "[Problemas específicos do produto – Sem imagem ao utilizar a ligação DP](#page-110-0)  [ao PC](#page-110-0)" para alterar a predefinição.**

**DØL** 

#### **Ligar o cabo HDMI (Opcional)**

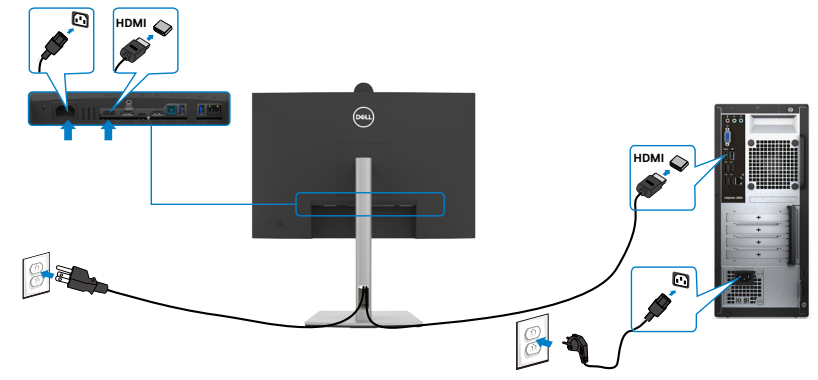

#### **Ligar o cabo DP**

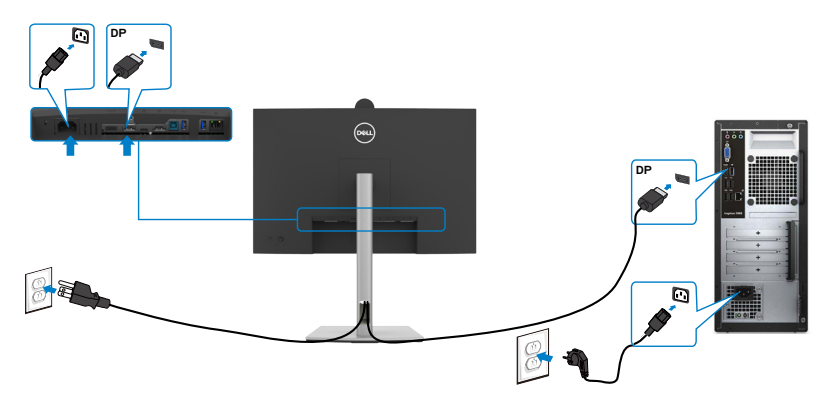

**Ligar o monitor para a função de Transporte Multifluxo (MST) DP**

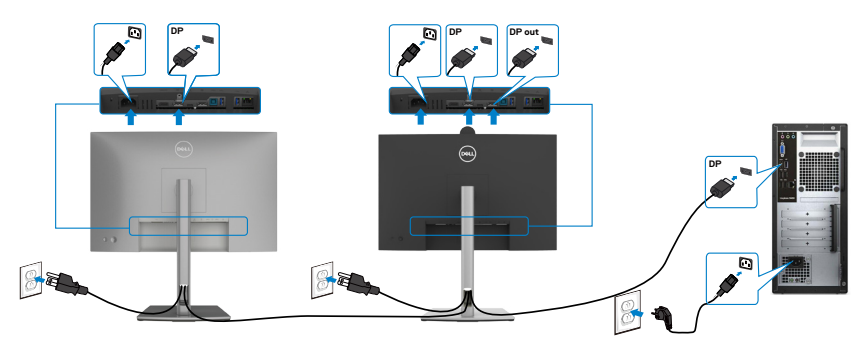

**NOTA: Compatível com a funcionalidade MST DP. Para utilizar esta funcionalidade, a placa gráfica do seu PC deve ser certificada, no mínimo, para DP1.2 com opção MST.**

**NOTA: Retire a ficha de borracha quando utilizar o conetor de saída DP.**

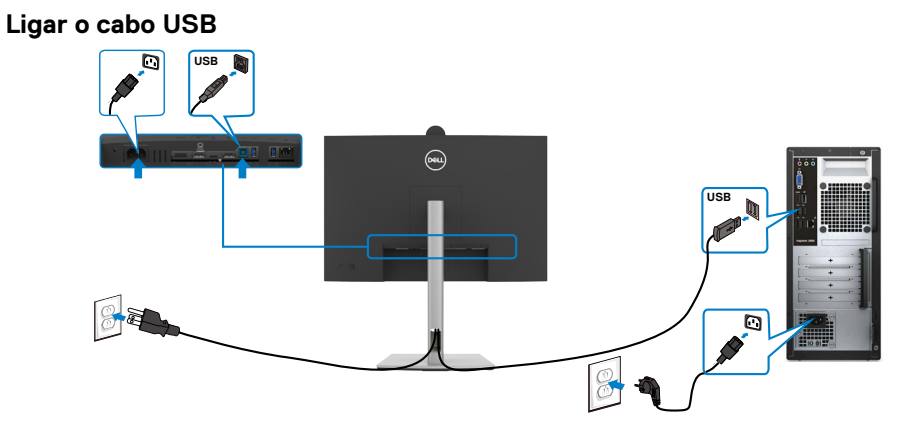

#### **Ligar o cabo USB-C (A para C)(Opcional)**

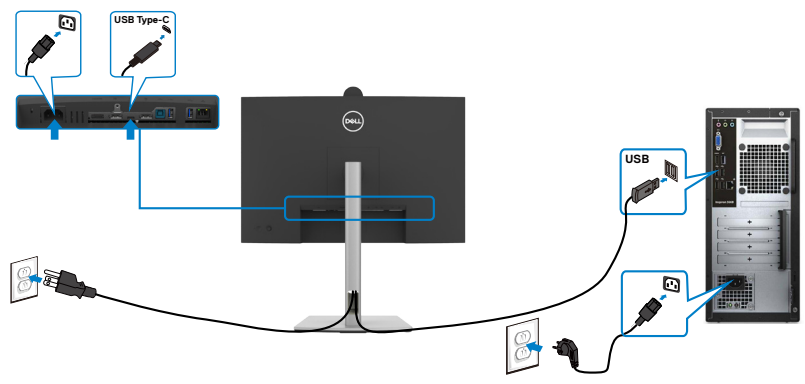

- **NOTA: Nesta ligação apenas estão disponíveis dados e não vídeo. É necessário outra ligação de vídeo para a visualização.**
- **NOTA: O cabo USB Type-A para Type-C não é um acessório fornecido de série.**

$$
\text{Bell}\right)
$$

#### **Ligar o cabo USB Type-C (C para C)**

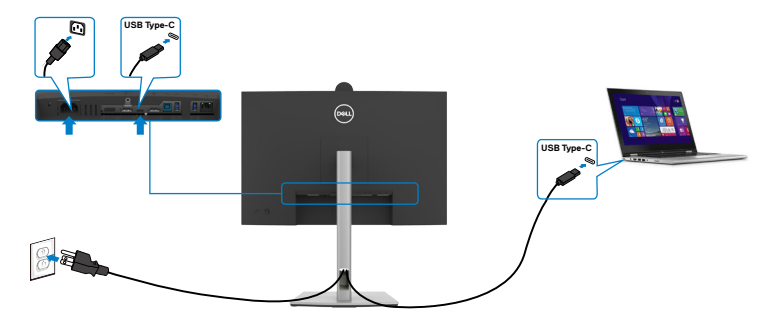

A porta USB Type-C no seu monitor:

- Pode ser utilizada alternativamente como USB Type-C ou DisplayPort 1.4.
- Compatível com USB Power Delivery (PD), com perfis até 90W.
- **NOTA: Independentemente dos requisitos de energia/consumo energético real do seu computador portátil, ou da duração de energia restante na sua bateria, o monitor Dell foi concebido para fornecer ao seu computador portátil até 90W de energia.**

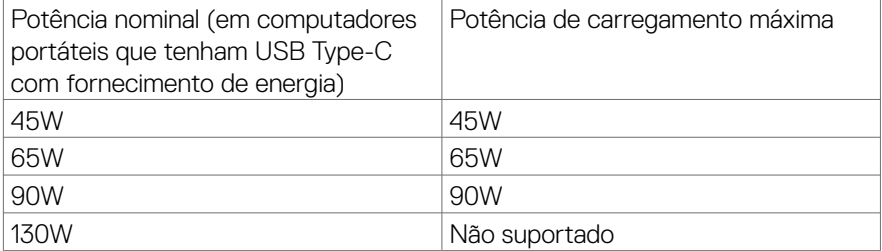

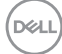

**Ligar o monitor para a função de Transporte Multifluxo (MST) USB-C**

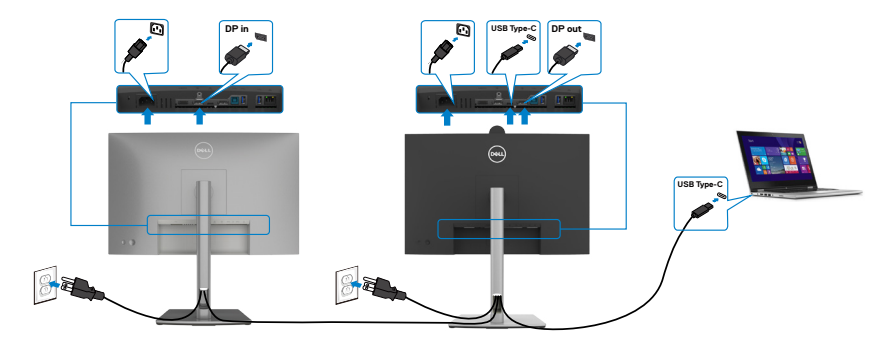

**NOTA: O número máximo de monitores P2724DEB suportador por MST depende da largura de banda da fonte USB-C. Consulte [Problemas](#page-111-0)  [específicos do produto – Sem imagem ao utilizar USB-C MST](#page-111-0).**

**NOTA: Retire a ficha de borracha quando utilizar o conetor de saída DP.**

**Ligar o monitor para o cabo RJ45 (Opcional)**

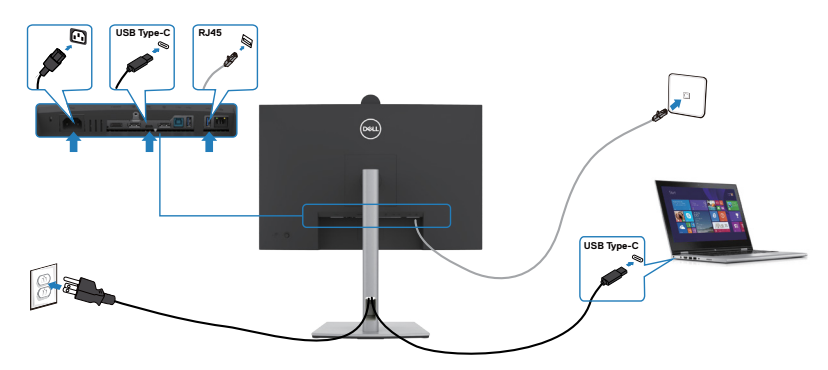

# **Sincronização do Botão de Ligar Dell (DPBS)**

O monitor é concebido com a funcionalidade de Sincronização do Botão de Ligar Dell (DPBS) para lhe permitir controlar o estado de energia do sistema informático a partir do botão de ligar do monitor. Esta funcionalidade é compatível com plataformas Dell que suportam DPBS, e é suportada apenas através da interface USB-C.

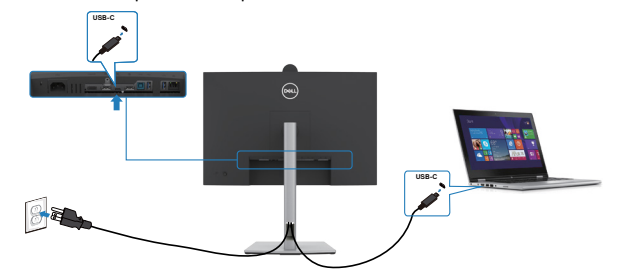

Para se certificar de que a função DPBS funciona, deve primeiro seguir os passos abaixo para plataformas Dell que suportam DPBS no **Painel de controlo**.

**NOTA: A função DPBS apenas suporta a porta com o ícone**  $\mathbb{R}$ **.** 

**NOTA: Por predefinição, a função DPBS está desativada. Para a ativar, aceda ao submenu Sincronização do Botão de Energia Dell no menu Monitor no OSD.**

**1.** Vá a **Control Panel (Painel de controlo)**.

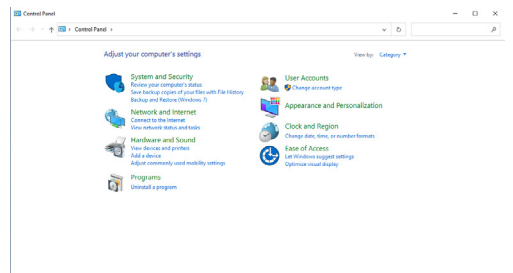

**2.** Selecione **Hardware and Sound (Hardware e som)**, seguido de **Power Options (Opções de energia)**.

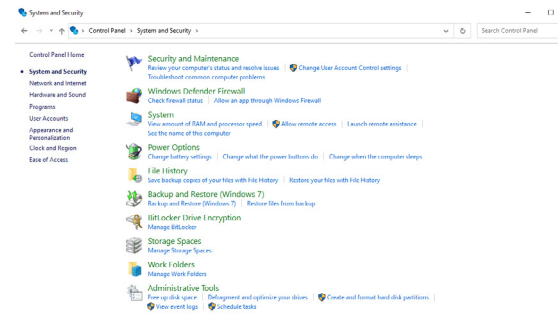

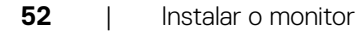

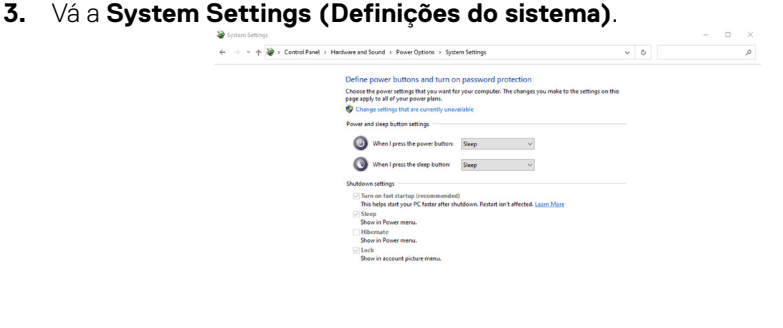

**4.** No menu pendente de **When I press the power button (Quando primo o botão para ligar/desligar)** existem algumas opções de seleção, nomeadamente **Do nothing/Sleep/Hibernate/Shut down (Não fazer nada/Suspender/ Hibernar/Encerrar)** e pode selecionar **Sleep/Hibernate/Shut down (Suspender/Hibernar/Encerrar)**.

Save changes Cancel

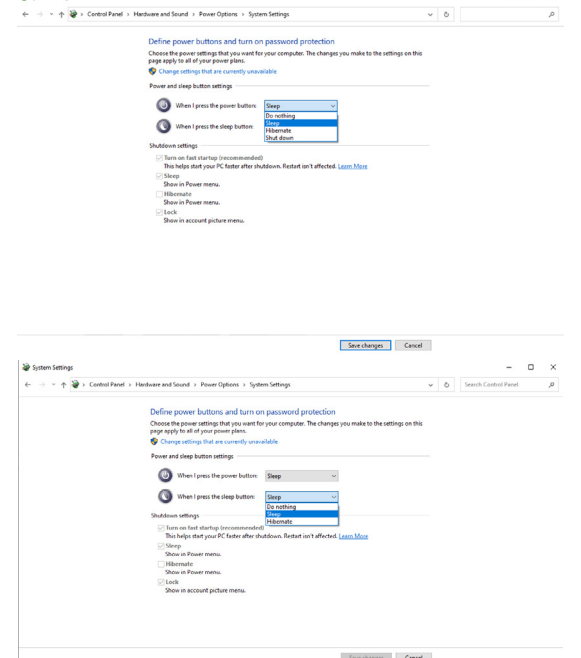

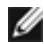

**NOTA:** Não selecione **Do nothing (Não fazer nada)**, caso contrário o botão de ligar do monitor não consegue sincronizar com o estado de energia do sistema informático.

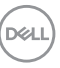

### **Ligar o monitor para DPBS pela primeira vez**

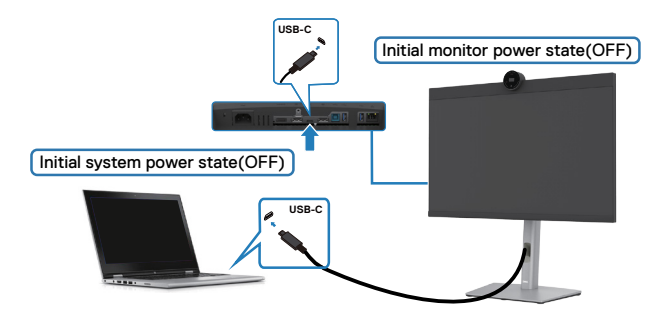

Da primeira vez que configurar a função DPBS, siga os passos abaixo:

- **1.** Aceda ao submenu Sincronização do Botão de Energia Dell no menu Monitor e ative a função.
- **2.** Certifique-se de que tanto o PC, como o monitor, estão DESLIGADOS.
- **3.** Ligue o cabo USB-C do PC ao monitor.
- **4.** Prima o botão de ligar do monitor para ligar o mesmo.
- **5.** Tanto o monitor, como o PC, ligarão por momentos. Aguarde um pouco (cerca de 6 segundos) e tanto o PC, como o monitor, se desligarão.
- **6.** Prima o botão de ligar do monitor ou do PC e tanto o PC, como o monitor, se ligarão. O estado de energia do sistema informático está sincronizado com o botão de ligar do monitor.
- **NOTA: Quando o monitor e o PC estão ambos desligados da primeira vez, recomenda-se que ligue primeiro o monitor e, em seguida, ligue o cabo USB-C do PC ao monitor.**
- **"NOTA: Pode alimentar a plataforma Dell PC\* utilizando a tomada do adaptador DC. Em alternativa, pode alimentar a plataforma Dell PC\* utilizando o cabo USB-C do monitor através de Power Delivery (PD). Defina o carregamento por USB-C Charging**  $\Rightarrow$  **90W (Carregamento por USB-C 90W) para Ligado no Modo Desligado.**

\* Certifique-se de que verifica se o PC Dell suporta DPBS.

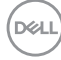

### **Utilizar a função DPBS**

#### **Ativar com cabo USB-C**

Quando ligar o cabo USB-C, o estado do Monitor/PC será o seguinte:

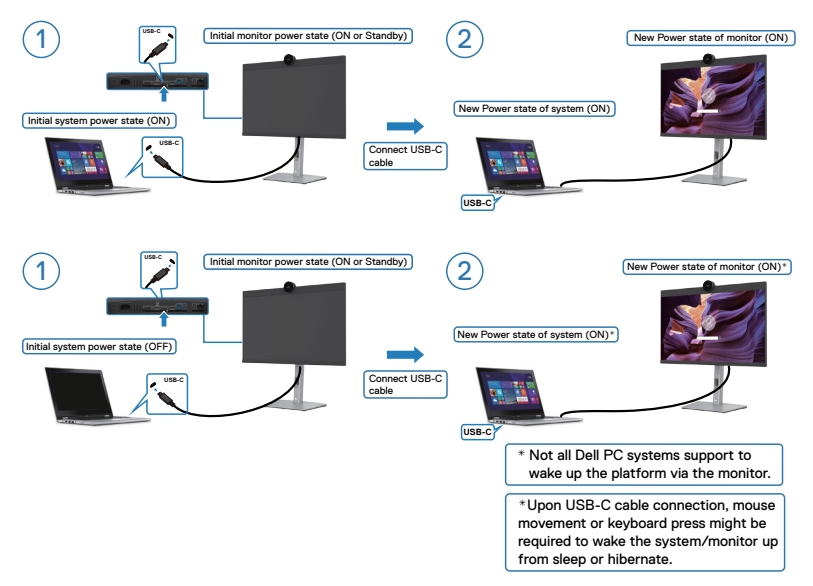

Quando prime o botão de ligar do monitor ou do PC, o estado do monitor/PC é o seguinte:

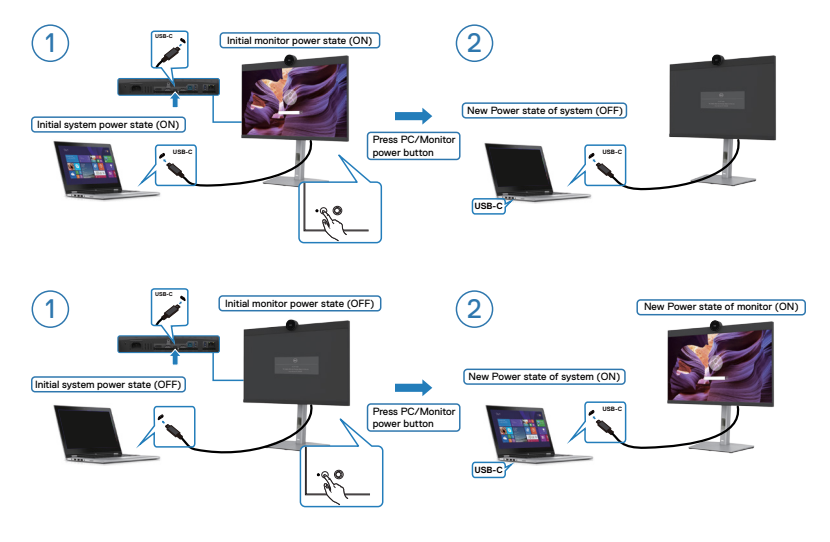

Quando o estado de energia do monitor e do PC é para ambos LIGADO, enquanto **mantém premido 4 segundos o botão de ligar do monitor**, o ecrã exibirá uma mensagem a perguntar-lhe se pretende encerrar o PC.

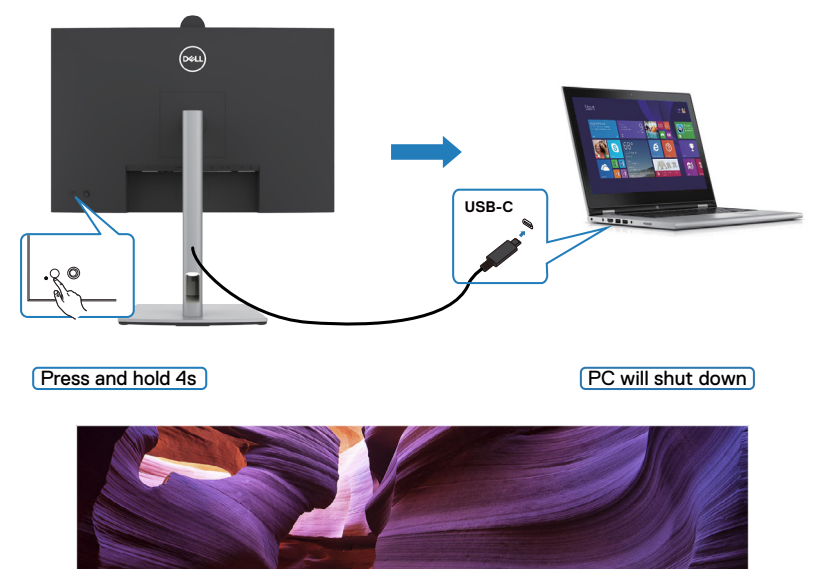

Slide to shut down your PC

Save changes Cancel

Quando o estado de energia do monitor e do PC é para ambos LIGADO, enquanto **mantém premido 10 segundos o botão de ligar do monitor**, o PC irá encerrar.

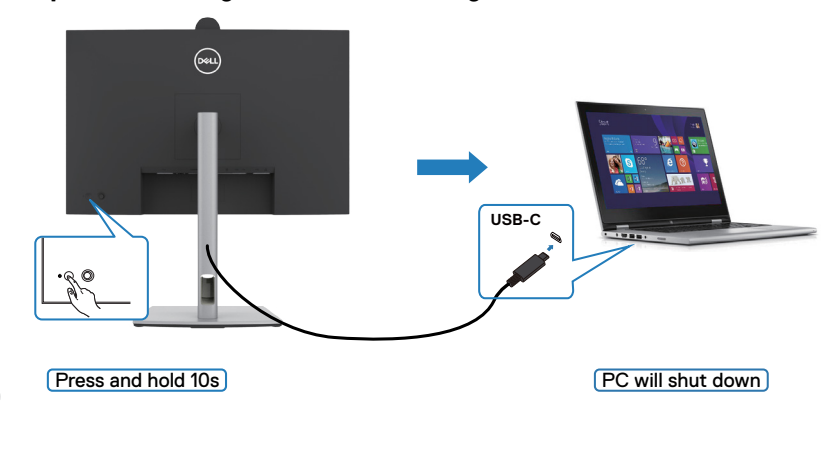

### **Ligar o monitor para função USB-C Multi-Stream Transport (MST) no modo DPBS**

Um PC está ligado a dois monitores num estado de energia inicialmente DESLIGADO, e o estado de energia do sistema informático está sincronizado com o botão de ligar do Monitor 1. Quando prime o botão de ligar do Monitor 1 ou do PC, tanto o Monitor 1, como o PC, se ligam. Entretanto, o Monitor 2 permanece desligado. Terá de premir manualmente o botão de ligar do Monitor 2 para ligá-lo.

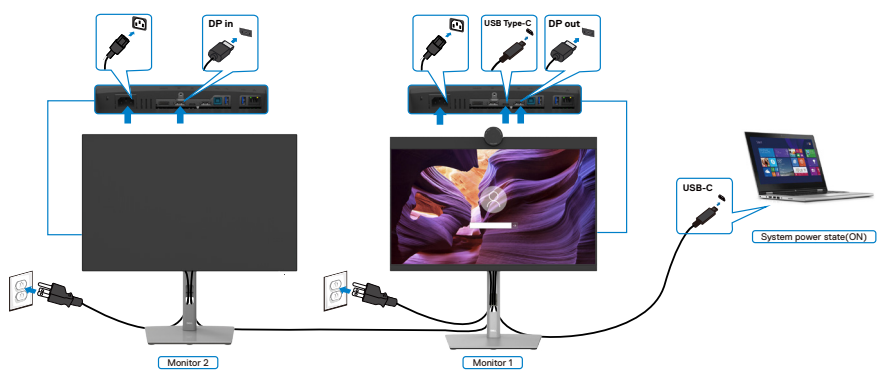

De igual forma, um PC está ligado a dois monitores num estado de energia inicialmente LIGADO, e o estado de energia do sistema informático está sincronizado com o botão de ligar do Monitor 1. Quando prime o botão de ligar do Monitor 1 ou do PC, tanto o Monitor 1, como o PC, se desligam. Entretanto, o Monitor 2 estará em modo de Suspensão. Terá de premir manualmente o botão de ligar do Monitor 2 para desligá-lo.

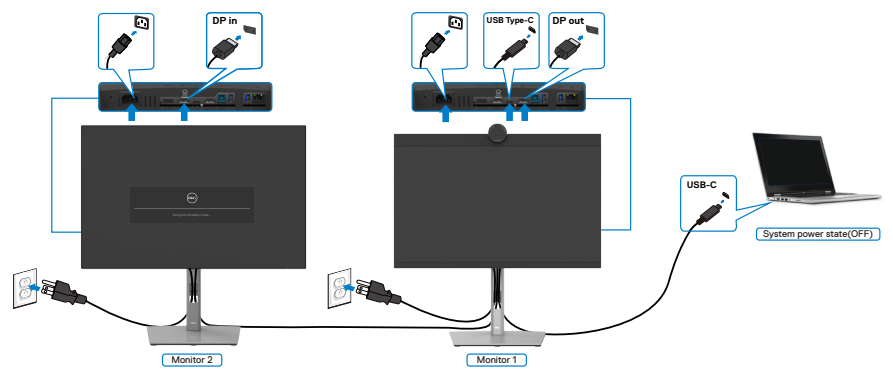

.<br>D&Ll

### **Ligar o monitor para USB-C em modo DPBS**

A plataforma Dell PC\* possui duas portas USB-C, que permitem sincronizar o estado de energia do Monitor 1 e do Monitor 2 com o PC.

Quando o PC e os dois monitores estão num estado de energia inicialmente LIGADO, premir o botão de ligar no Monitor 1 ou Monitor 2 irá desligar o PC, o Monitor 1 e o Monitor 2

\* Certifique-se de que verifica se o PC Dell suporta DPBS.

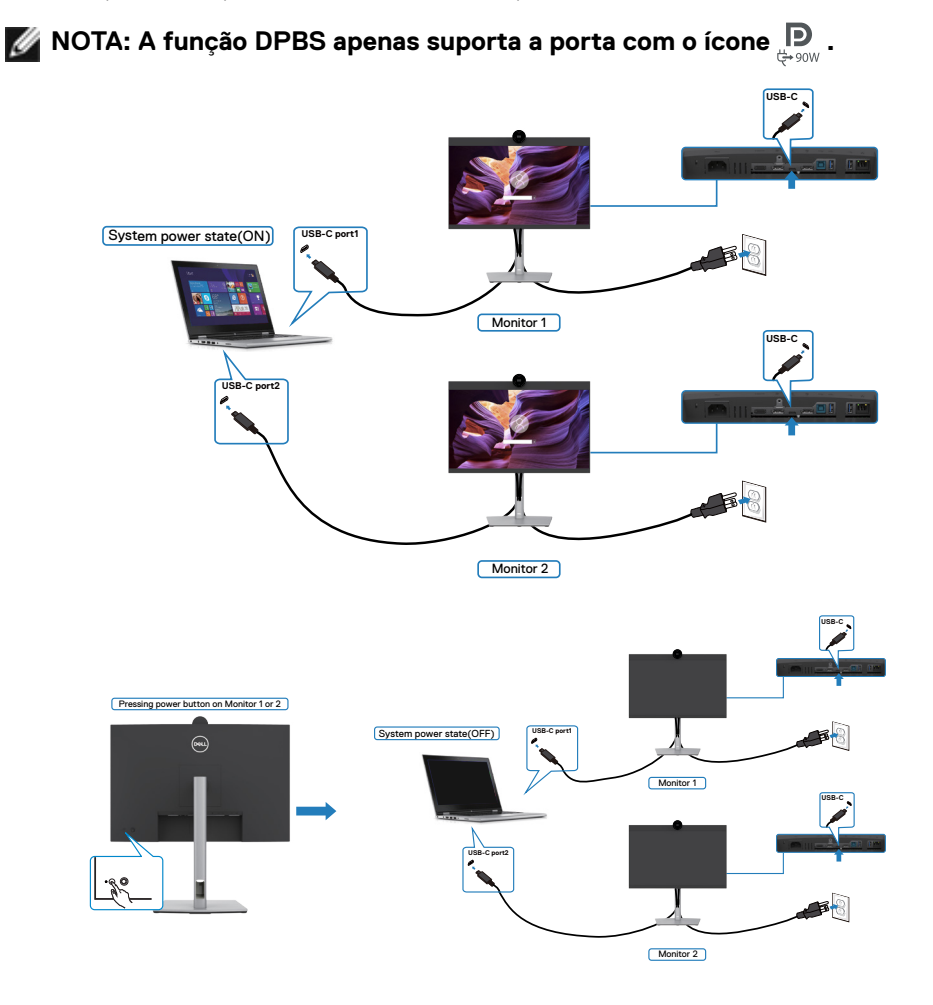

Certifique-se de que define USB-C Charging  $\Rightarrow$  90W (Carregamento por USB-C  $\Rightarrow$ **90W)** para Ligado no Modo Desligado. Quando o PC e os dois monitores estão num estado de energia inicialmente DESLIGADO, premir o botão de ligar no Monitor 1 ou Monitor 2 irá ligar o PC, o Monitor 1 e o Monitor 2.

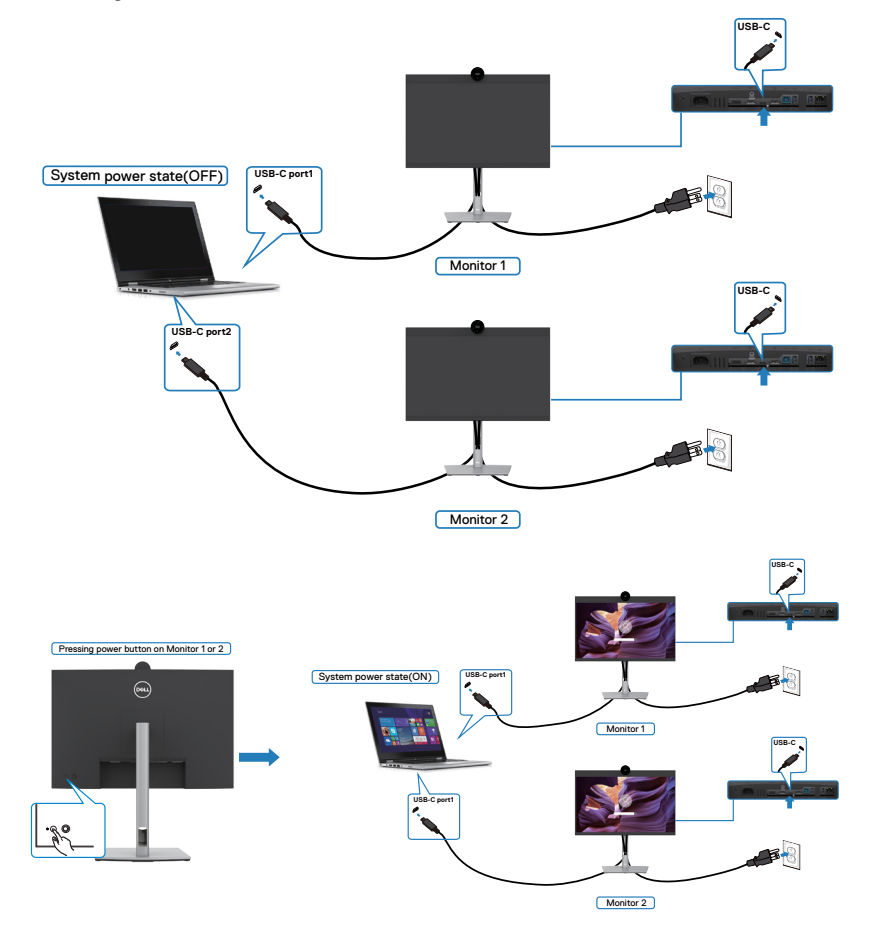

# **Organizar os cabos**

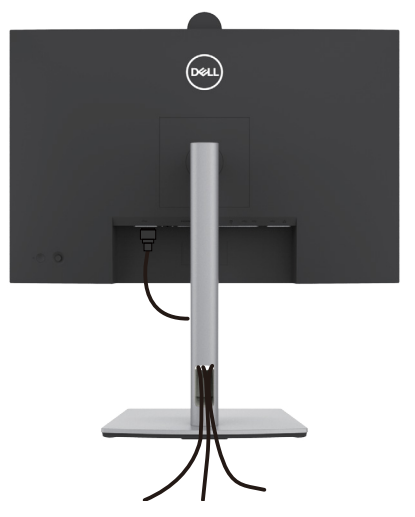

Depois de ligar todos os cabos necessários ao monitor e ao computer, (consulte **[Ligar](#page-46-0)  [o monitor](#page-46-0)** para instruções de ligação de cabos) organize todos os cabos conforme é mostrado acima.

Se o seu cabo não alcança o PC, pode ligar diretamente ao mesmo sem passar pela ranhura da base do monitor.

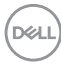

# **Utilizar a câmara Web do monitor**

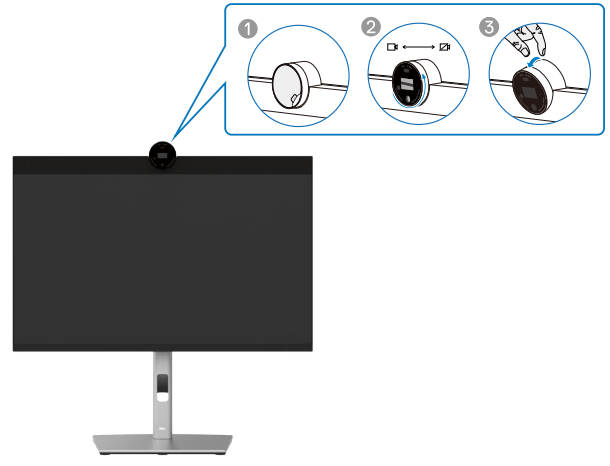

#### **Características da câmara web:**

- Possibilidade de ajuste de inclinação em 0-20 graus
- Vídeo 2K a 30 fps e vídeo Full HD a 60 fps
- Enquadramento automático com IA
- Zoom digital 4x
- Campo de visão ajustável com focagem automática
- Suporte para HDR (High Dynamic Range) e redução de ruído de vídeo
- Suporte para bloqueio e ativação através de deteção corporal
- Suporte para Windows Hello
- Personalização adicional utilizando o Dell Peripheral Manager

#### **Enquadramento automático (Enquadramento de utilizador individual):**

- Se o utilizador estiver a menos de 2 metros da câmara web, esta ativará a função de Enquadramento automático
- (enquadramento de utilizador individual) e ajustará o enquadramento para se focar no utilizador. Pode ativar o Enquadramento automático para garantir que a câmara o mantém sempre no centro da moldura.

#### **HDR e redução de ruído de vídeo:**

• A sobreposição digital HDR da câmara web garante uma qualidade de imagem superior em ambientes com iluminação extrema, e a redução do ruído de vídeo elimina automaticamente as imagens granuladas em condições de pouca luz.

**D**el

### **Dell Peripheral Manager**

#### **O que é o Dell Peripheral Manager?**

A aplicação Dell Peripheral Manager ajuda a gerir e configurar vários periféricos Dell ligados ao seu computador. Permite ao utilizador alterar as definições da câmara web do dispositivo e oferece personalização adicional.

Para mais informações sobre a aplicação e as personalizações disponíveis para o Dell P2724DEB, consulte o manual do utilizador do Dell Peripheral Manager em

#### **https://www.dell.com/support**.

## **Proteger o seu monitor com a trava Kensington (opcional)**

A ranhura para trava de segurança está localizada na parte inferior do monitor. (Consulte **[Ranhura para trava de segurança](#page-14-0)**).Fixe o monitor a uma mesa com a trava de segurança Kensington.

Para mais informações sobre como utilizar a trava Kensington (vendida em separado), consulte a documentação que acompanha a trava.

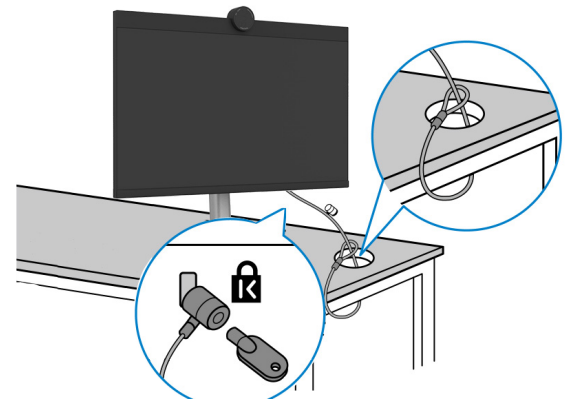

**NOTA: A imagem serve apenas fins de ilustração. O aspeto da trava pode variar.** 

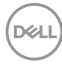

## <span id="page-62-0"></span>**Retirar a base do monitor**

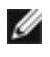

**NOTA: Para evitar riscar o ecrã LCD ao retirar o suporte, coloque o monitor numa superfície macia e manuseie-o com cuidado.**

**NOTA: Os passos indicados em seguida destinam-se especificamente à remoção do suporte fornecido com o seu monitor. Se estiver a remover um suporte adquirido a terceiros, siga as instruções de instalação fornecidas com o suporte.**

#### **Para retirar a base:**

**ATENÇÃO:** Coloque o ecrã do monitor sobre a mesa. Tenha em atenção que a câmara web está ligeiramente saliente em relação ao ecrã do monitor, proteja a superfície da câmara web para evitar fricção na mesa.

- **1.** Coloque o monitor sobre um pano ou almofada suaves.
- **2.** Mantenha premido o botão de libertação da base.
- **3.** Levante a base para cima, afastando-a do monitor.

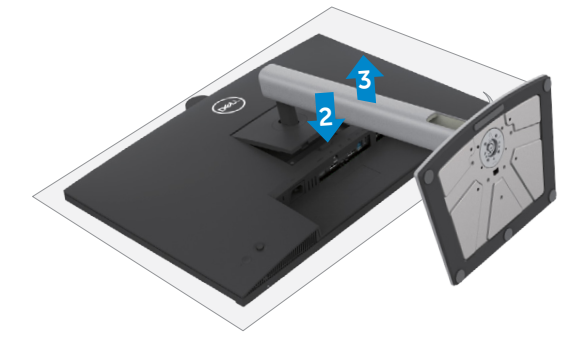

# **Montagem em parede (opcional)**

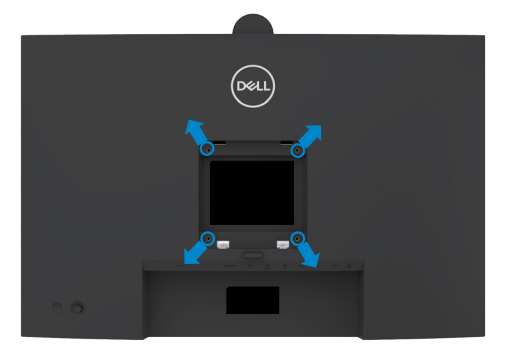

#### **NOTA: Utilize parafusos M4 de 10 mm para fixar o monitor ao kit de montagem em parede.**

Siga as instruções fornecidas com o kit de montagem em parede compatível com VESA.

- **1.** Coloque o monitor sobre um pano ou almofada suaves assente numa superfície estável e plana.
- **2.** Retire a base. Para obter mais informações, consulte a secção **[Remover o](#page-62-0)  [suporte do monitor](#page-62-0)**.
- **3.** Utilize uma chave de fendas de cabeça cruzada Phillips para retirar os quatro parafusos que fixam a tampa em plástico.
- **4.** Acople o suporte de montagem do kit de montagem em parede ao monitor.
- **5.** Monte o monitor na parede. Para obter mais informações, consulte a documentação fornecida com o kit de montagem em parede.
- **NOTA: Apenas para utilização com suportes de montagem em parede com certificação UL, CSA ou GS, com uma capacidade de carga mínima de 22,6kg.**

**DGL** 

# **Utilizar o monitor**

# **Ligar o monitor**

Prima o botão o para ligar o monitor.

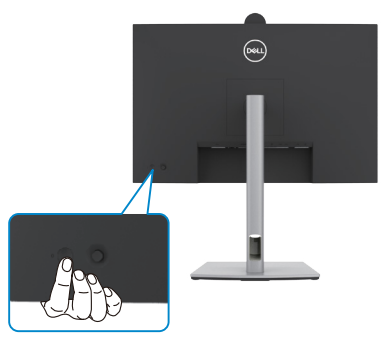

# **Utilizar o controlo do joystick**

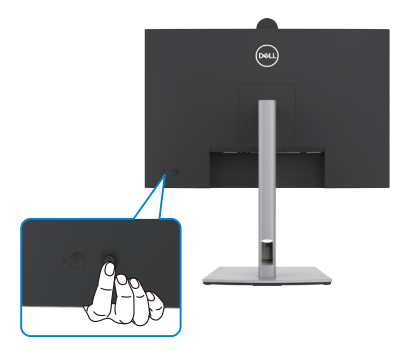

Para alterar os ajustes OSD através do controlo do joystick situado na extremidade traseira do

monitor, faça o seguinte:

- **1.** Prima o joystick para abrir o iniciador do menu OSD.
- **2.** Mova o Joystick para cima/baixo/centro/esquerda/direita para alternar entre as opções do menu OSD.

**D**&LI

#### **Funções do joystick**

**Função Descrição**

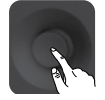

Prima o joystick para abrir o iniciador do menu OSD.

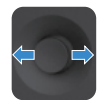

Para navegar para a direita e para a esquerda.

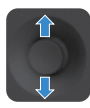

Para navegar para cima e para baixo.

# **Utilizar o Iniciador de Menus**

Prima o joystick para abrir o iniciador do menu OSD.

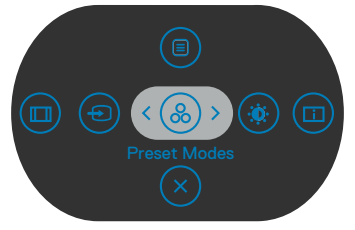

**Iniciador de Menus**

- Empurre o joystick para **Up (Cima)** para abrir o **Main Menu (Menu principal)**.
- Empurre o joystick para **Left (Esquerda)** ou **Right (Direita)** para selecionar as **Shortcut Keys (Teclas de atalho)**pretendidas.
- Empurre o joystick para **Down (Baixo)** para **Exit (Sair)**.

#### **Detalhes do Iniciador de Menus**

A tabela seguinte descreve os ícones do Iniciador de Menus :

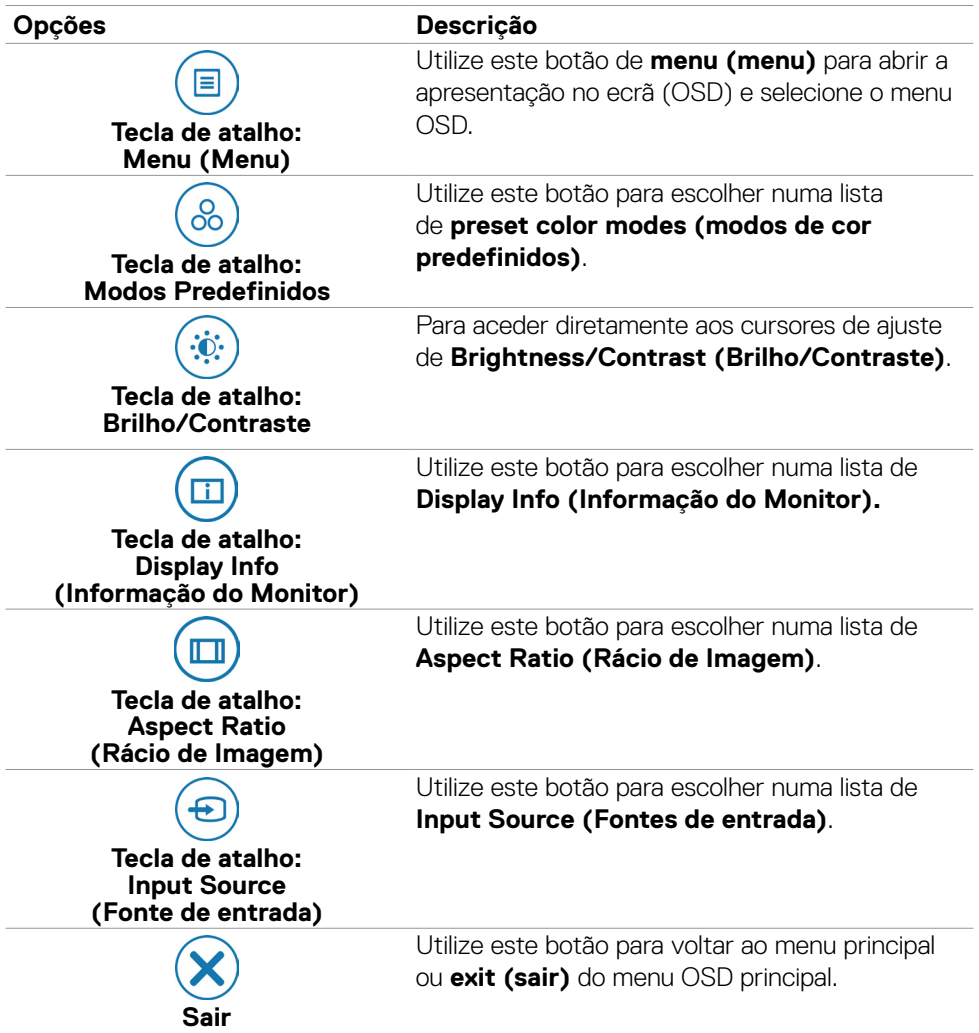

### **Botão do painel frontal**

Utilize os botões situados na parte frontal do monitor para ajustar as definições de imagem.

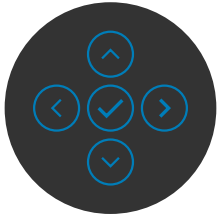

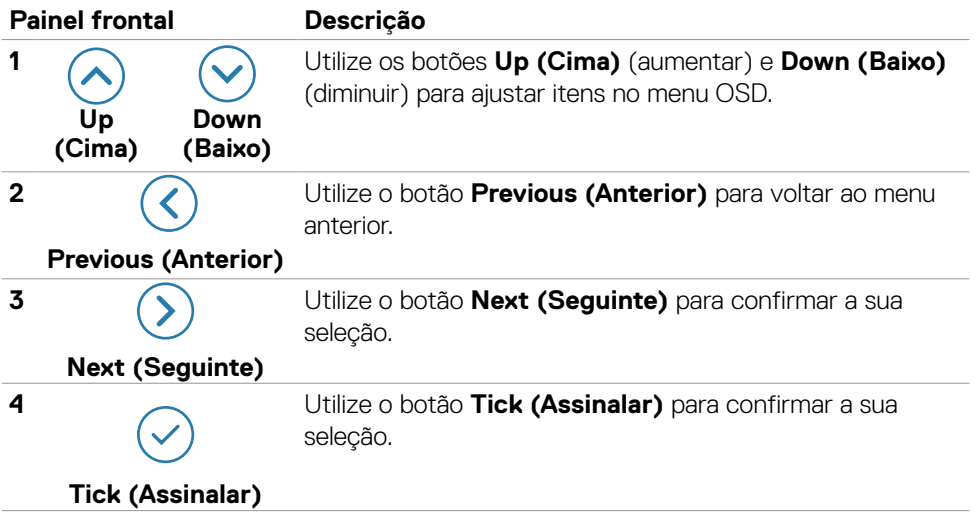

# **Utilizar o menu principal**

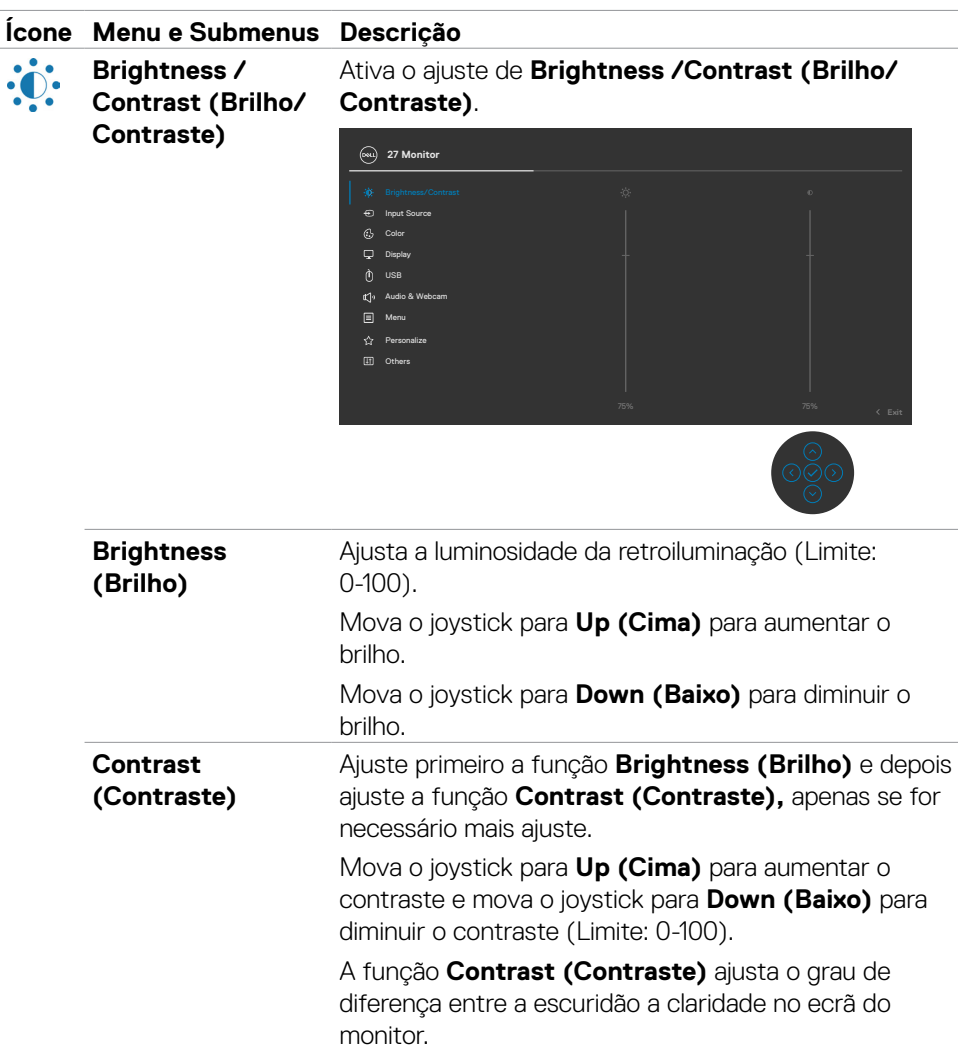

(dell

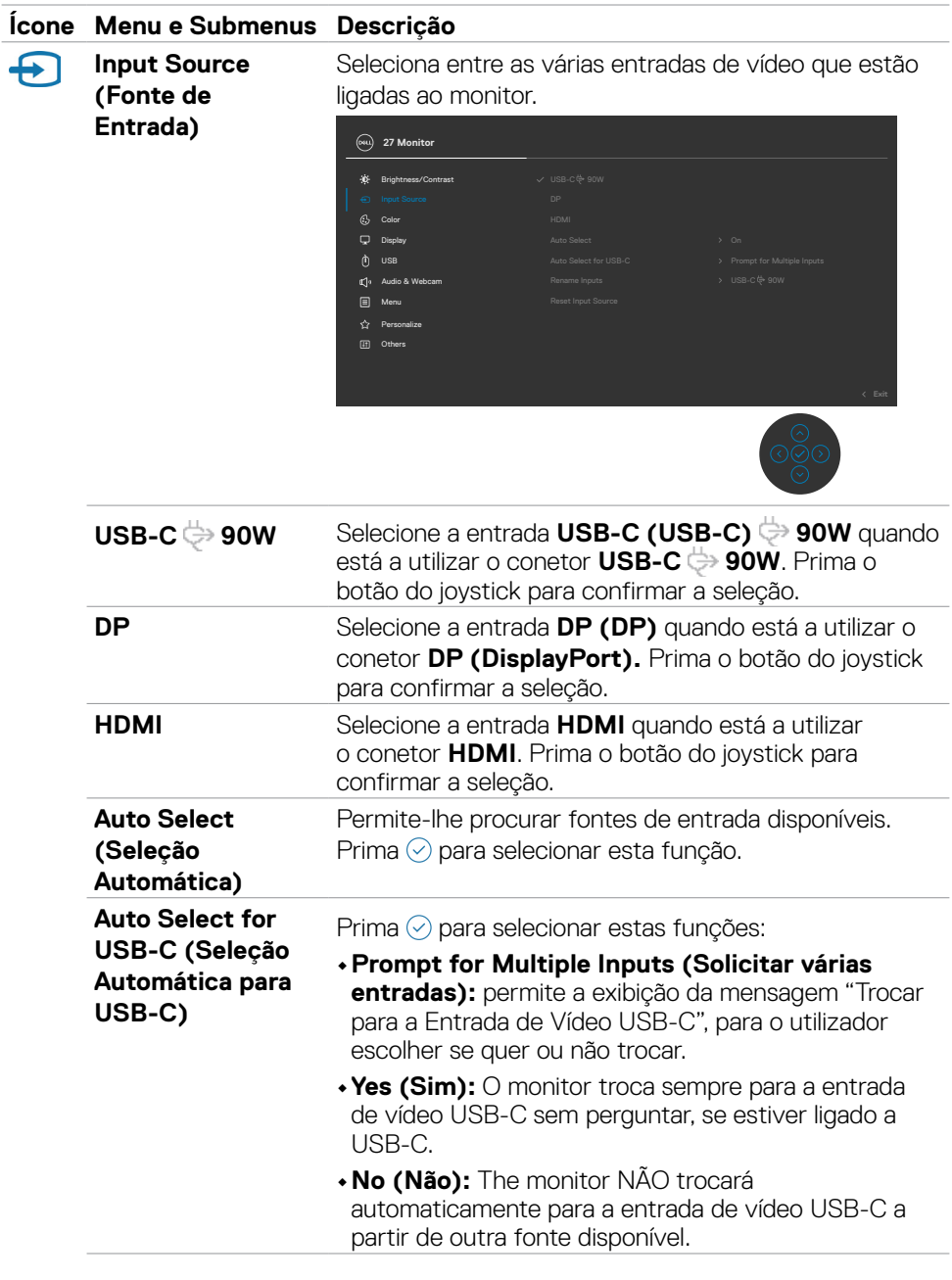

 $($ DELL

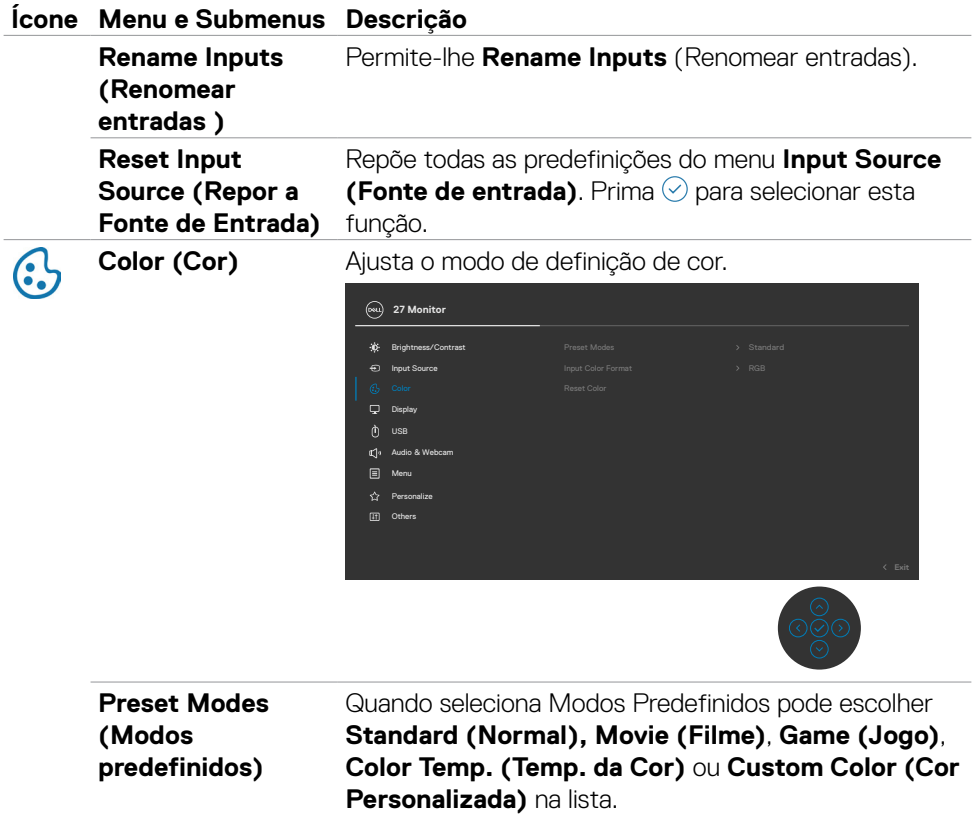

**27 Monitor**  $\tilde{\mathbf{x}}$ Brightness/Contrast MovieGame Warm Cool  $\nabla$  Display USB Audio & Webcam Custom Color Menu

(dell

#### **Ícone Menu e Submenus Descrição**

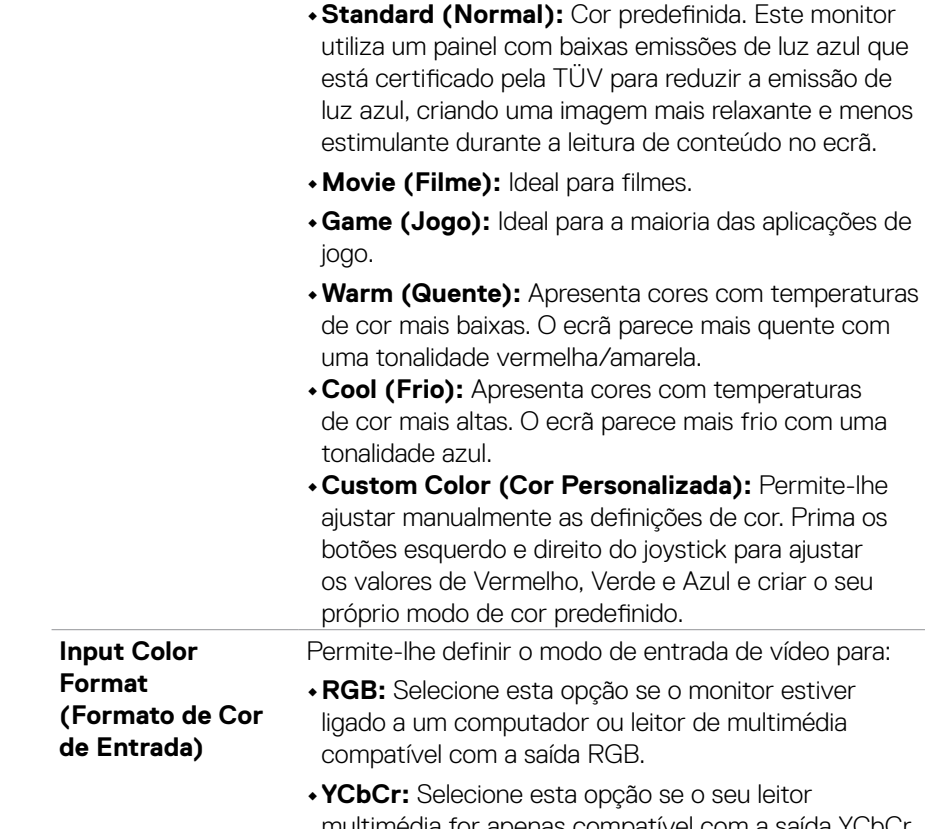

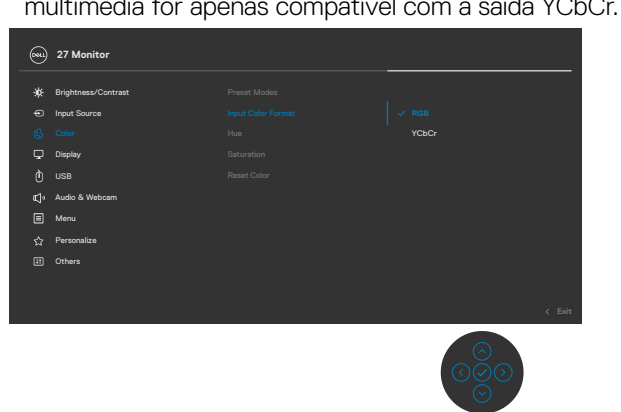

(dell
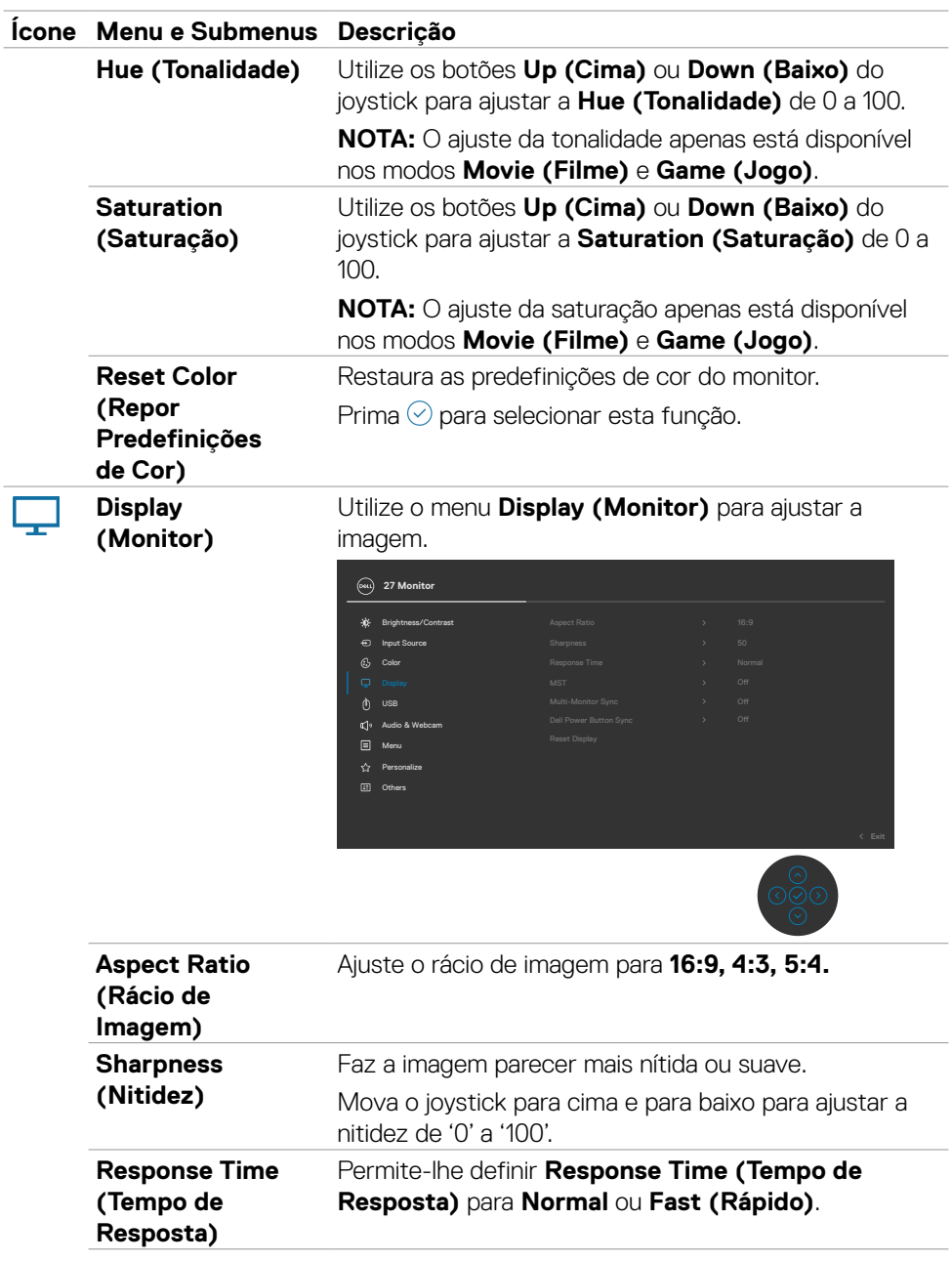

 $(\nabla \times L)$ 

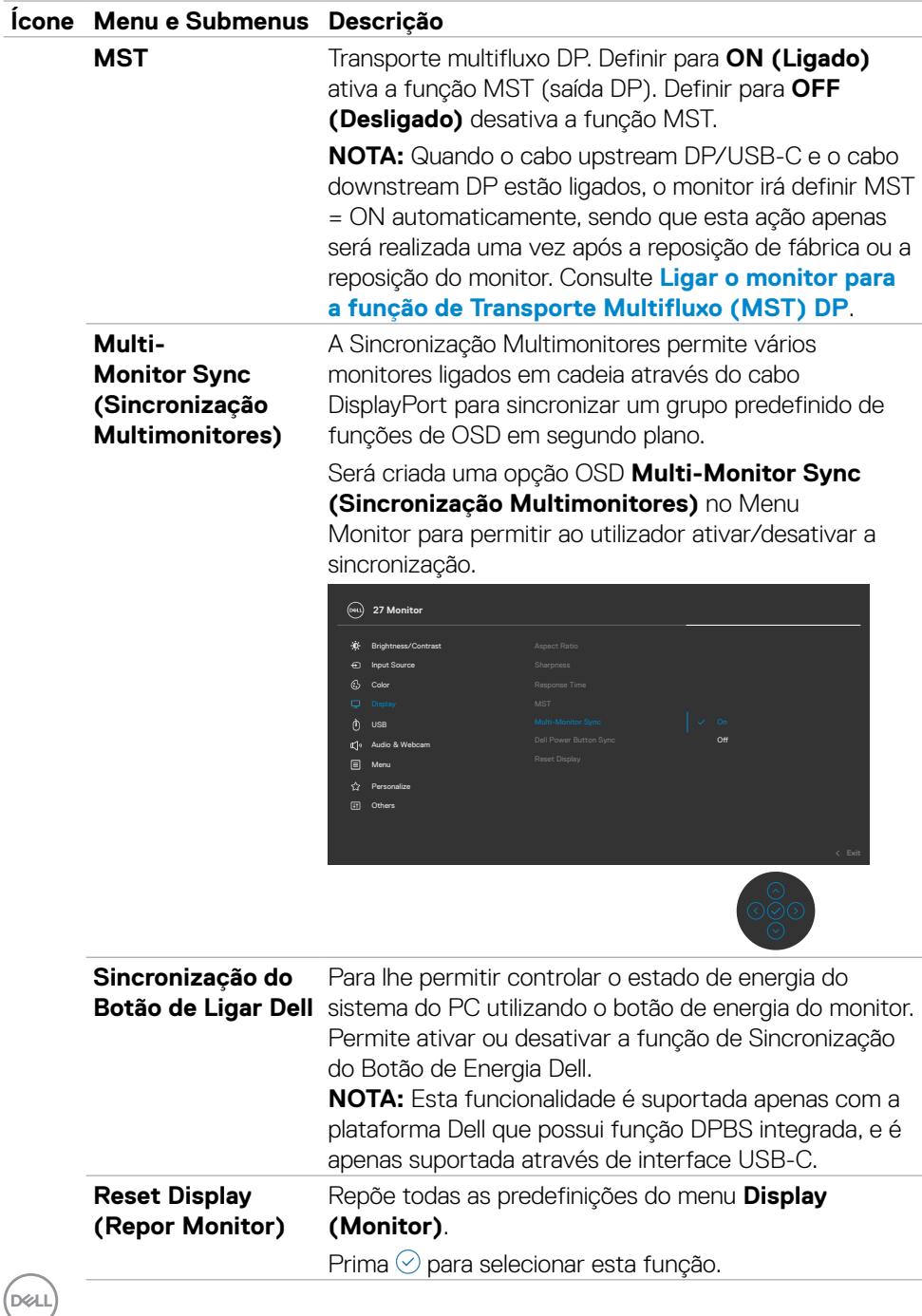

**74** | Utilizar o monitor

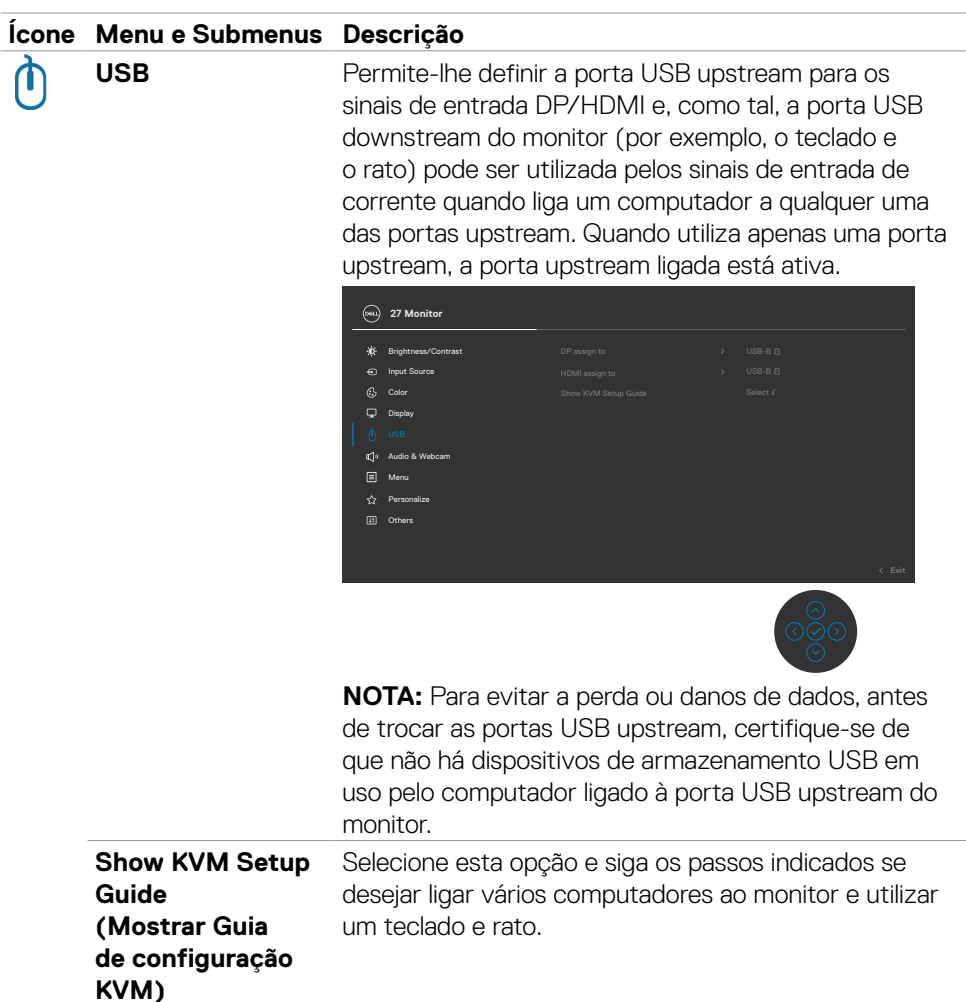

 $(\overline{DCL}$ 

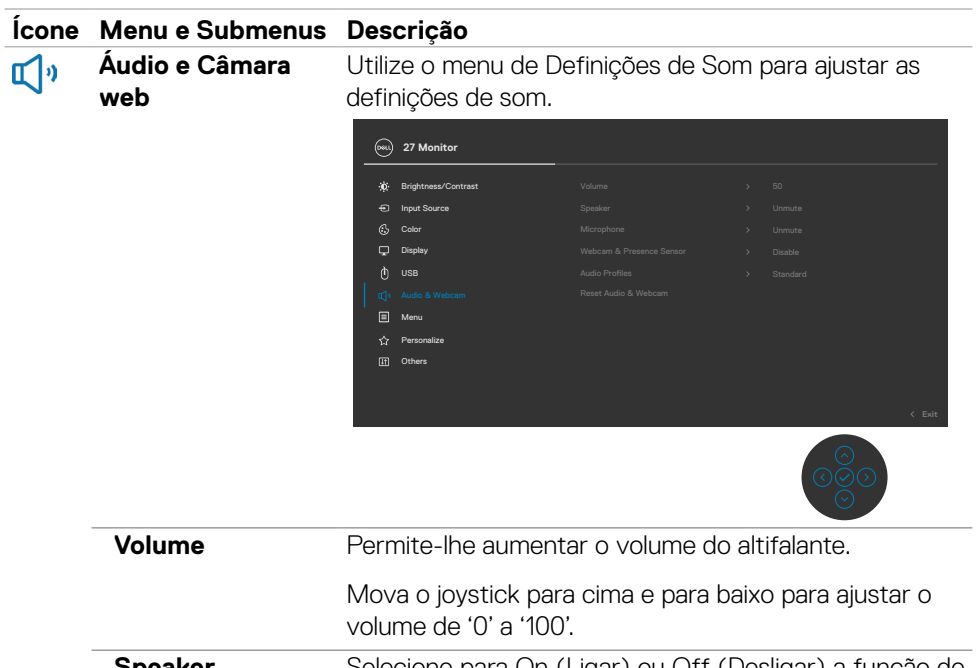

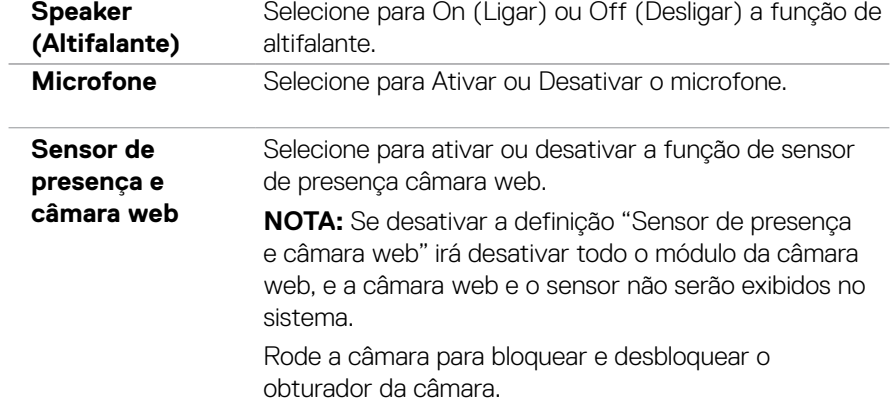

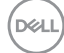

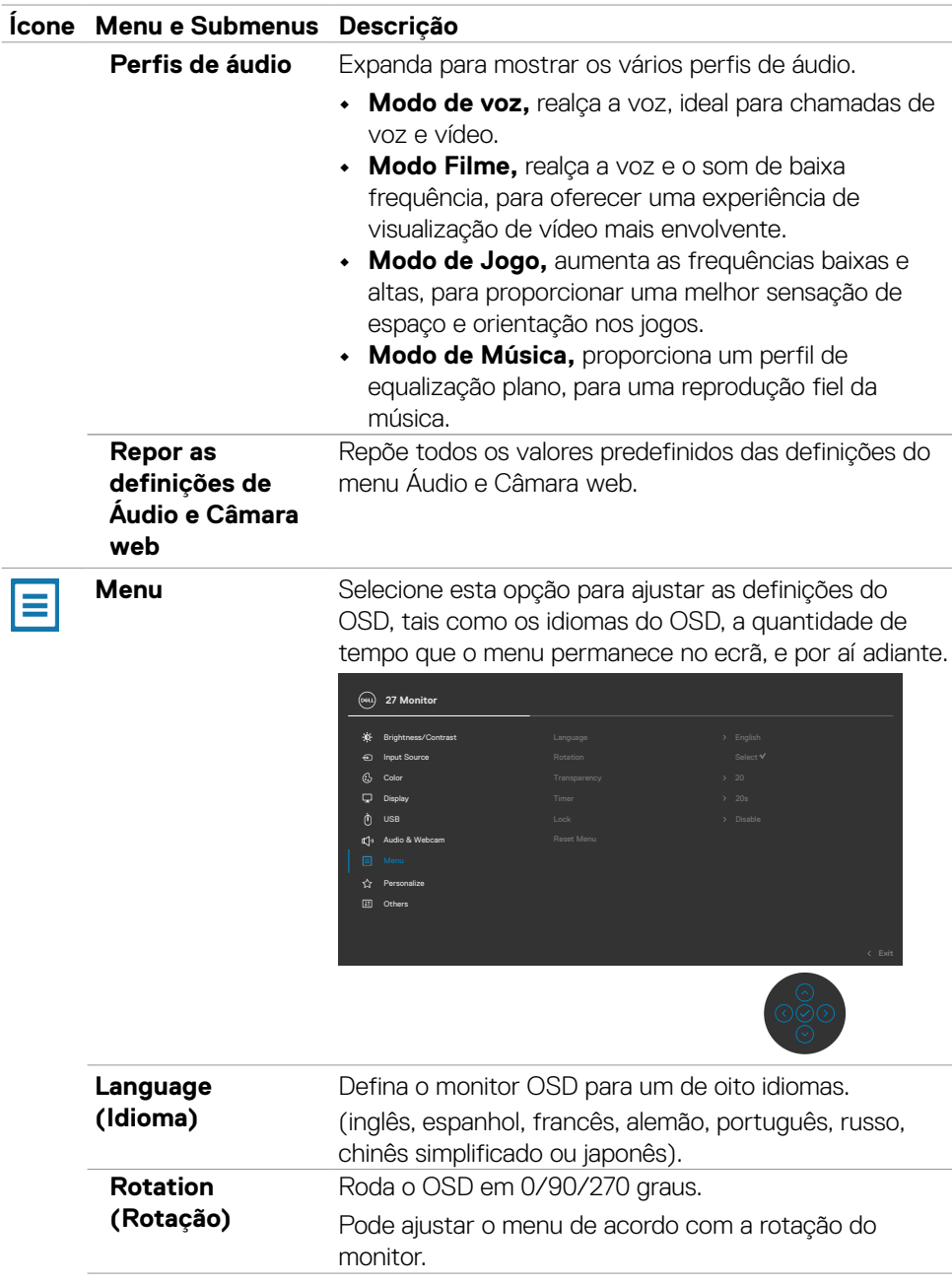

(dell

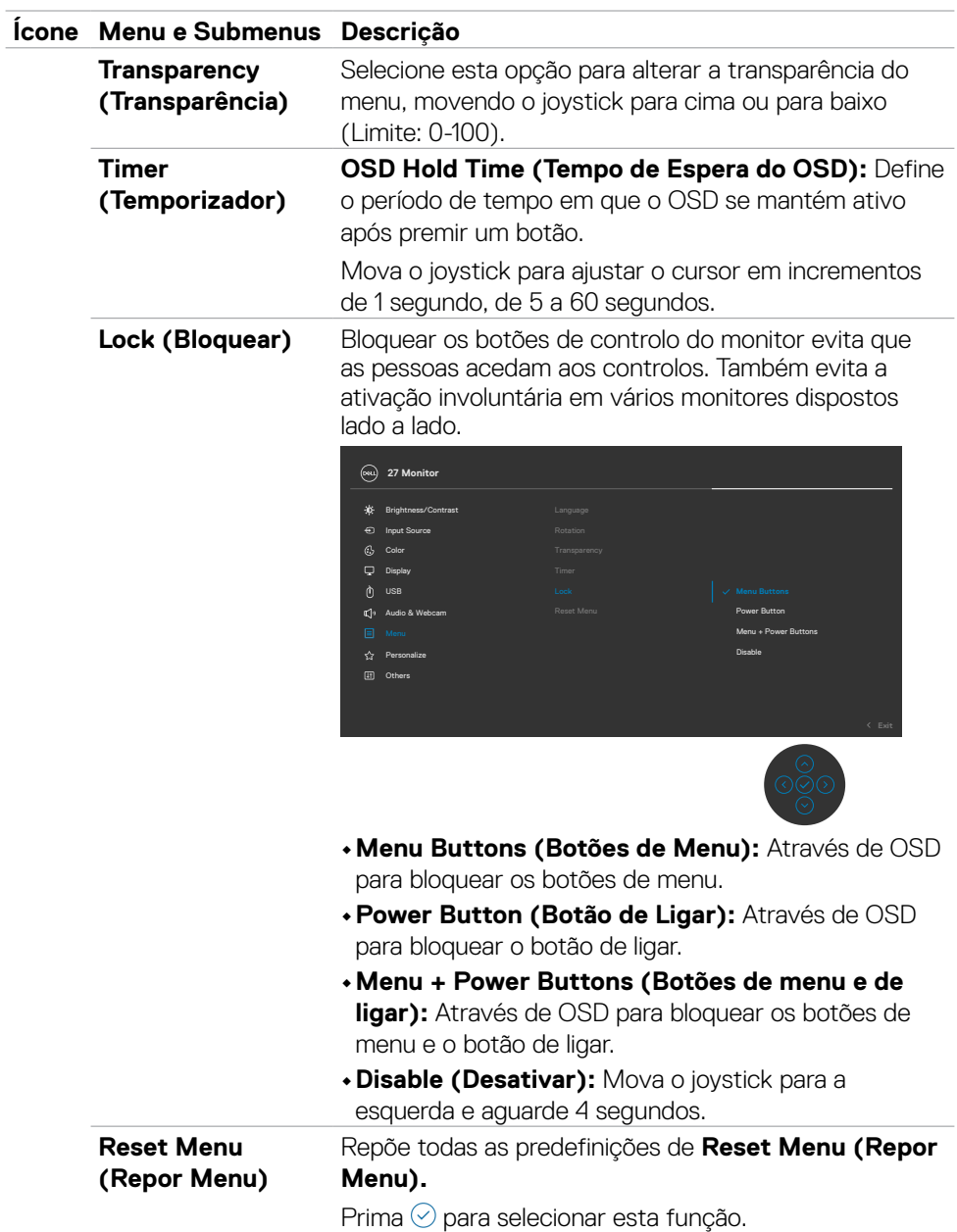

 $(\overline{DCL}$ 

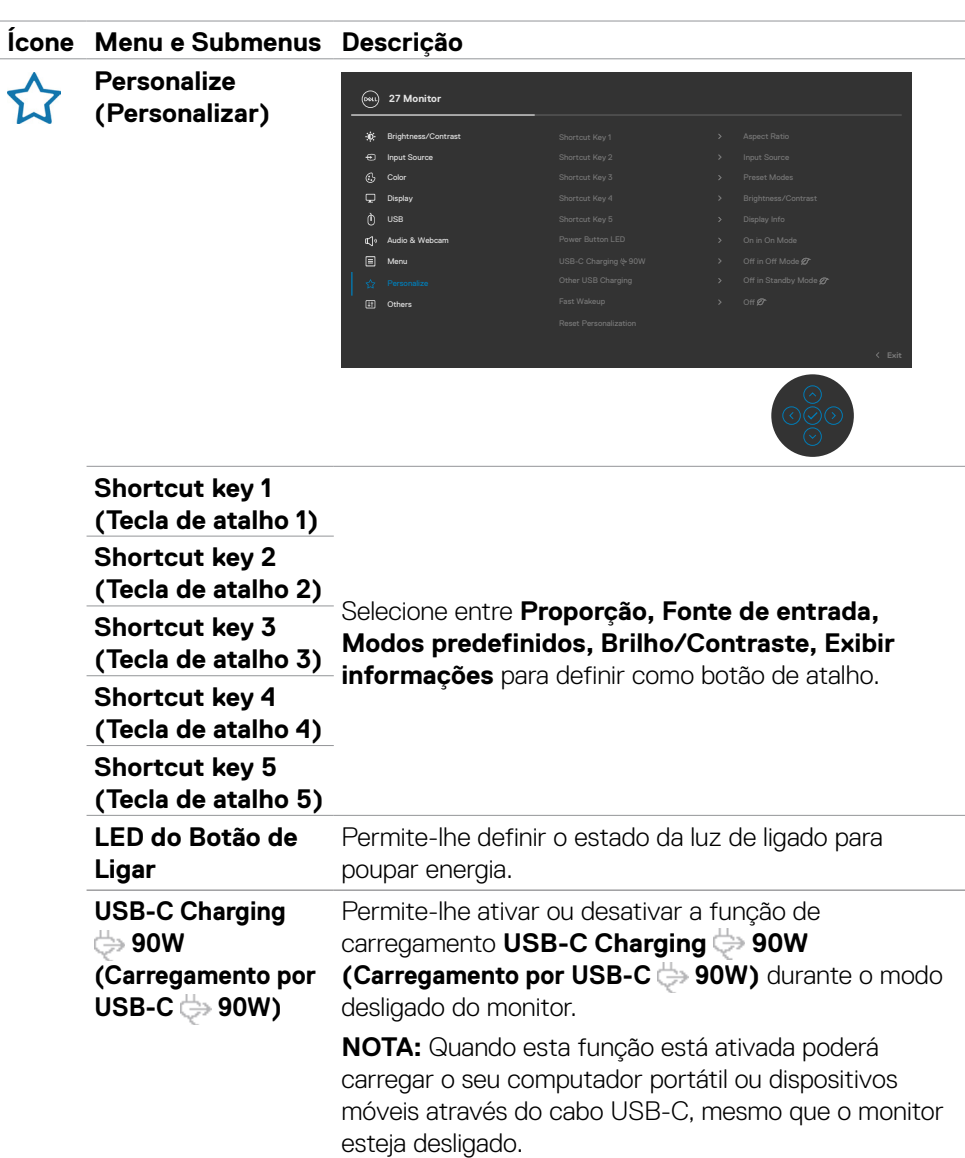

 $(\sim$ LL

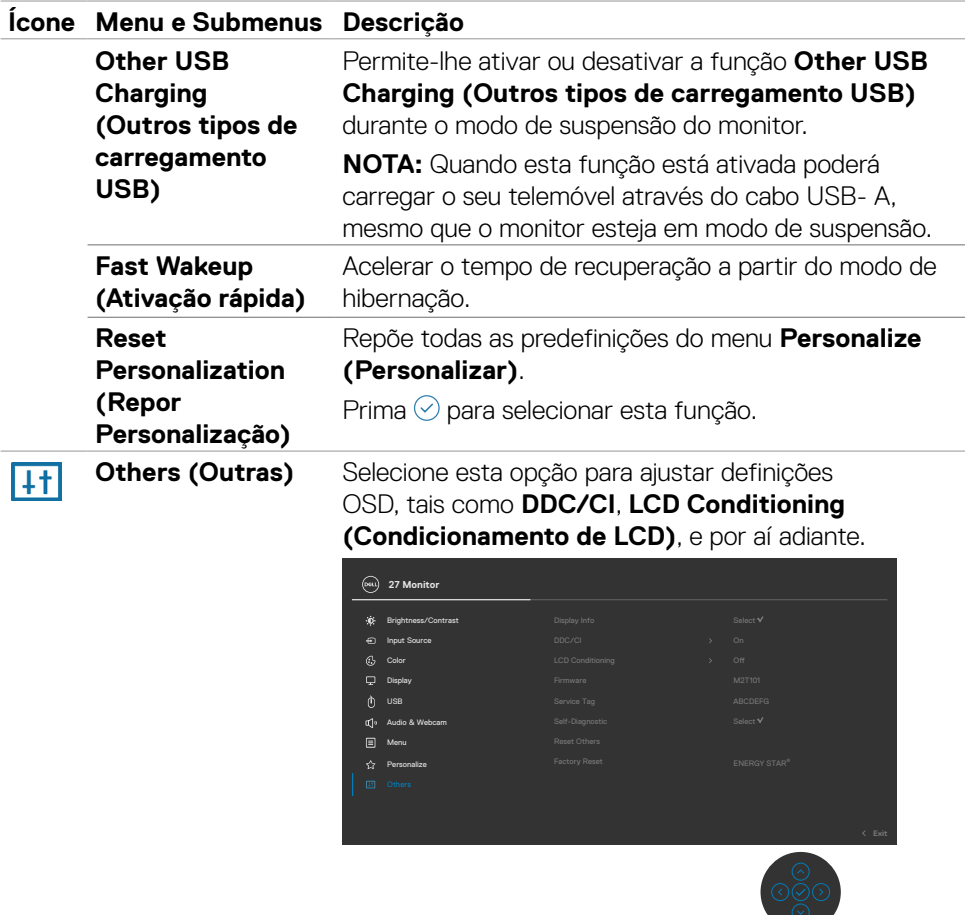

 $(\overline{DCL}$ 

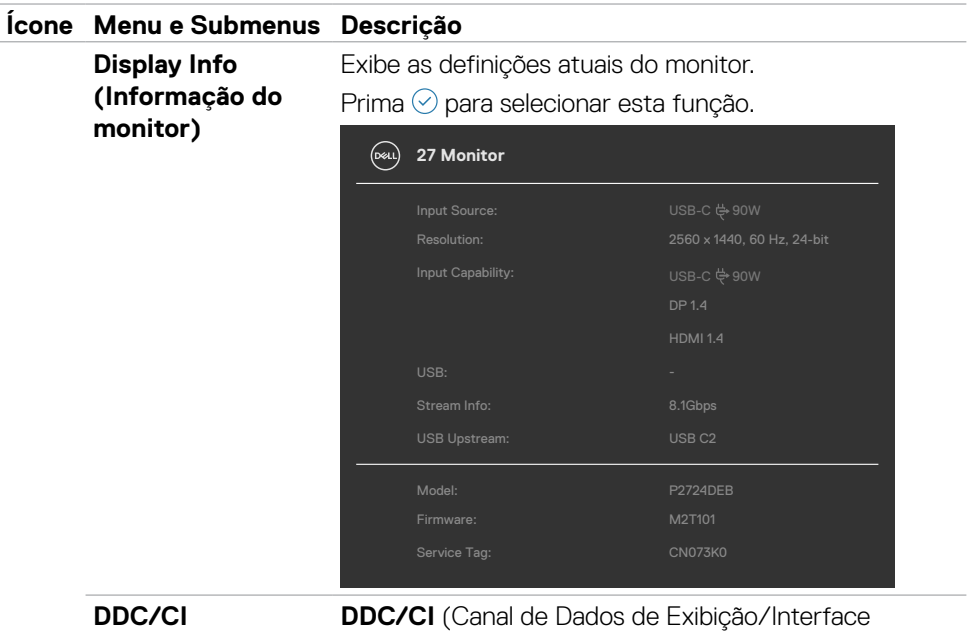

de Comando) permite-lhe ajustar os parâmetros do monitor (brilho, equilíbrio da cor, etc) através de software no seu computador. Pode desativar esta função, selecionando **Off (Desligado)**. Ative esta função para melhor experiência de utilizador e desempenho otimizado do seu monitor.

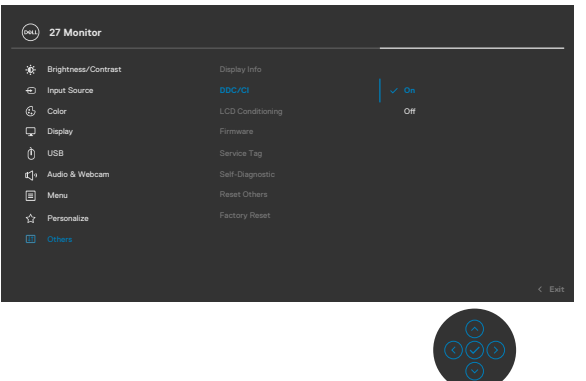

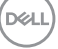

### **Ícone Menu e Submenus Descrição**

**LCD Conditioning de LCD)**

**(Condicionamento**  Dependendo do grau de retenção de imagem, o Ajuda a reduzir casos ligeiros de retenção de imagem. programa pode levar algum tempo a funcionar. Pode desativar esta função, selecionando **On (Ligado)**.

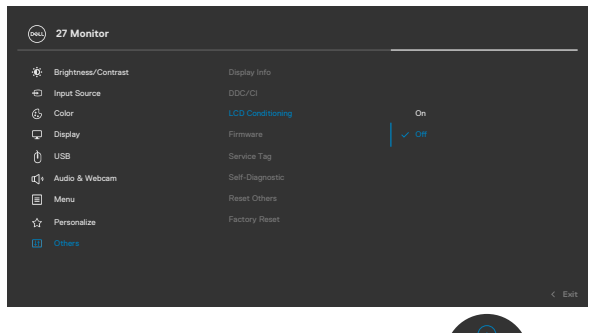

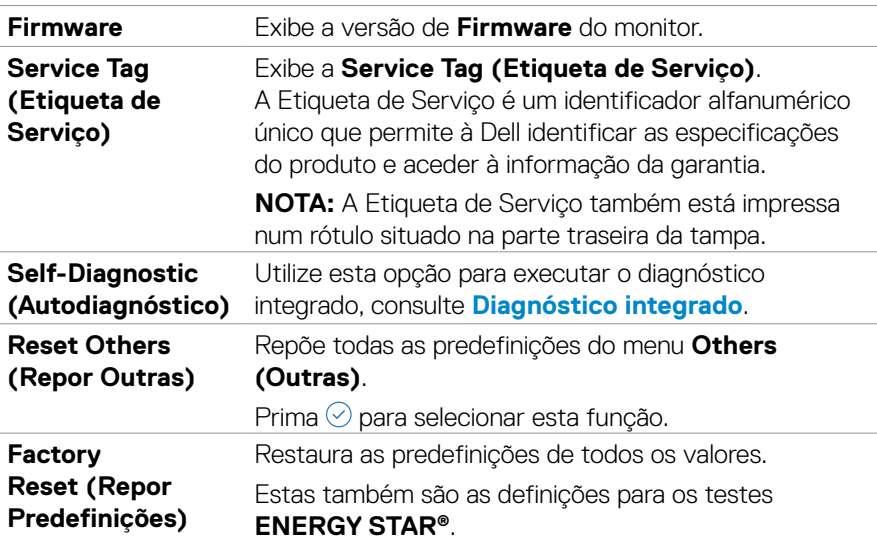

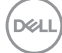

# **Utilizar a função de bloqueio de OSD**

Pode bloquear os botões de controlo do painel frontal para evitar o acesso ao menu OSD e/ou ao botão de ligar.

### **Utilize o menu de Bloqueio para bloquear o(s) botão(ões).**

**1.** Selecione uma das opções seguintes.

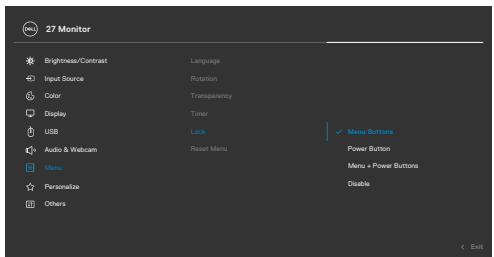

**2.** É exibida a mensagem seguinte.

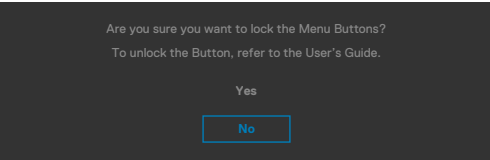

**3.** Selecione **Yes (Sim)** para bloquear os botões. Se estiverem bloqueados e for premido qualquer botão de controlo, será exibido o ícone de cadeado  $\Box$ .

**D**&LI

#### **Utilize o joystick para bloquear o(s) botão(ões).**

Prima o botão de navegação direcional esquerdo do joystick durante quatro segundos, até ser exibido um menu no ecrã.

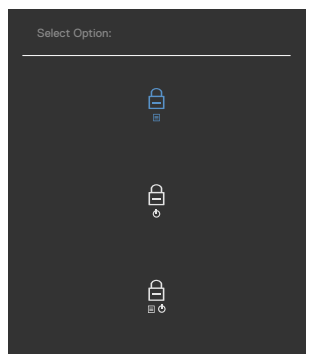

Selecione uma das opções seguintes:

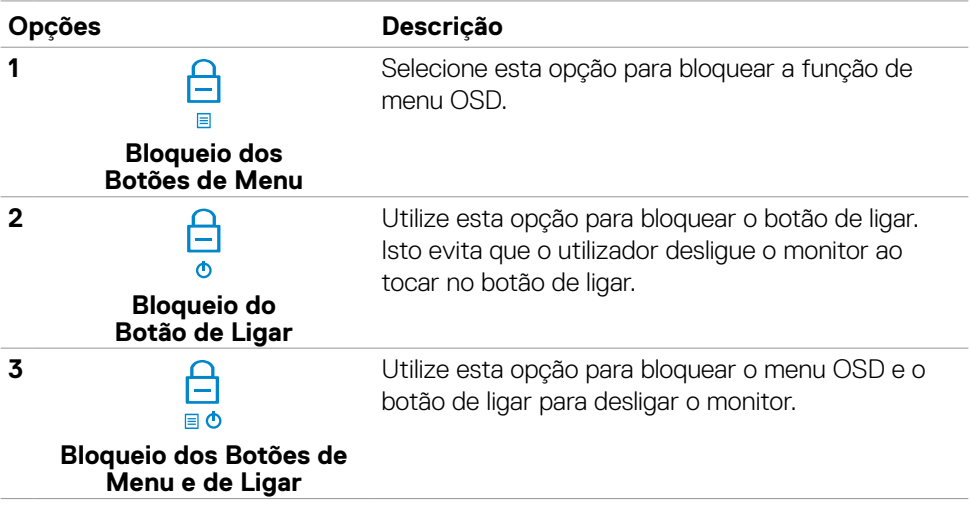

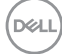

#### **Para desbloquear o(s) botão(ões).**

Prima o botão de navegação direcional esquerdo do joystick durante quatro segundos, até ser exibido um menu no ecrã. A tabela seguinte descreve as opções para desbloquear os botões de controlo do painel frontal.

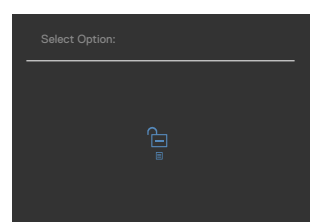

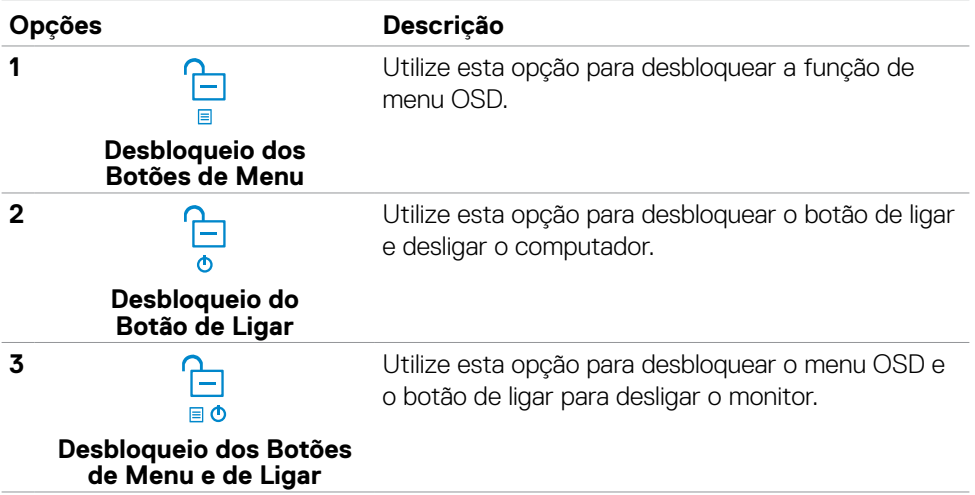

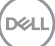

### **Configuração inicial**

Quando seleciona itens OSD na função **Factory Reset (Repor Predefinições)** em Outras funções, a mensagem seguinte é exibida:

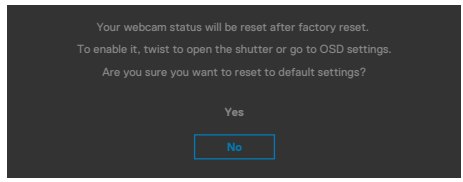

Quando seleciona "**Yes (Sim)**" para repor as predefinições, é exibida a mensagem seguinte:

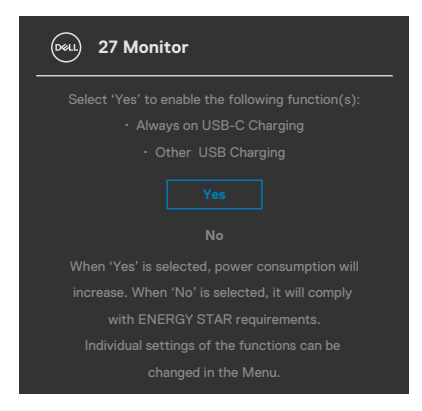

**D**&LI

### **Mensagens de aviso OSD**

Quando o monitor não é compatível com determinado modo de resolução, a mensagem seguinte é exibida:

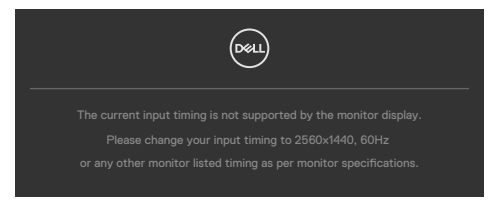

Isto significa que o monitor não consegue sincronizar com o sinal que está a receber do computador. Consulte **[Especificações do monitor](#page-16-0)** para saber quais as gamas de frequência horizontal e vertical endereçáveis por este monitor. O modo recomendado é de **2560 x 1440**.

Pode ver a mensagem seguinte antes da função DDC/CI ser desativada:

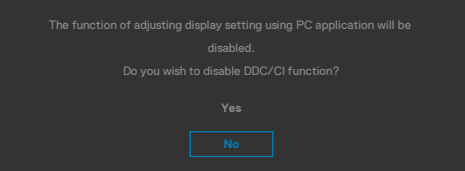

Quando o monitor entra no **Standby Mode (Modo de Suspensão)**, a mensagem seguinte é exibida:

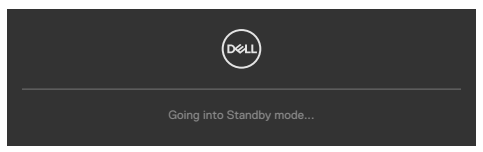

Ative o computador e retire o monitor do modo de suspensão para obter acesso ao **[OSD](#page-68-0)**.

Se premir qualquer outro botão que não o botão de ligar, as mensagens seguintes serão exibidas consoante a entrada selecionada:

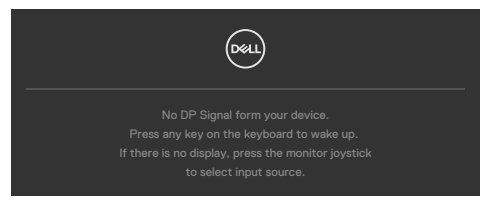

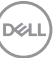

É exibida uma mensagem enquanto o cabo compatível com o modo alternativo DP está ligado ao monitor nas condições seguintes:

- Quando Seleção Automática para **USB-C** está definido para **Prompt for Multiple Inputs (Solicitar várias entradas)**.
- Quando o cabo USB-C está ligado ao monitor.

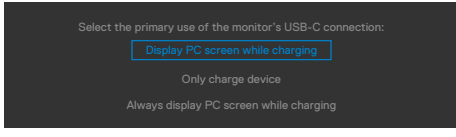

Se o monitor estiver ligado a duas ou mais portas, quando **Auto (Automático)** em fonte de entrada for selecionado irá direcionar o sinal para a porta seguinte.

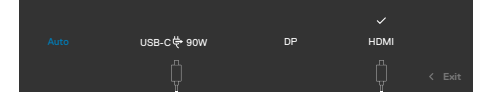

Selecione os itens OSD de **On in Standby Mode (Ligado em Modo de Suspensão)**  na função Personalizar e será exibida a mensagem seguinte:

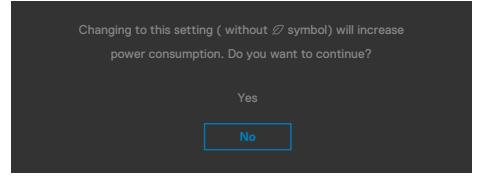

Se o nível de Brilho for ajustado acima do nível predefinido em mais de 75% será exibida a mensagem seguinte:

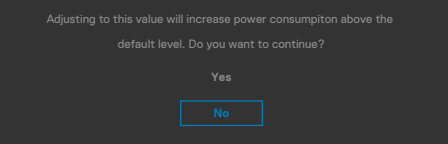

- Quando o utilizador seleciona "Sim", a mensagem sobre o consumo de energia é exibida apenas uma vez.
- Quando o utilizador seleciona "Não", a mensagem de aviso sobre o consumo de energia será exibida novamente.
- A mensagem de aviso sobre o consumo de energia apenas voltará a ser exibida quando o utilizador selecionar Repor Predefinições no menu OSD.

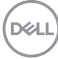

Se for selecionada a entrada USB Type-C, DP ou HDMI e o cabo correspondente não estiver ligado, é exibida uma caixa de diálogo flutuante, conforme mostrado abaixo.

#### **NOTA: A mensagem pode ser ligeiramente diferente de acordo com o sinal de entrada ligado.**

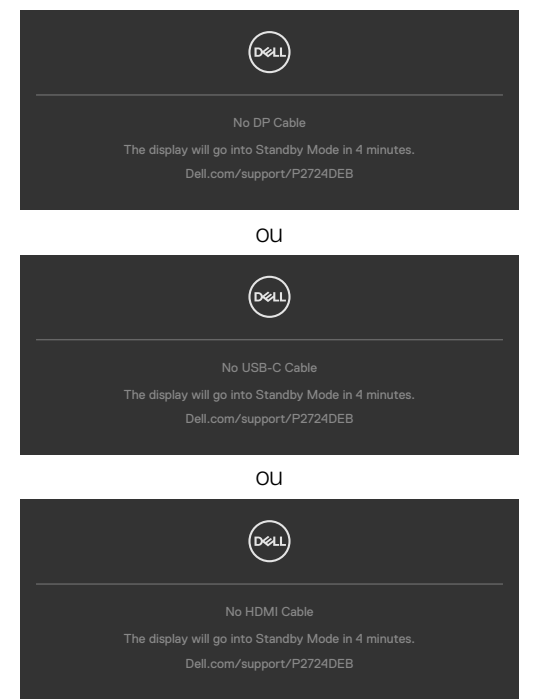

Quando o cabo USB upstream não está ligado e prime o botão **Teams/ Parâmetro de rotina/Desativar som**, será exibida a mensagem seguinte:

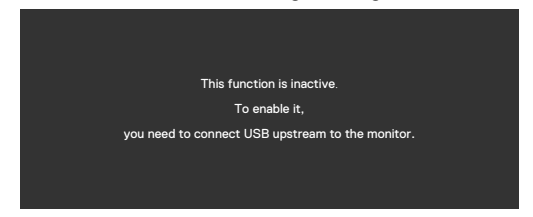

**NOTA: Para que os botões de Teams / Parâmetro de rotina / Diminuir volume do som / Aumentar volume do som / Desativar som, tem de ligar o cabo USB upstream (Type-A para Type-B, ou Type-C para Type-C) do PC ao.**

Consulte **[Resolução de problemas](#page-105-0)** para mais informações.

### **Definir a resolução máxima**

#### **NOTA: Os passos poderão diferir ligeiramente de acordo com a versão do Windows utilizada.**

Para definir a resolução máxima no monitor:

No Windows 8.1:

- **1.** No Windows 8.1, selecione o mosaico Ambiente de Trabalho para mudar para o ambiente de trabalho clássico.
- **2.** Clique com o lado direito do rato no ambiente de trabalho e clique em **Screen Resolution (Resolução do ecrã)**.
- **3.** Caso tenha mais do que um monitor ligado, certifique-se de que seleciona **P2724DEB**.
- **4.** Clique na lista pendente de **Screen Resolution (Resolução do ecrã)** e selecione **2560 x 1440**.
- **5.** Clique em **OK (OK)**.

No Windows 10 ou Windows 11:

- **1.** Clique com o lado direito do rato no ambiente de trabalho e clique em **Display Settings (Definições do Monitor)**.
- **2.** Caso tenha mais do que um monitor ligado, certifique-se de que seleciona **P2724DEB**.
- **3.** Clique na lista pendente de Resolução do ecrã e selecione **2560 x 1440**.
- **4.** Clique em **Manter alterações**.

Se a opção **2560 x 1440** não for apresentada, deverá atualizar o controlador da placa gráfica para a versão mais recente. Dependendo do computador, siga um dos procedimentos seguintes:

Se tem um computador de secretária ou portátil Dell:

• Vá a **https://www.dell.com/support**, introduza a sua etiqueta de serviço e transfira o controlador mais recente disponível para a sua placa gráfica.

Se está a utilizar um computador que não é Dell (computador de secretária ou portátil):

- Visite o website de suporte do seu computador não Dell e transfira os controladores mais recentes para a sua placa gráfica.
- Visite o website da placa gráfica e transfira os controladores mais recentes para a mesma.

### **Sincronização Multimonitores (MMS)**

A Sincronização Multimonitores permite vários monitores ligados em cadeia através do cabo DisplayPort para sincronizar um grupo predefinido de funções de OSD em segundo plano.

Está disponível uma opção OSD de Sincronização Multimonitores no Menu Monitor para permitir ao utilizador ativar/desativar a sincronização.

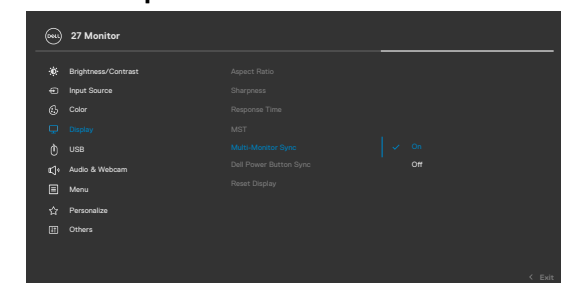

#### **NOTA: O MMS não é suportado na interface HDMI.**

Se o Monitor 2 suportar a Sincronização Multimonitores, a sua opção MMS será automaticamente definida para **On (Ligado)** também para a sincronização.

Se a sincronização de definições da OSD em vários monitores não é o pretendido, esta funcionalidade pode ser desativada, definindo a opção MMS de qualquer um dos monitores para **Off (Desligado)**.

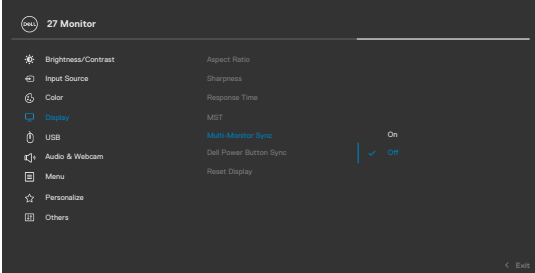

#### **Definições OSD a sincronizar**

- Brilho
- Contraste
- Modos predefinidos
- Temperatura da cor
- Cor personalizada (ganho RGB)
- Tonalidade (modos Filme e Jogo)
- Saturação (modos Filme e Jogo)
- Tempo de Resposta
- Nitidez

## **Definir a Sincronização Multimonitores (MMS)**

Durante a operação de ligar inicial ou a ligação de um novo monitor, a sincronização das definições do utilizador é apenas iniciada se MMS estiver definido para **On (Ligado)**. Todos os monitores devem sincronizar as definições a partir do Monitor 1.

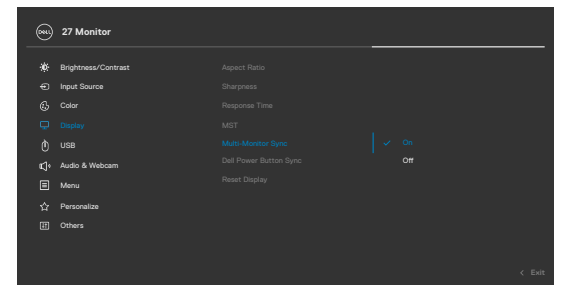

Após a primeira sincronização, a sincronização subsequente será efetuada através de alterações no grupo predefinido de definições do menu OSD de qualquer monitor na ligação em cadeia. Qualquer monitor pode iniciar as alterações a jusante e a montante.

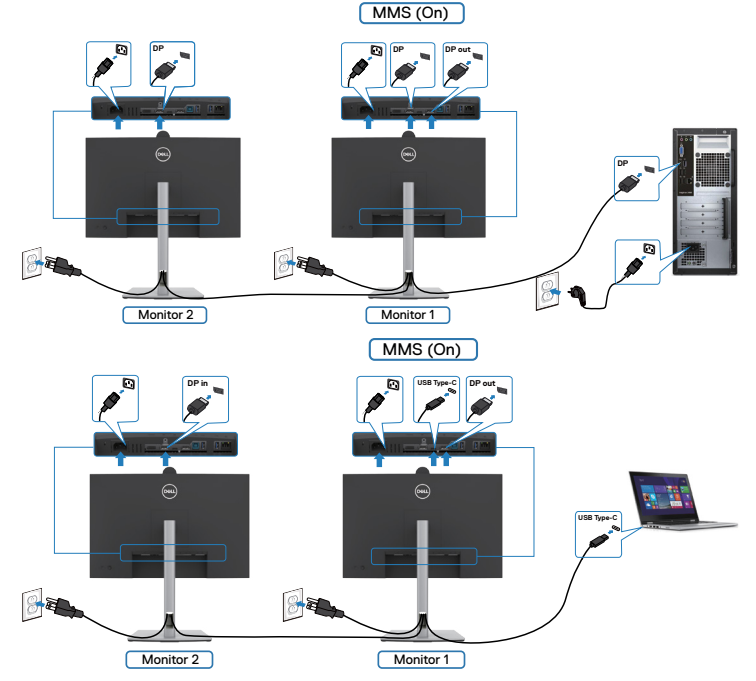

 **NOTA: É possível utilizar um dispositivo USB no monitor 1 ou monitor 2 apenas depois de ligar o cabo USB (C para A ou B para A ou C para C) do computador ao monitor.**

DELL

# **Configurar o Windows Hello**

No Windows® 10 ou Windows® 11:

Clique no menu iniciar do Windows e depois clique em **Settings (Definições).**

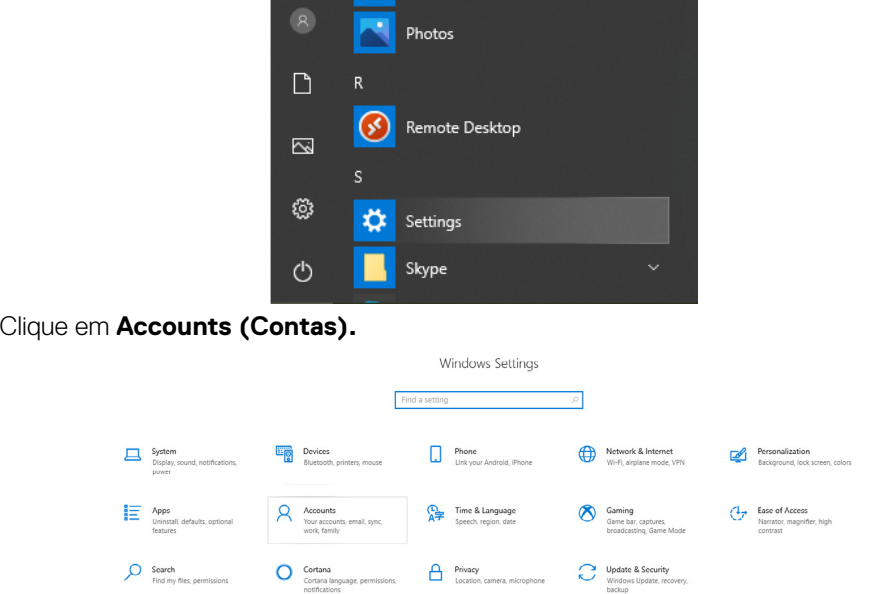

Clique em **Sign-in options (Opções de início de sessão)**. Deve definir um código PIN antes de poder registar-se no Windows Hello.

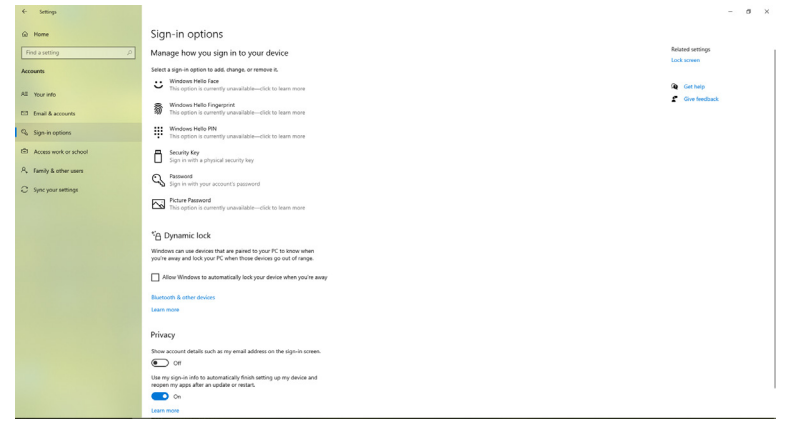

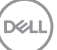

Clique em **Add (Adicionar)** em **PIN (Código PIN)** e clique em Enter para **Set up a PIN (Definir um código PIN)**. Introduza o novo código PIN e confirme o mesmo, clicando depois em **OK**.

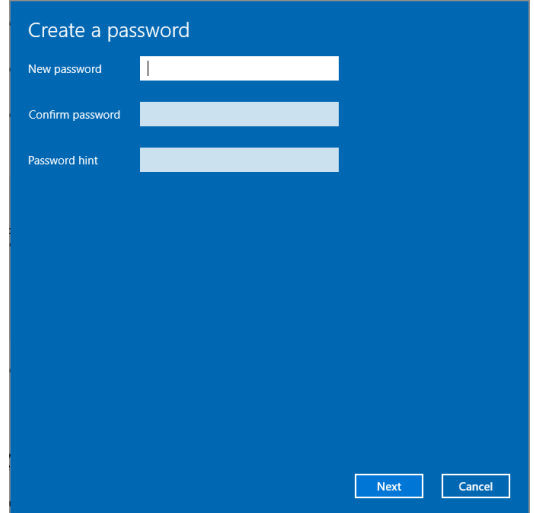

Assim que tiver concluído esta parte, as opções de configuração do Windows Hello ficarão ativas. Clique em **Set up (Configurar)** em **Windows Hello (Windows Hello)** e entre em **Windows Hello setup (Configuração do Windows Hello)**.

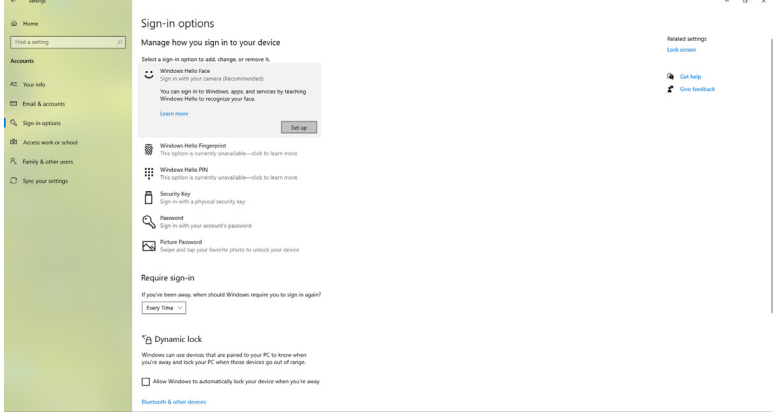

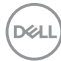

É exibida a mensagem seguinte, clique em **Get started (Começar)**.

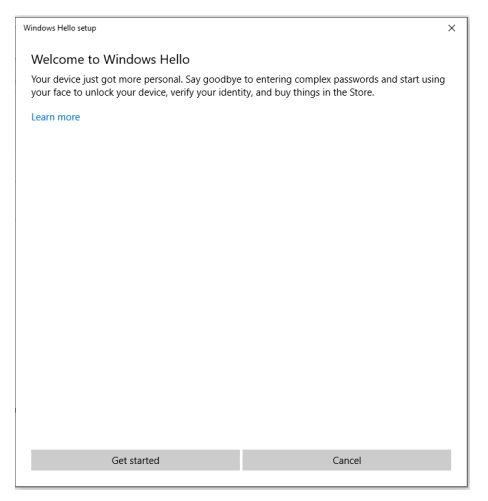

Continue a olhar diretamente para o seu ecrã e posicione-se de forma a que o seu rosto esteja no centro da moldura que aparece no ecrã. A câmara Web registará o seu rosto.

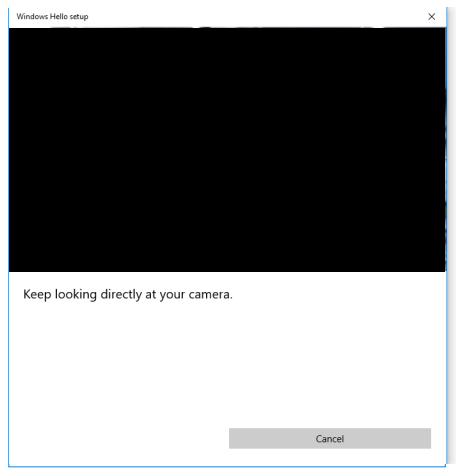

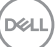

Quando a mensagem seguinte for exibida, clique em **Close (Fechar)** para sair de **Windows Hello setup (Configuração do Windows Hello)**.

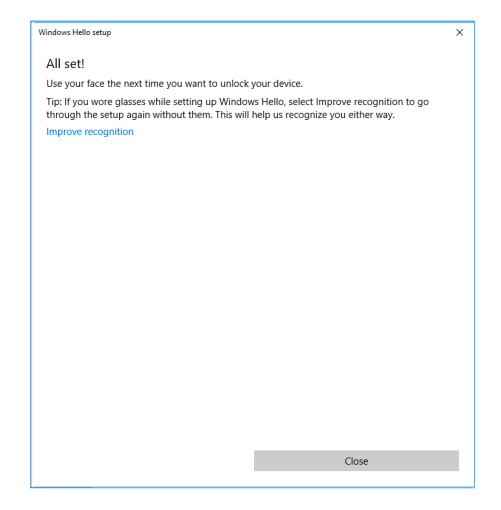

Assim que tiver efetuado a configuração, tem outra opção para melhorar o reconhecimento. Clique em **Improve recognition (Melhorar o reconhecimento)** se necessário.

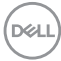

# **Configurar a câmara web do monitor como predefinição no sistema operativo**

Quando utilizar um computador portátil com câmara Web integrada para ligar este monitor, na interface do gestor de dispositivos pode encontrar a câmara Web integrada do computador portátil e a câmara Web do monitor. Normalmente, estão no estado ativado e a predefinição é utilizar a câmara Web integrada do computador portátil.

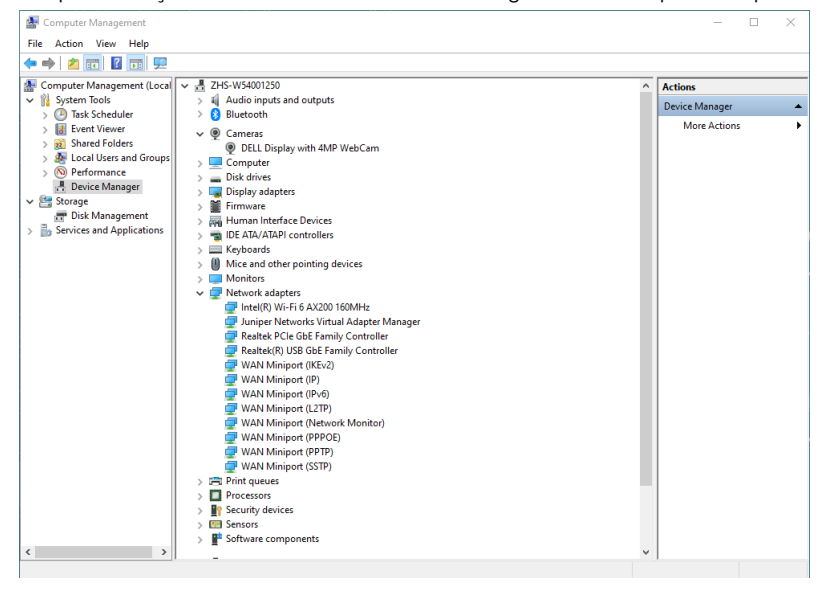

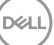

Se pretende configurar a câmara Web do monitor como predefinição, tem de desativar a câmara Web integrada do computador portátil. Para identificar a câmara Web integrada do computador portátil e desativá-la, siga as instruções abaixo:

Clique com o botão direito do rato em **DELL Display with 4MP WebCam**, e clique em **Propriedades** para abrir as **Propriedades de DELL Display with 4MP WebCam**.

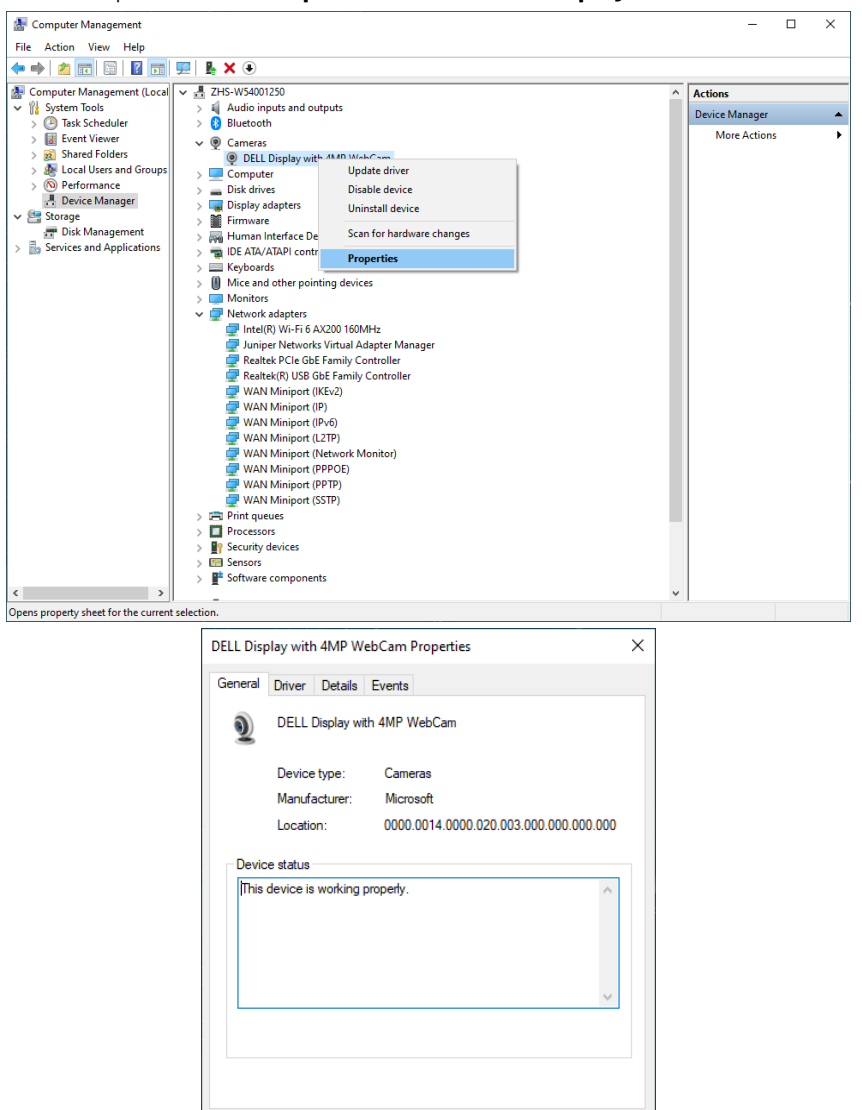

 $\overline{\alpha}$ 

Cancel

**D**&LI

Clique em **Details (Detalhes) > Property (Propriedades)** e selecione **Hardware Ids (ID de hardware)**.

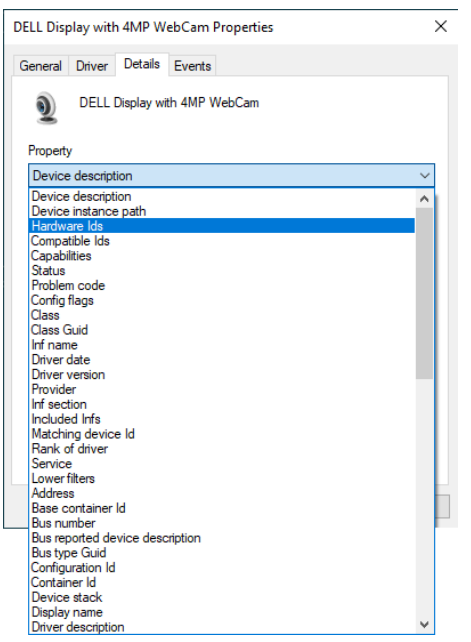

O **Value (Valor)** mostrará as ID de hardware detalhadas da **DELL Display with 4MP WebCam**. As ID de hardware da câmara Web integrada do computador portátil e da câmara Web do monitor são diferentes. Para os modelos P2724DEB, as ID de hardware da câmara Web do monitor terão o aspeto seguinte:

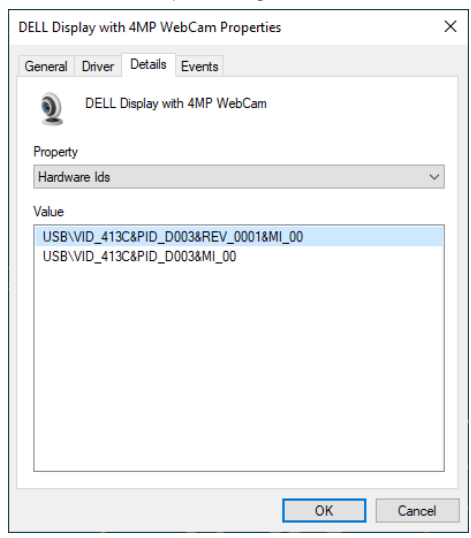

DELI

Clique com o lado direito do rato em **PC/Notebook webcam (câmara Web do PC/ Computador portátil)** que tem ID de hardware diferentes e depois clique em **Disable (Desativar)**.

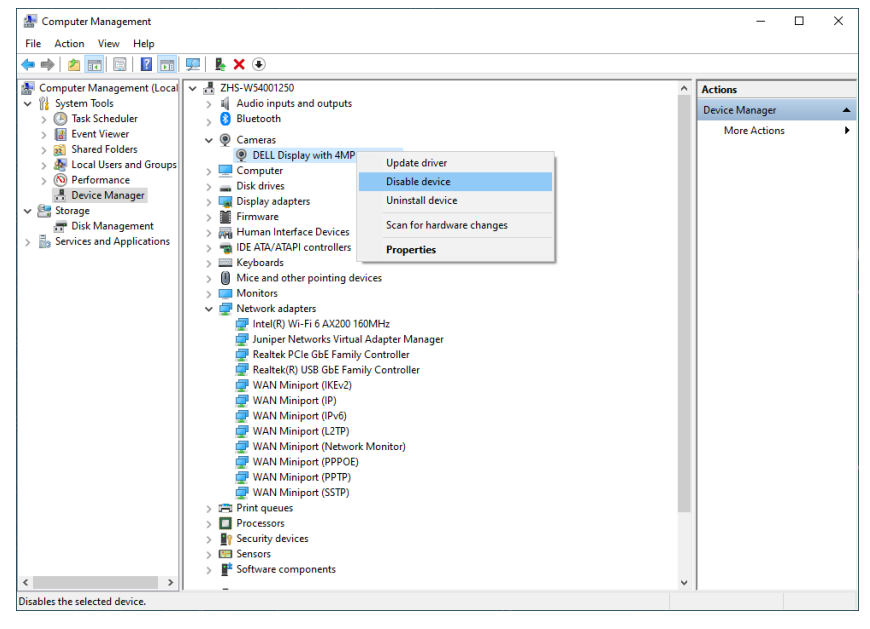

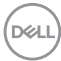

É exibida a mensagem seguinte:

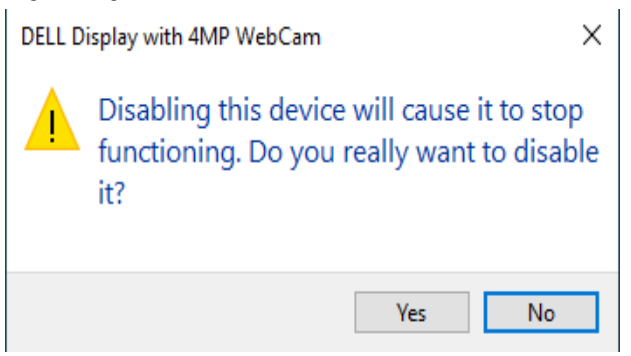

Clique em **Yes (Sim)**. A câmara Web do computador portátil está agora desativada e a câmara Web do monitor será utilizada como predefinição. Reinicie o computador portátil.

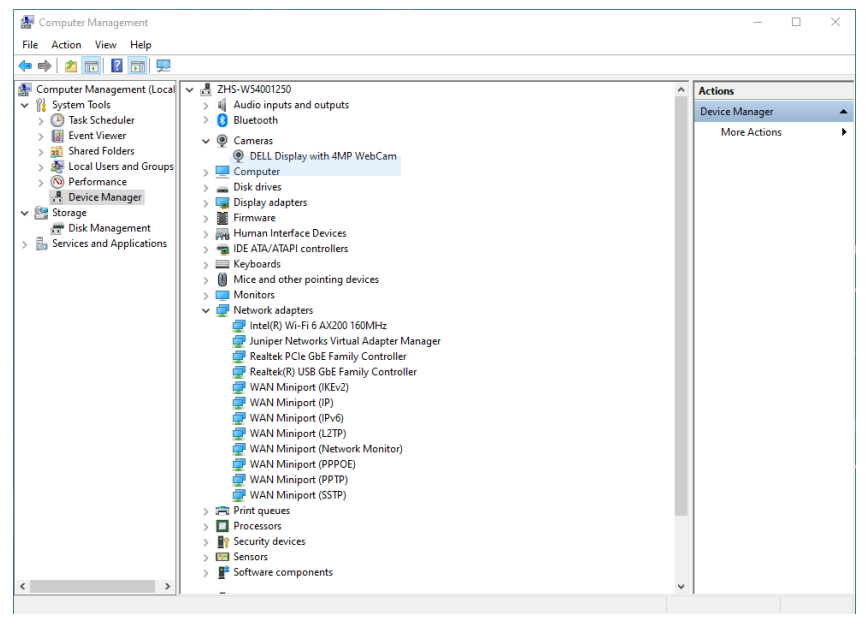

DELI

# **Configurar o altifalante do monitor como predefinição no sistema operativo**

Quando o seu computador liga vários altifalantes, se pretende configurar o altifalante do monitor como predefinição, siga as instruções abaixo:

Clique com o lado direito do rato em **Volume (Volume)** na área de notificações da barra de tarefas do Windows.

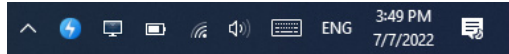

Clique em **Playback devices (Dispositivos de reprodução)** e entre na interface de configuração de **Sound (Som)**.

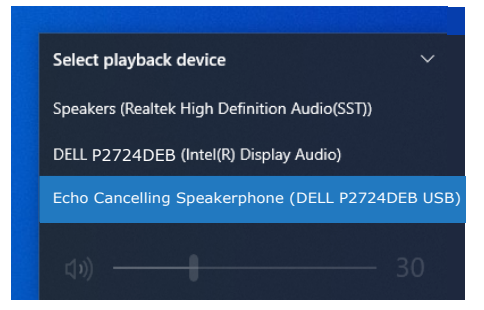

Se apenas o cabo HDMI ou DP estiverem ligados do seu monitor ao computador, apenas será mostrado um altifalante designado por **DELL P2724DEB** do monitor na interface de configuração de **Sound (Som)**.

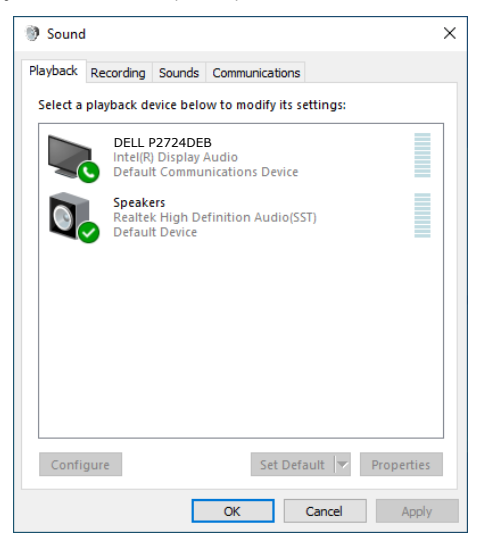

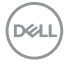

### Clique em **DELL P2724DEB** e depois clique em **Set Default (Configurar**

**predefinição)** e o altifalante do monitor será utilizado como predefinição.

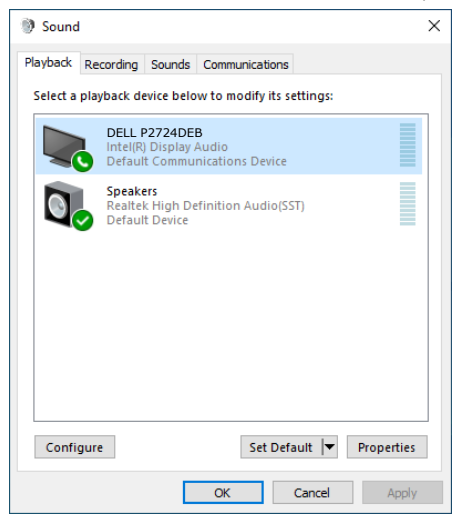

**Clique em OK** para sair da configuração de **Sound (Som)**.

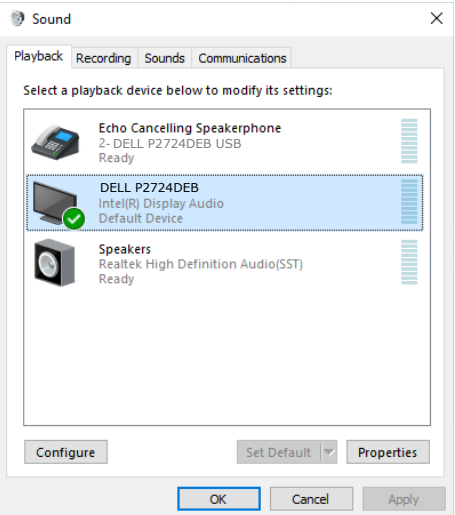

Se o cabo USB e o cabo HDMI ou DP estiverem ligados do monitor ao computador, serão exibidos dois caminhos de áudio do monitor, com os nomes **DELL P2724DEB** e **Echo Cancelling Speakerphone (Alta-voz com cancelamento de eco)**  na interface de definição de sim. O monitor **P2724DEB** mostra opções para dois caminhos de áudio suportados no monitor.

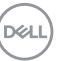

- No caminho de áudio **Echo Cancelling Speakerphone (Alta-voz com cancelamento de eco)** o áudio é transmitido através de USB. Isso é executado através do cabo USB-C para USB-C ou do cabo USB-A para USB-B. Visto que o caminho do microfone é transmitido do monitor para o PC através de USB, esta seleção é necessária para aplicações de conferência VolP/UC. Esta seleção suporta gravação e reprodução de áudio.
- No caminho de áudio **DELL P2724DEB**, o áudio é transmitido através do modo HDMI/DP alternativo. Esta seleção não suporta microfone. Esta seleção é adequada apenas para reprodução de áudio.

O desempenho da reprodução de áudio é o mesmo em qualquer dos caminhos de áudio. Para aplicações de conferência UC, a Dell recomenda selecionar o caminho de áudio predefinido do alta-voz com cancelamento de eco.

**NOTA: Se selecionar o caminho de áudio do Dell P2724DEB, certifiquese de que o volume do alta-voz com cancelamento de eco está definido para médio ou alto, caso contrário, o volume máximo do Dell P2724DEB pode ser baixo, uma vez que está limitado pelo volume do alta-voz com cancelamento de eco. Por exemplo, quando o volume do alta-voz com cancelamento de eco está a 50% e o volume de DELL P2724DEB está definido para 100%, terá o mesmo nível de som que o primeiro.**

# **Caso de utilização do altifalante e do microfone do monitor**

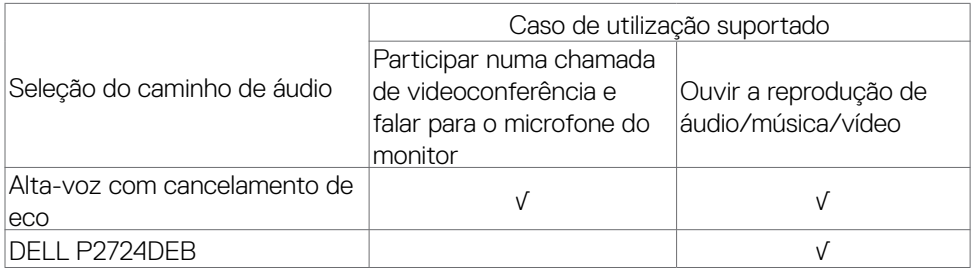

O caminho de áudio do alta-voz com cancelamento de eco que utiliza USB é adequado quando o utilizador pretende falar para o microfone do monitor.

O caminho de áudio do alta-voz com cancelamento de eco ajuda a eliminar ou reduzir a ocorrência de eco durante uma chamada em conferência. O eco é o reflexo não intencional da voz do utilizador, o que pode originar distração e criar uma experiência desagradável. Também pode gravar a sua voz utilizando o microfone disponível no seu monitor. O caminho de áudio do alta-voz com cancelamento de eco é ideal para chamadas de videoconferência utilizando a aplicação Microsoft Teams ou Zoom.

**DGL** 

O áudio do Dell P2724DEB que utiliza o caminho I2S é adequado quando o utilizador pretende apenas ouvir a reprodução de áudio/música/vídeo e não é necessário falar ou gravar a voz do utilizador.

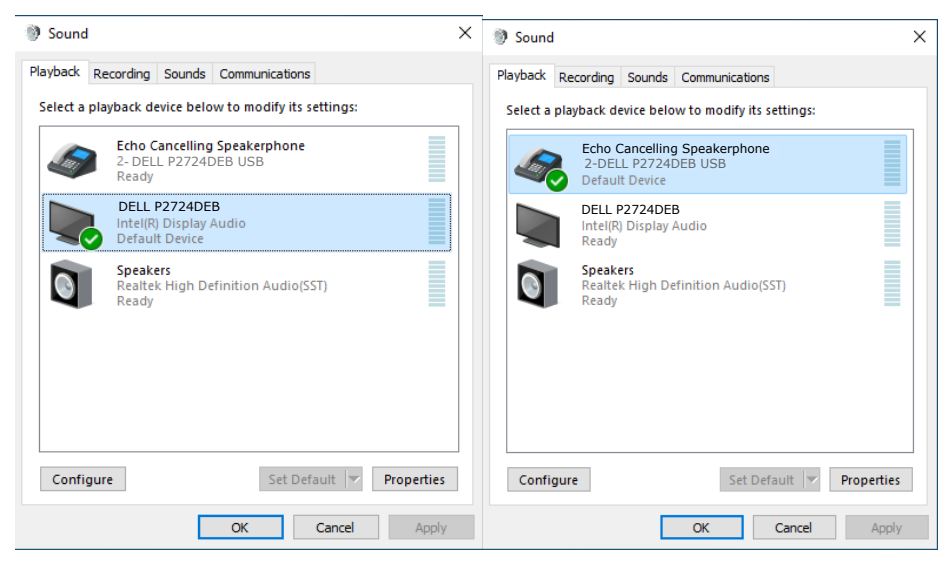

**D**&LI

# <span id="page-105-0"></span>**Resolução de problemas**

**AVISO: Antes de iniciar qualquer um dos procedimentos indicados nesta secção, siga as [Instruções de Segurança.](#page-5-0)**

# **Teste automático**

O seu monitor possui uma função de teste automático que lhe permite verificar se o monitor está a funcionar devidamente. Se o monitor e o computador estão devidamente ligados, mas o ecrã do monitor continua escuro, faça o teste automático do monitor, executando os passos seguintes:

- **1.** Desligue tanto o computador, como o monitor.
- **2.** Desligue o cabo de vídeo da parte traseira do computador. Para assegurar a realização correta do teste automático, retire todos os cabos digitais e analógicos da parte traseira do computador.
- **3.** Ligue o monitor.

A caixa de diálogo flutuante deverá ser exibida no ecrã (sobre um fundo preto), se o monitor não consegue detetar um sinal de vídeo e está a funcionar corretamente. No modo de teste automático, o indicador de energia LED mantém-se branco. De igual forma, dependendo da entrada selecionada, uma das caixas de diálogo exibidas abaixo continuará a percorrer o ecrã.

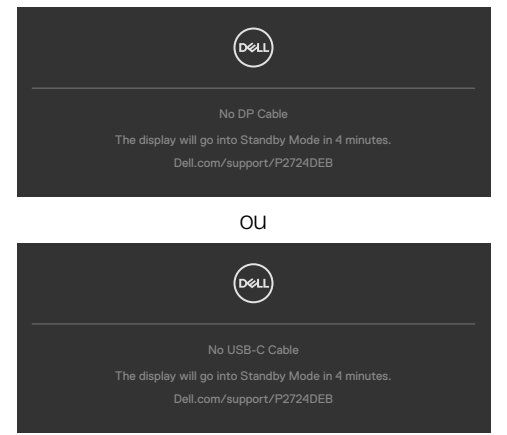

- **4.** Esta caixa também é exibida durante o funcionamento normal do sistema, se o cabo de vídeo se desligar ou estiver danificado.
- **5.** Desligue o monitor e volte a ligar o cabo de vídeo. Em seguida, ligue o computador e o monitor.

Se o ecrã do monitor se mantiver branco após utilizar o procedimento anterior, verifique o seu controlador de vídeo e o computador, porque o monitor está a funcionar corretamente.

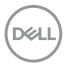

# <span id="page-106-0"></span>**Diagnóstico Integrado**

O seu monitor tem uma ferramenta de diagnóstico integrado que o ajuda a determinar se a anomalia de ecrã que está a ter é um problema associado ao monitor, ou ao computador e à placa de vídeo.

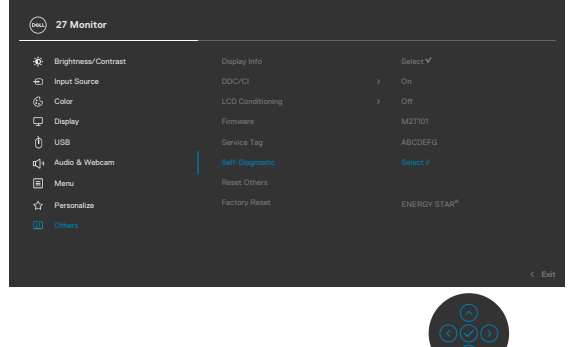

#### **Para executar o diagnóstico integrado:**

- **1.** Certifique-se de que o ecrã está limpo (sem partículas de pó na superfície do ecrã).
- **2.** Selecione itens do menu OSD de Autodiagnóstico na função Outros.
- **3.** Pressione o botão para iniciar o diagnóstico. É exibido um ecrã cinzento.
- **4.** Observe se o ecrã apresenta quaisquer defeitos ou anomalias.
- **5.** Alterne novamente pelas opções do joystick, até ser exibido um ecrã vermelho.
- **6.** Observe se o ecrã apresenta quaisquer defeitos ou anomalias.
- **7.** Repita os passos 5 e 6, até o ecrã exibir as cores verde, azul, preto e branco. Tome nota de quaisquer anomalias ou defeitos.

O teste está concluído quando é exibido um ecrã de texto. Para sair, utilize novamente o controlo do joystick.

Se não detetar quaisquer anomalias no ecrã após utilizar a ferramenta de diagnóstico integrado, o monitor está a funcionar corretamente. Verifique a placa de vídeo e o computador.

# **Problemas comuns**

A tabela seguinte contém informação geral sobre problemas comuns do monitor que pode encontrar e as soluções possíveis:

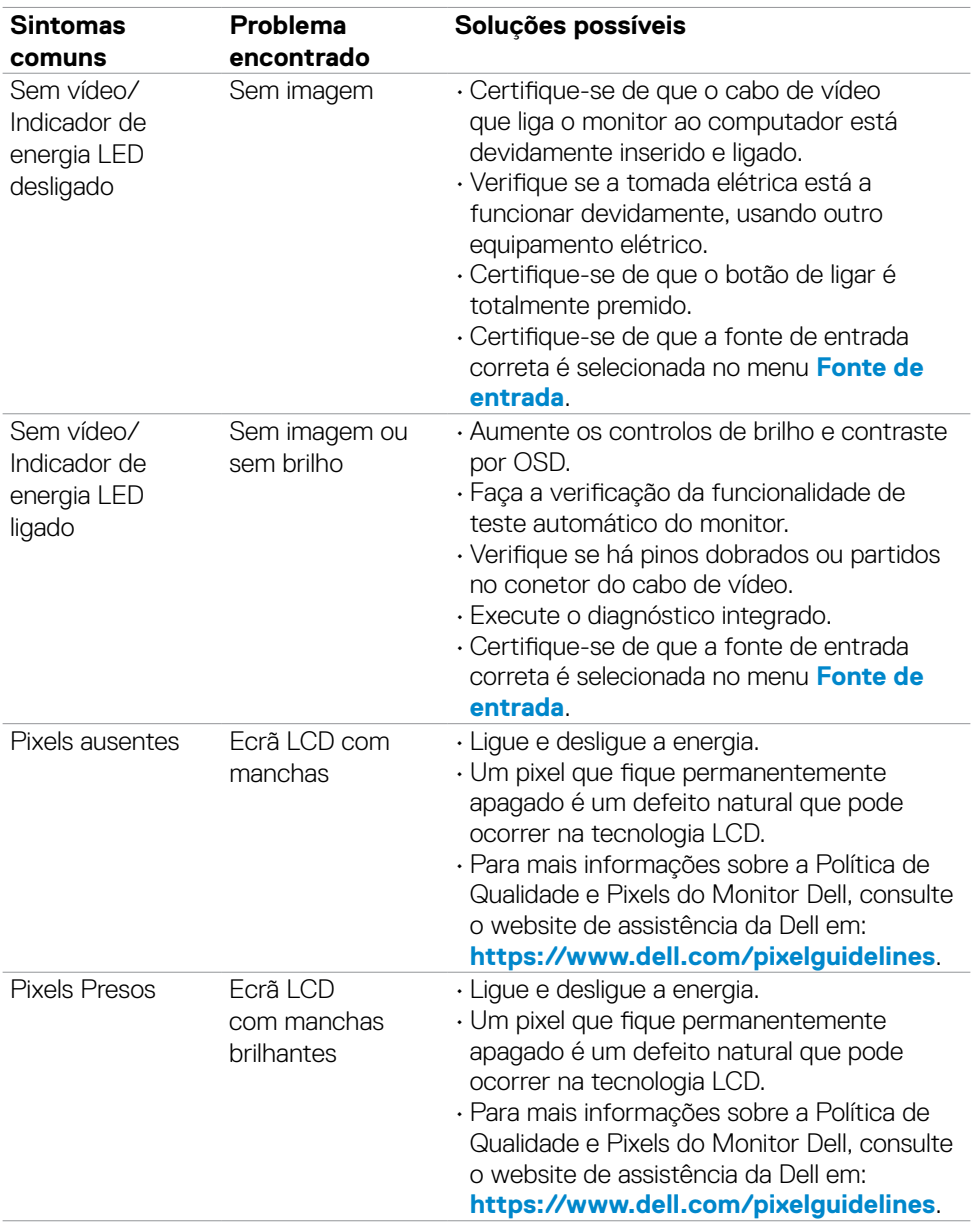

DELL
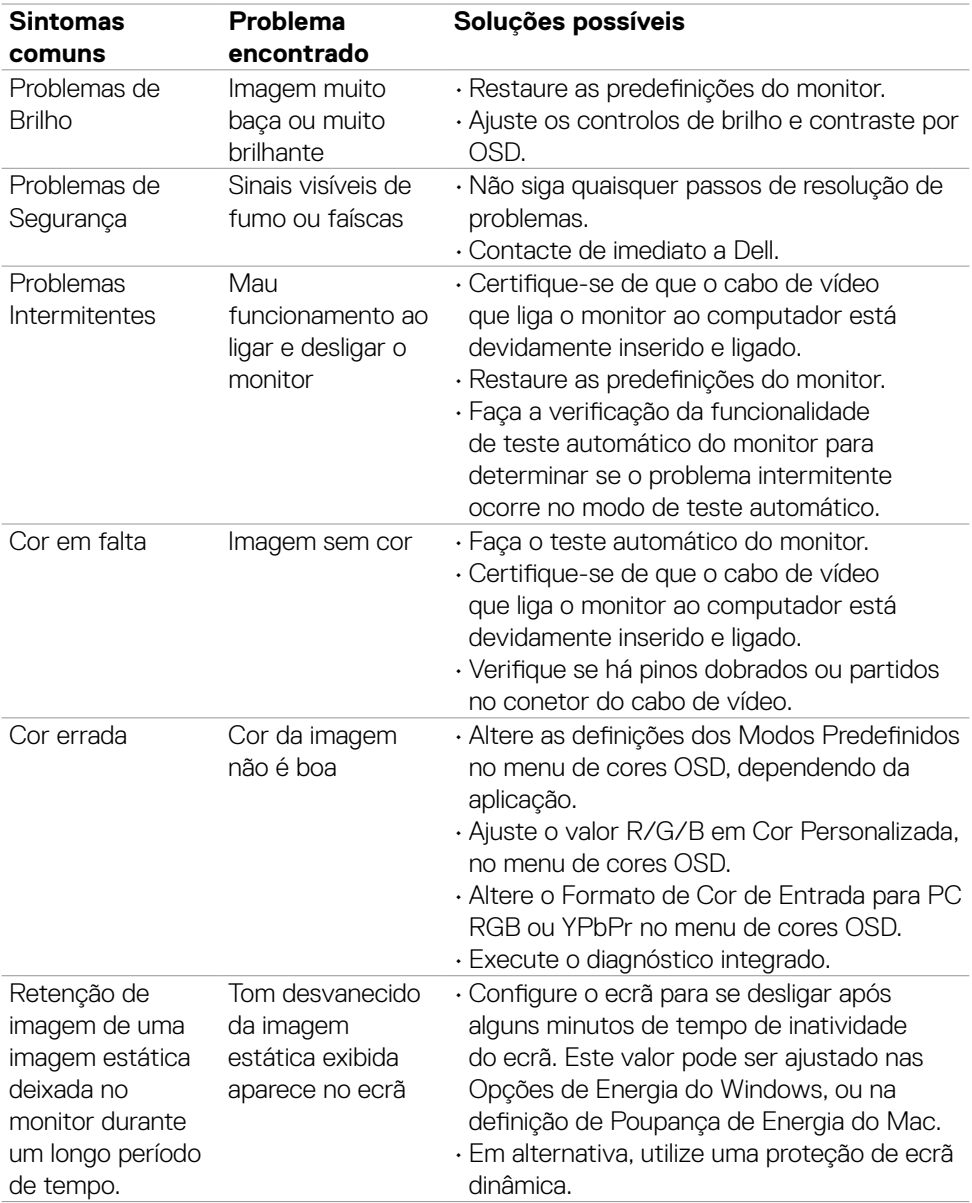

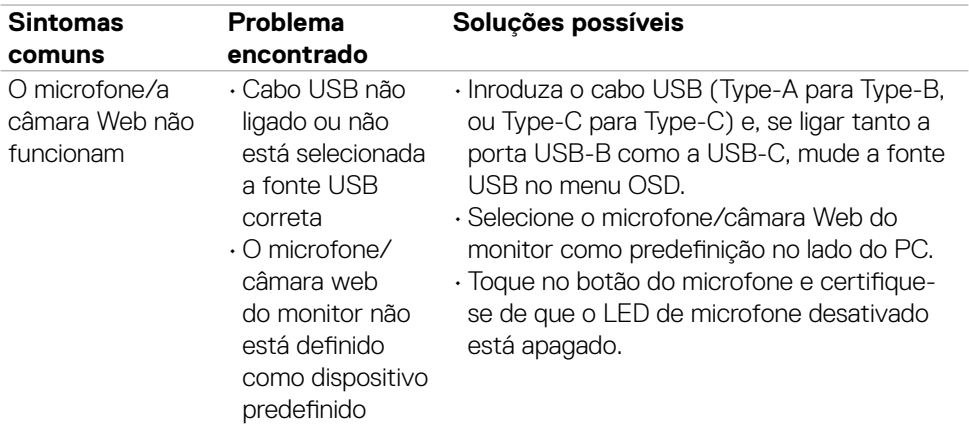

## **Problemas específicos do produto**

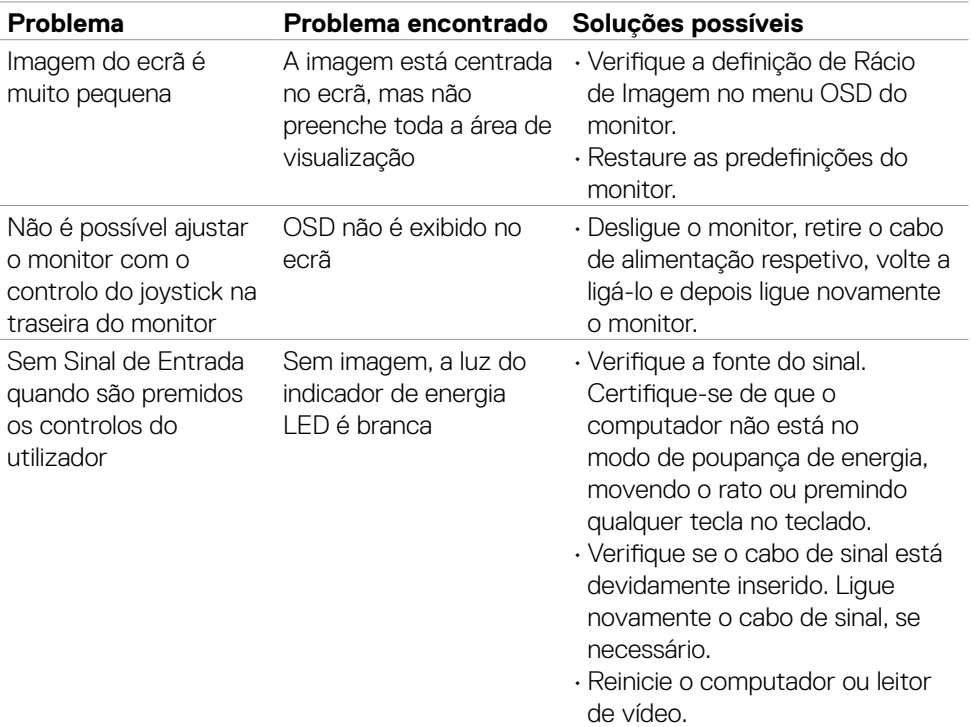

(dell

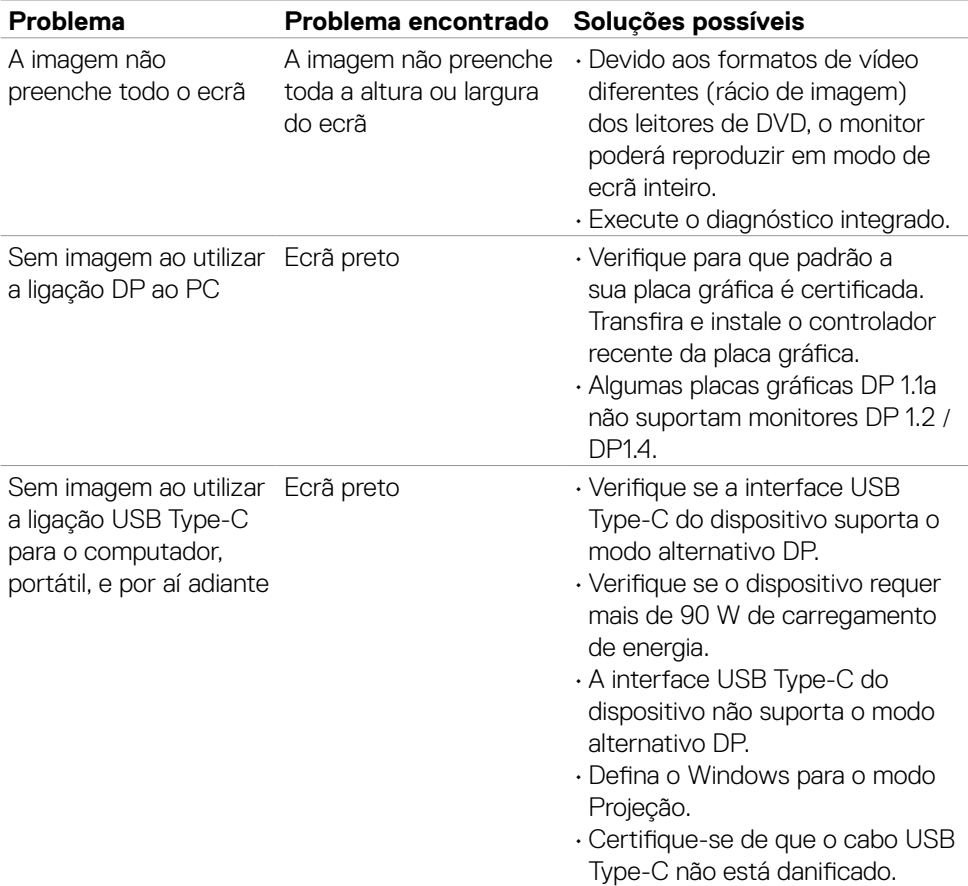

 $(\overline{DZL}$ 

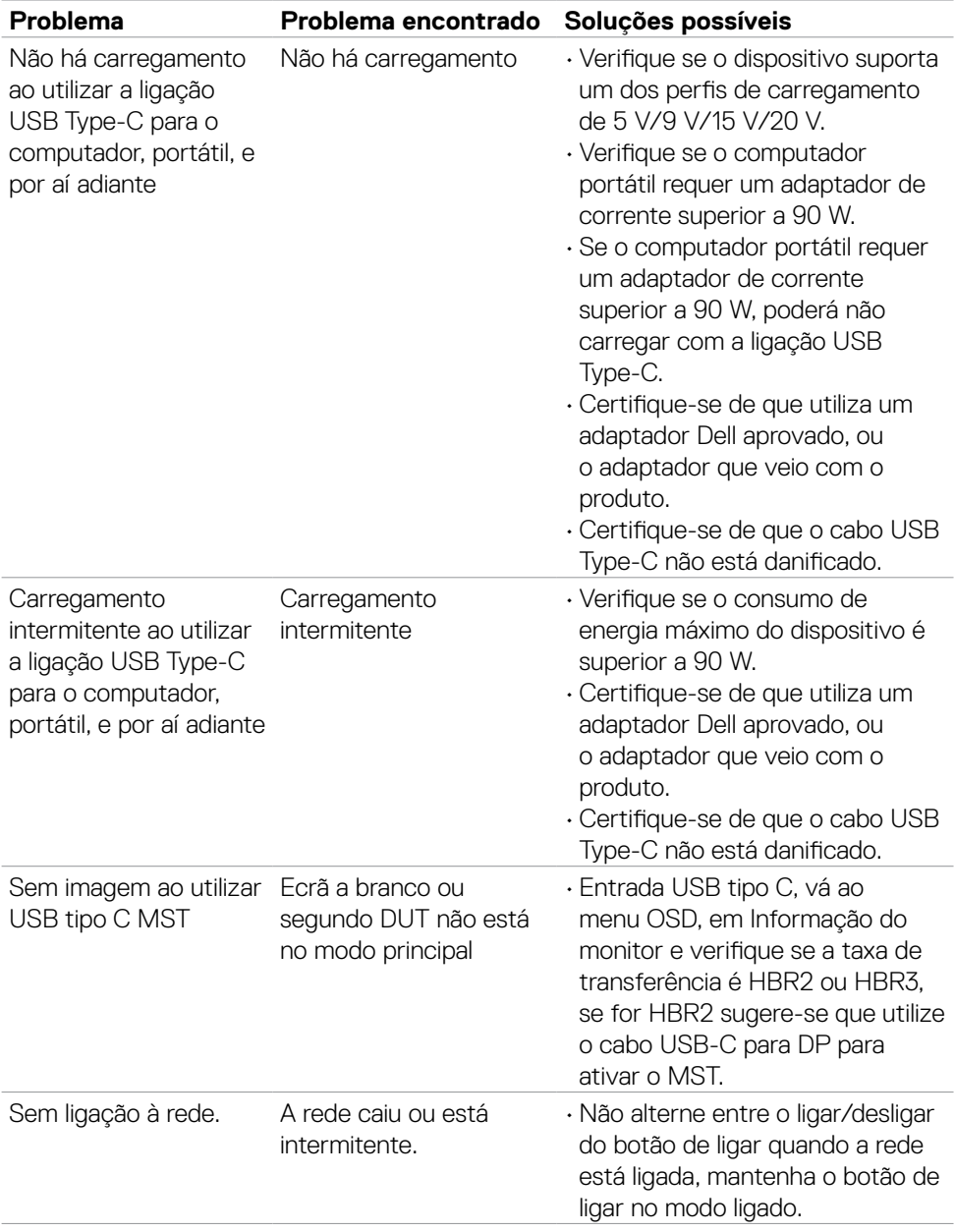

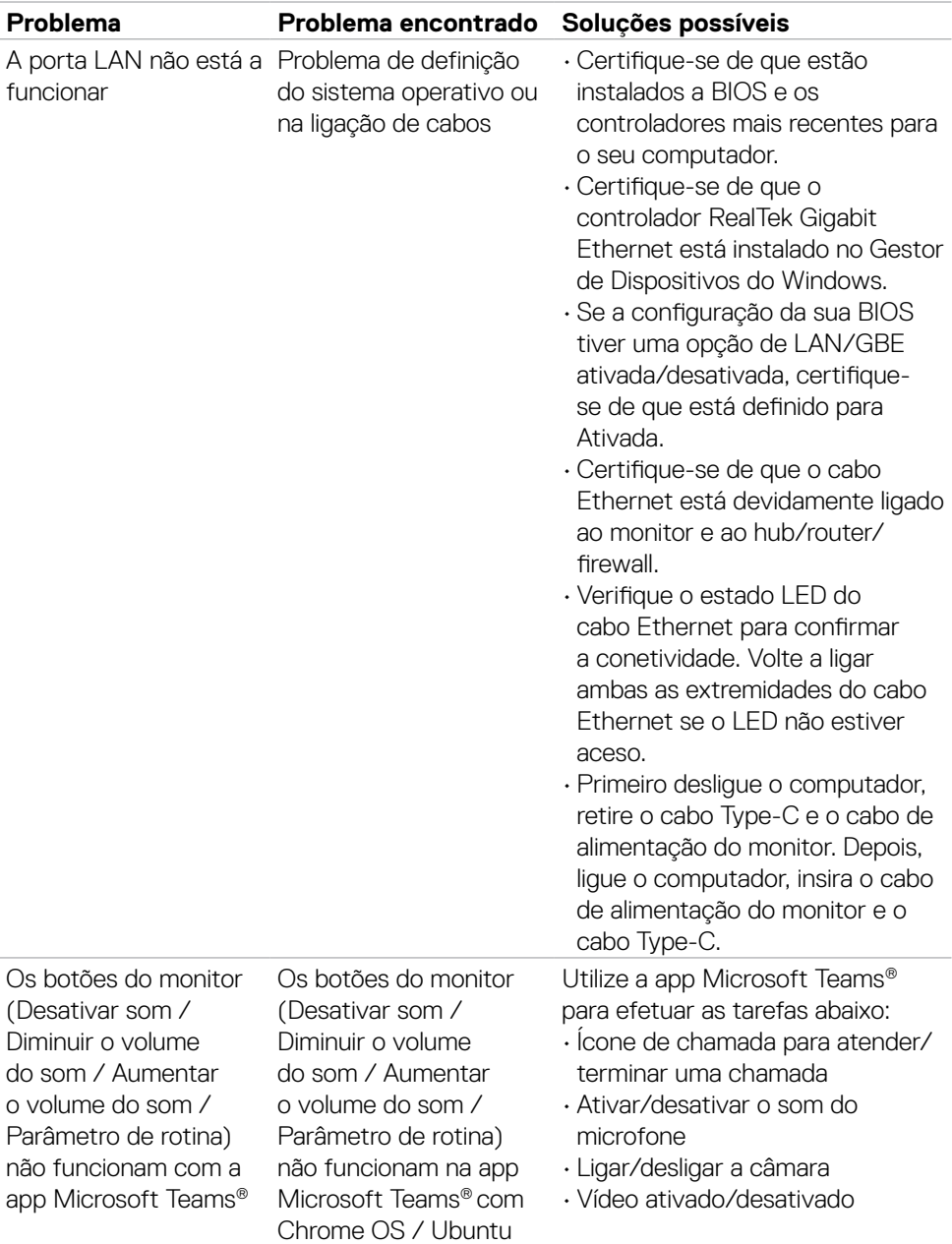

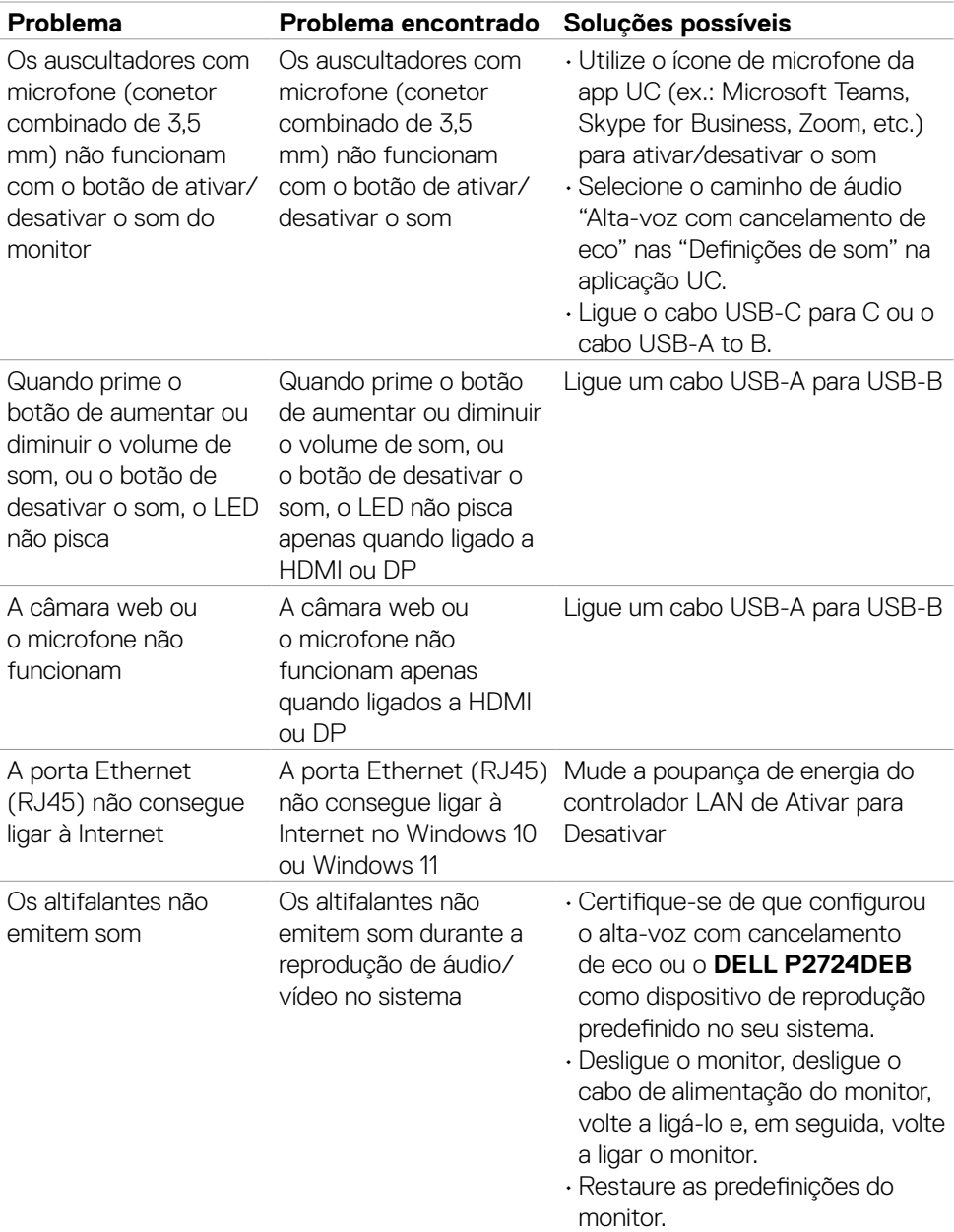

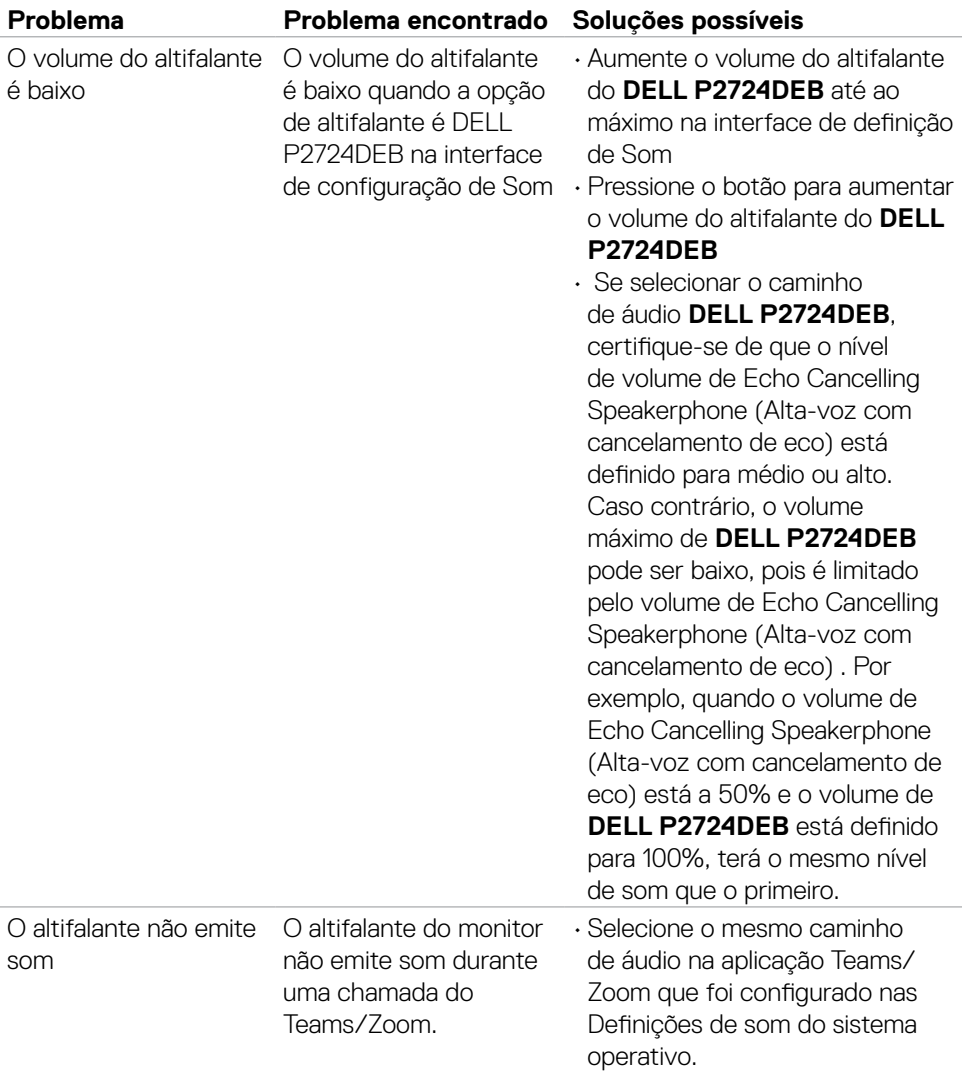

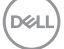

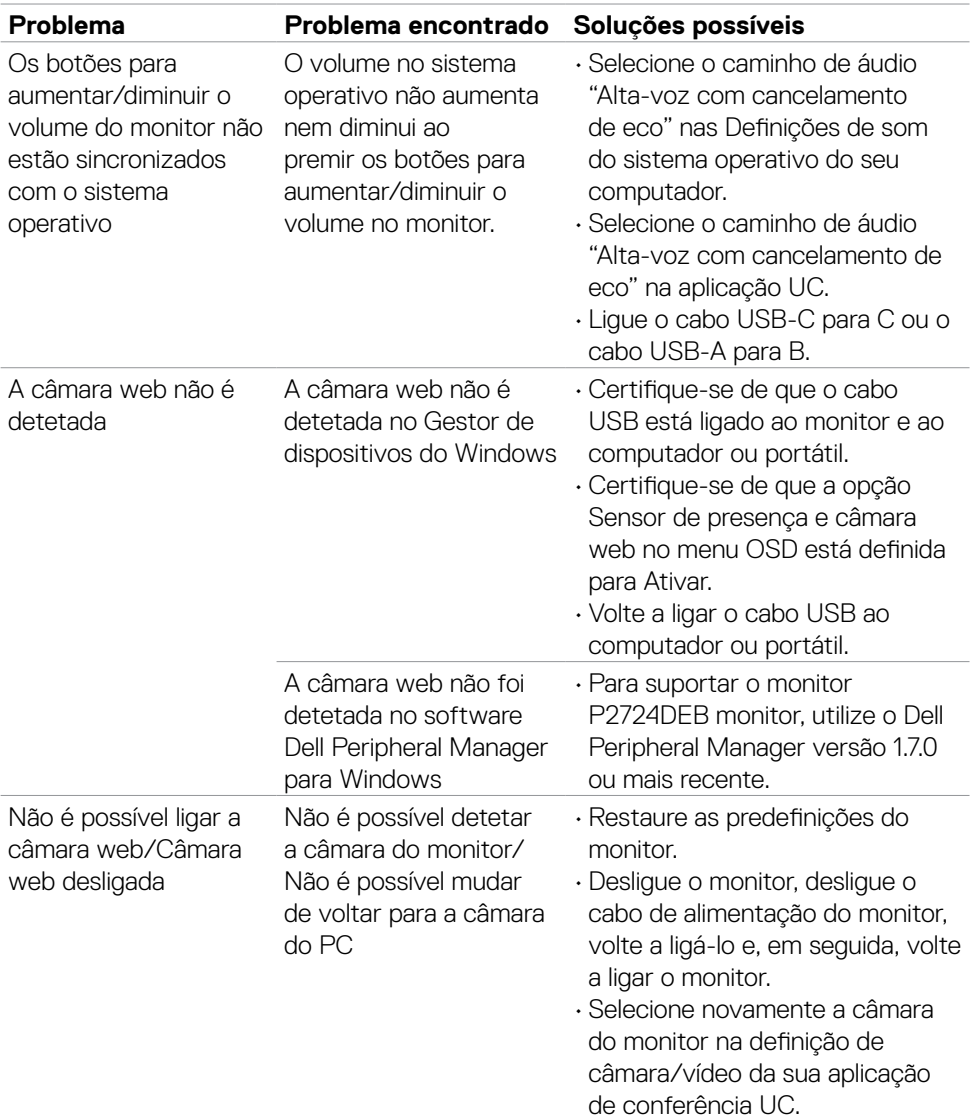

 $\begin{pmatrix} 1 & 1 \\ 1 & 1 \\ 1 & 1 \end{pmatrix}$ 

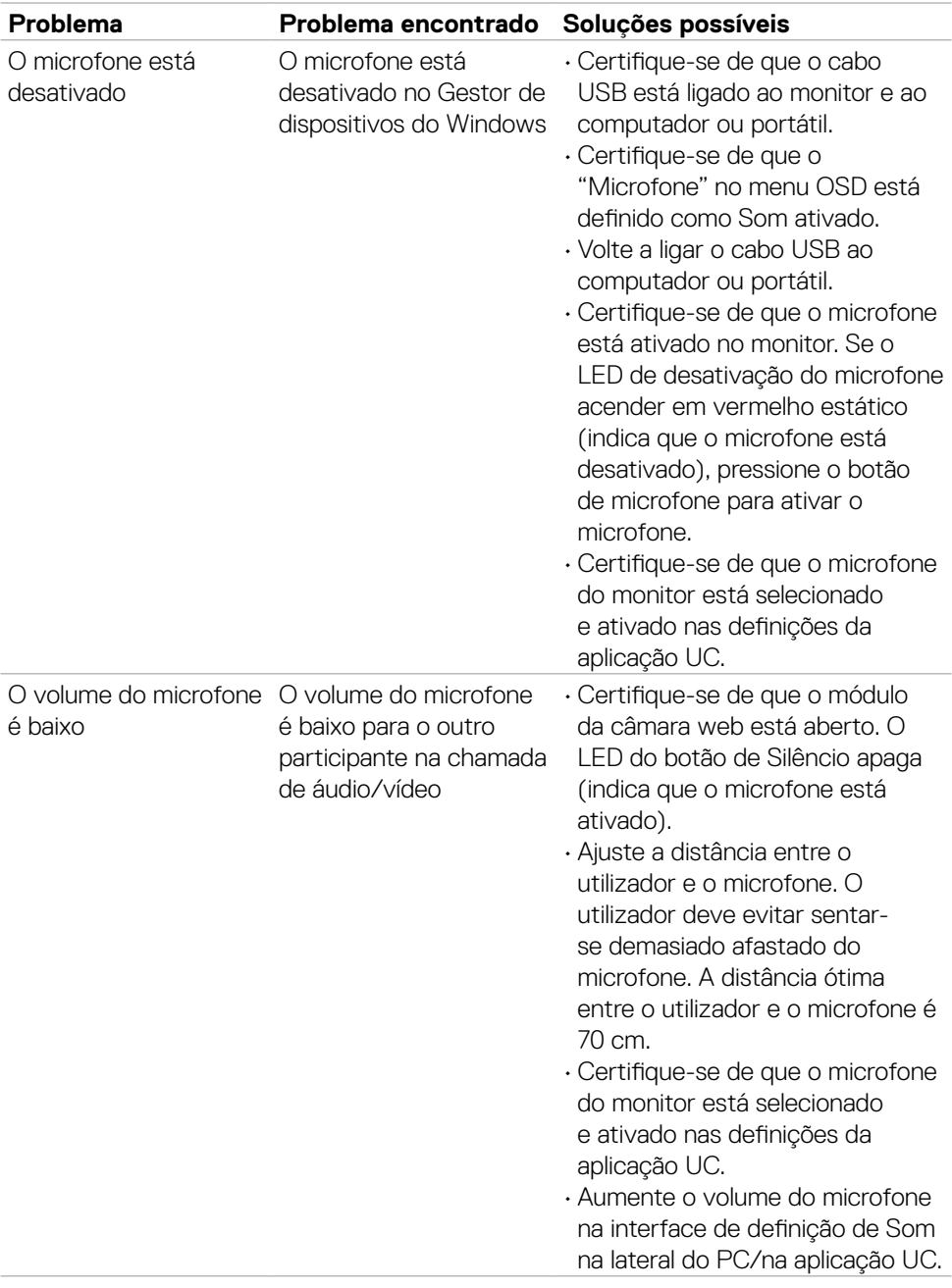

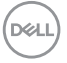

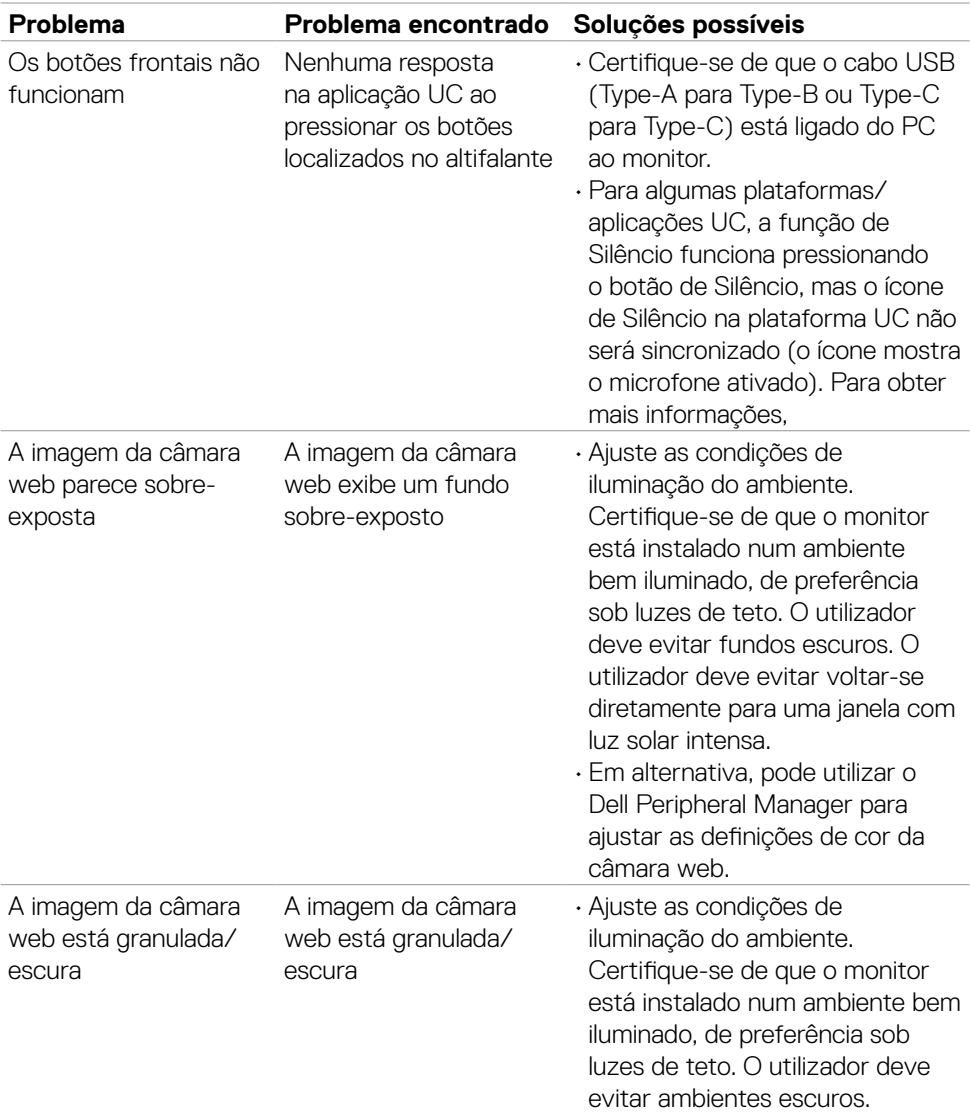

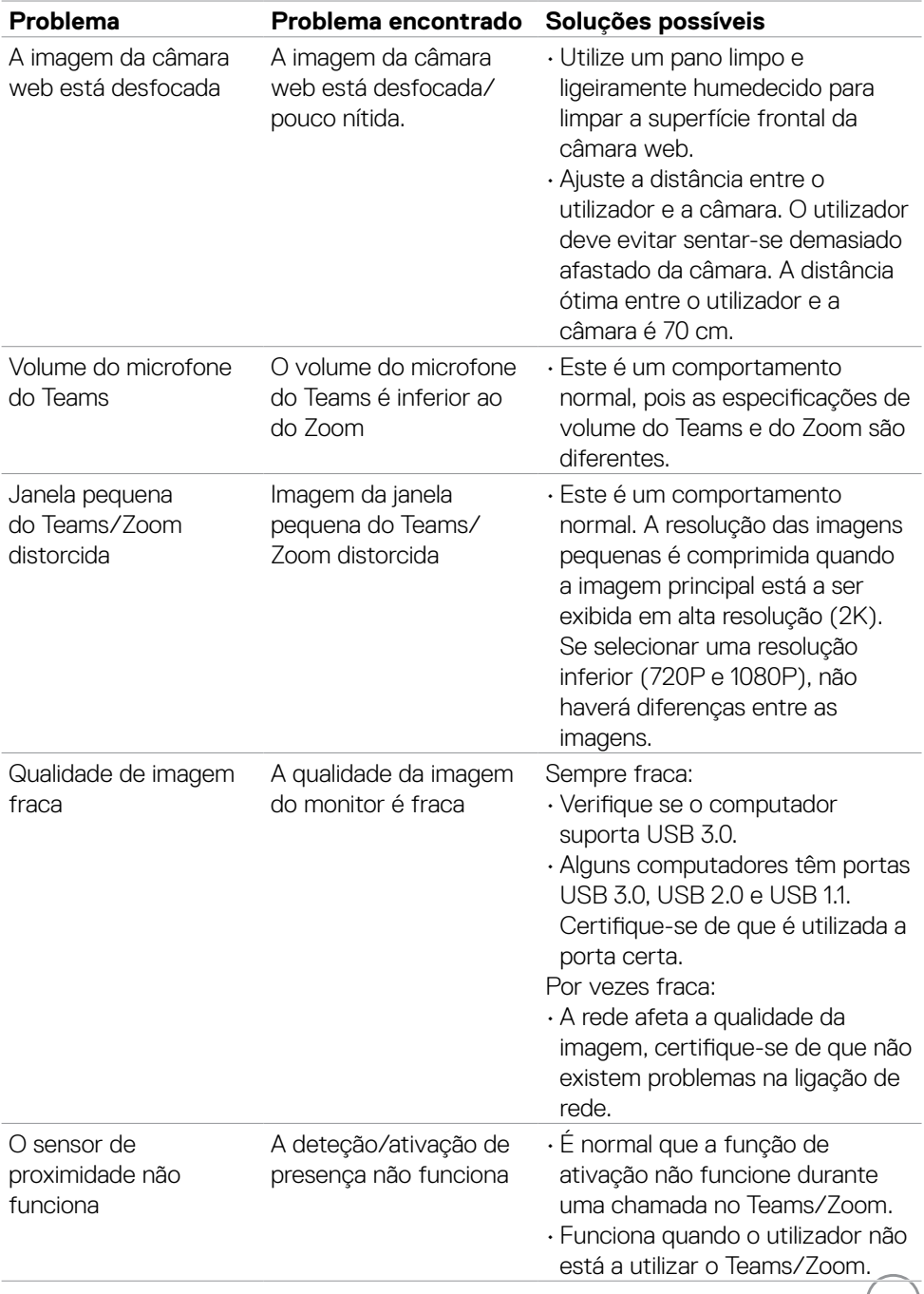

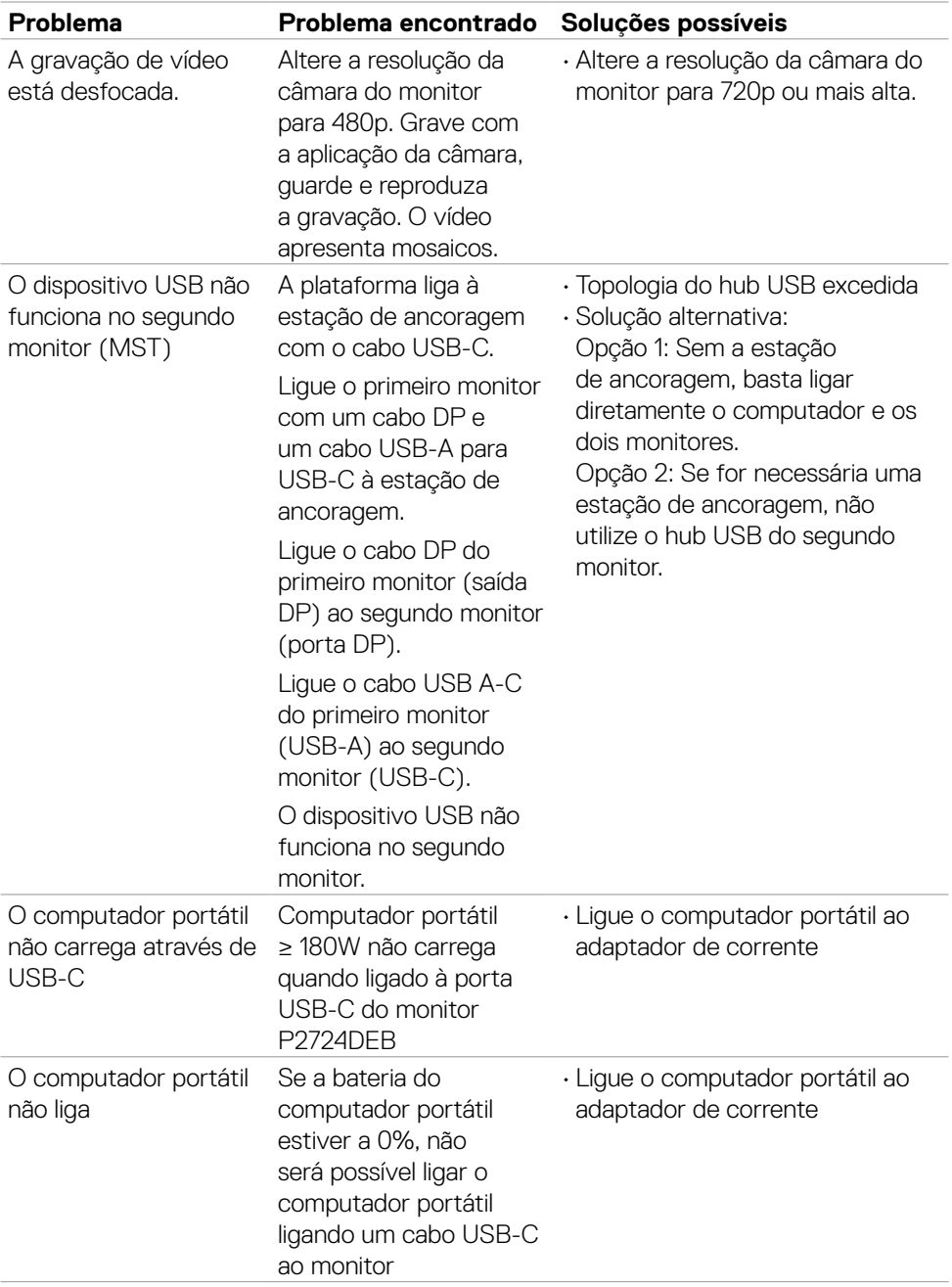

 $\left(\nabla \times L\right)$ 

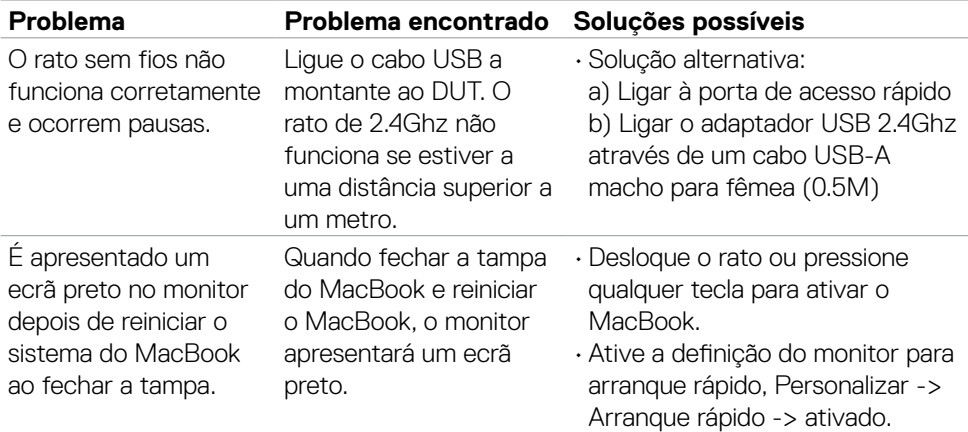

 $(\overline{DZL}$ 

# **Problemas específicos do Microsoft® Teams® / Skype for Business®**

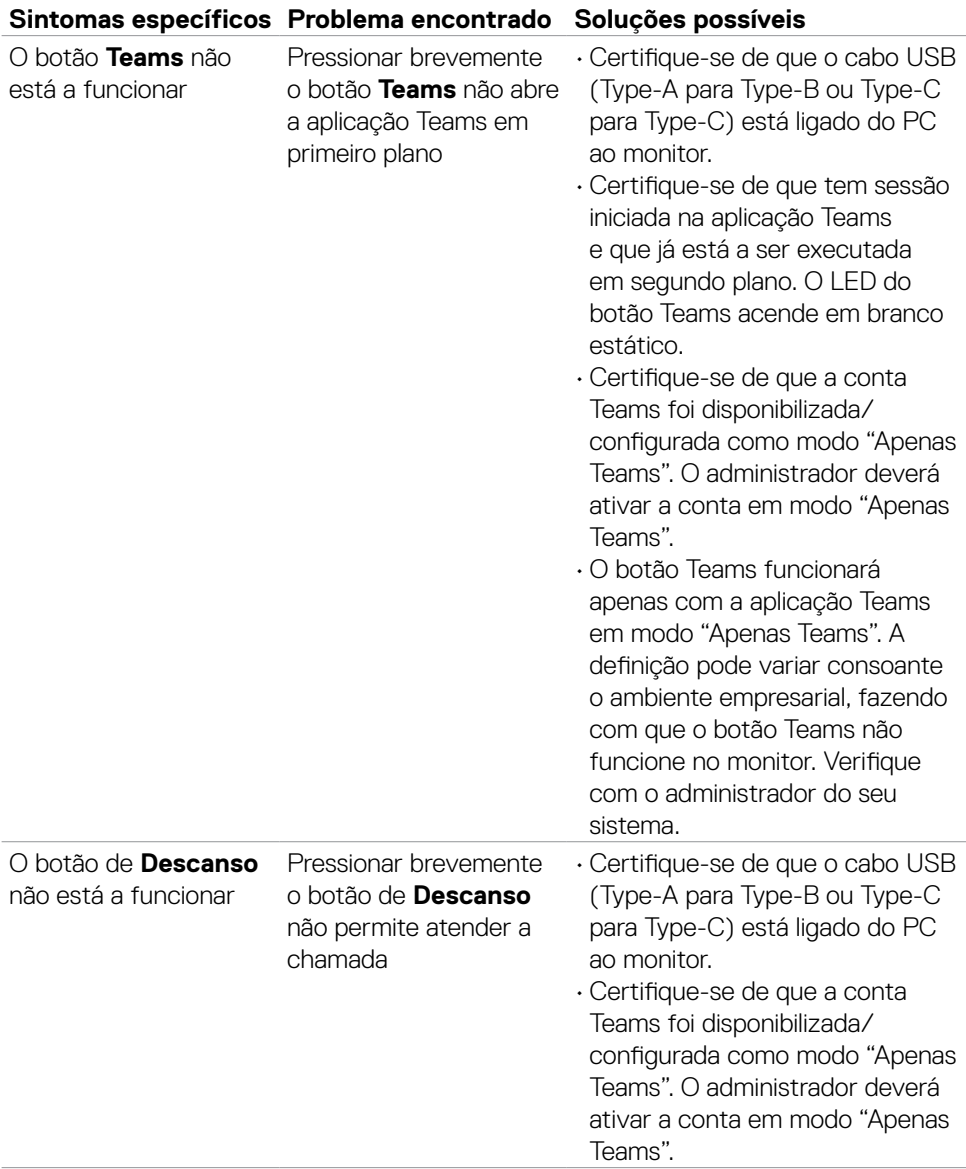

(dell

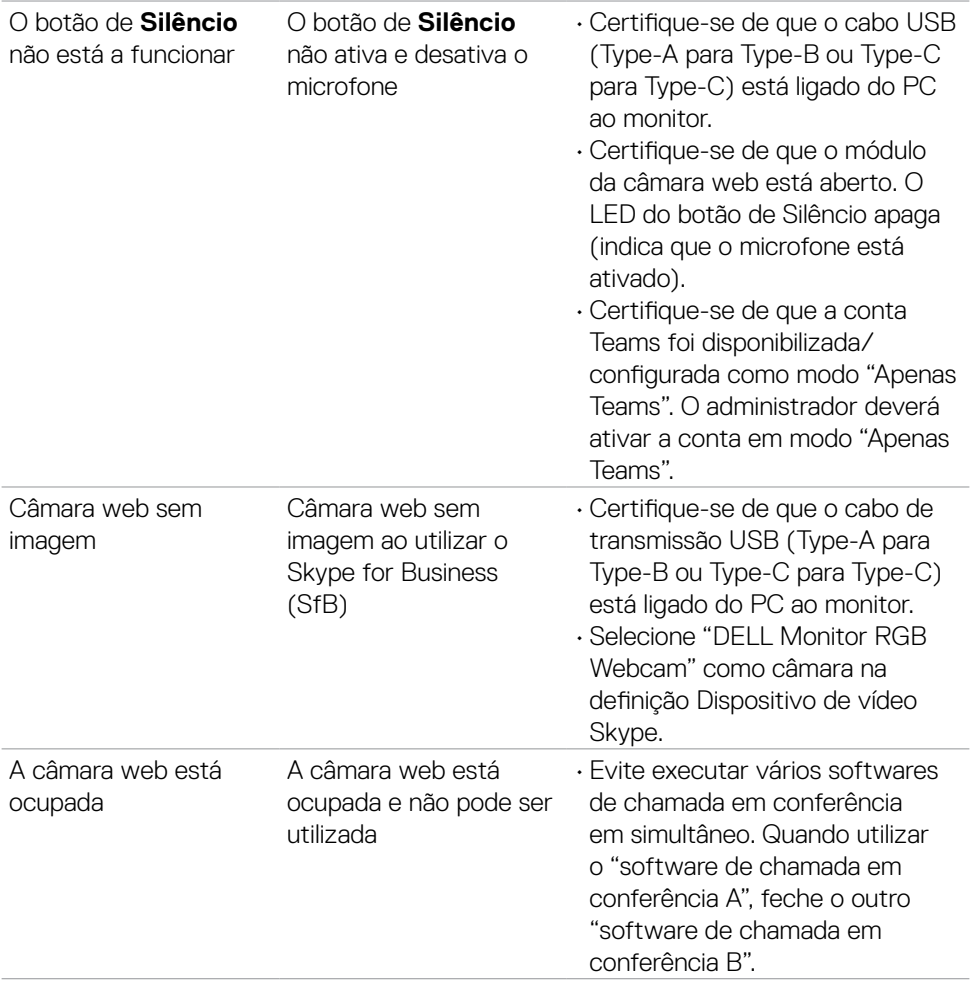

 $($ DELL

#### **Sintomas específicos Problema encontrado Soluções possíveis** A interface USB não está a funcionar Os periféricos USB não estão a funcionar • Verifique se o seu monitor está ligado. • Volte a ligar o cabo upstream ao computador. • Volte a ligar os periféricos USB (conetor downstream). • Desligue e volte a ligar o monitor. • Reinicie o computador. • Alguns dispositivos USB como os discos rígidos portáteis requerem uma fonte de energia superior. Ligue a unidade diretamente ao computador. A interface de alta velocidade USB 3.2 Gen1 é lenta. Os periféricos de alta velocidade USB 3.2 Gen1 funcionam lentamente ou não funcionam • Verifique se o computador suporta USB 3.0. • Alguns computadores têm portas USB 3.0, USB 2.0 e USB 1.1. Certifique-se de que é utilizada a porta certa. • Volte a ligar o cabo upstream ao computador. • Volte a ligar os periféricos USB (conetor downstream). • Reinicie o computador. Os periféricos USB sem fios deixam de funcionar quando é inserido um dispositivo  $USB30$ Os periféricos USB sem fios respondem lentamente ou não funcionam à medida que diminui a distância entre eles e o respetivo recetor • Aumente a distância entre os periféricos USB 3.0 e o recetor USB sem fios. • Posicione o seu recetor USB sem fios o mais próximo possível dos periféricos USB sem fios. • Utilize um cabo USB extensor para posicionar o recetor USB sem fios o mais longe possível da

porta USB 3.0.

### **Problemas específicos do Universal Serial Bus (USB)**

**124** | Resolução de problemas

**DGL** 

# **Informações regulamentares**

#### **Avisos da FCC (só nos EUA) e outra informação regulamentar**

Para avisos da FCC e outra informação regulamentar, consulte o website de conformidade regulamentar em **https://www.dell.com/regulatory\_compliance**

#### **Base de dados de produtos da UE para etiquetas energéticas e fichas de informação de produtos**

**P2724DEB: [https://eprel.ec.europa.eu/qr/1](https://eprel.ec.europa.eu/qr/1378986)378993**

**D**&LI

# **Contactar a Dell**

Para clientes nos Estados Unidos da América, ligar 800-WWW-DELL (800-999-3355).

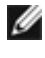

**NOTA: A disponibilidade varia de acordo com o país e produto, e alguns serviços podem não estar disponíveis no seu país.** 

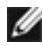

**NOTA: Se não tem uma ligação à Internet ativa pode encontrar a informação de contacto na sua fatura de compra, guia de remessa, recibo ou catálogo de produtos Dell.**

A Dell fornece várias opções de assistência e manutenção online e por via telefónica. A disponibilidade varia consoante o país e produto e alguns serviços podem não estar disponíveis na sua área.

• Para obter conteúdo online de apoio ao monitor,

Consulte **https://www.dell.com/support/monitors**.

• Para contactar a Dell para questões de vendas, assistência técnica ou apoio ao cliente, visite **https://www.dell.com/contactdell**.

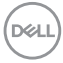